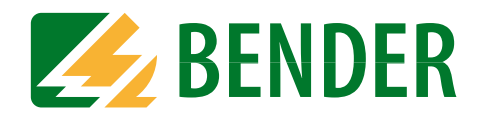

# **Operating Manual**

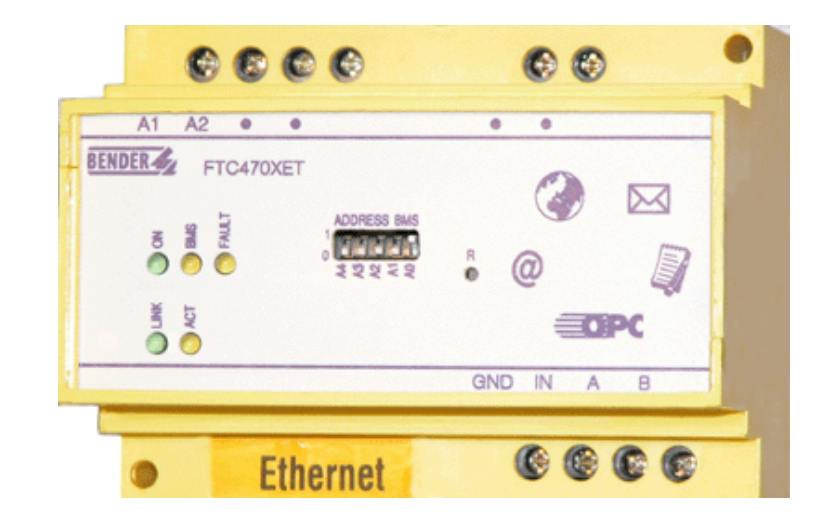

# <span id="page-0-0"></span>**FTC470XET**

**Protocol converter for the connection of the Bender measuring interface to the TCP/IP network via Ethernet Software version D177 V2.3x**

**Power in electrical safety** 

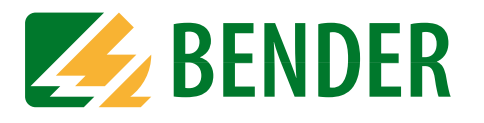

Dipl.-Ing. W. Bender GmbH & Co. KG Londorfer Str. 65 • 35305 Grünberg • Germany Postfach 1161 • 35301 Grünberg • Germany

Tel.: +49 6401 807-0 Fax: +49 6401 807-259

E-mail: info@bender-de.com [Web server: http://www.bender-de.com](http://www.bender-de.com)

# **BENDER Group**

**©** Dipl.-Ing. W. Bender GmbH & Co. KG

All rights reserved. Reprinting only with permission of the publisher. Subject to change!

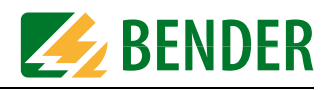

# **Table of Contents**

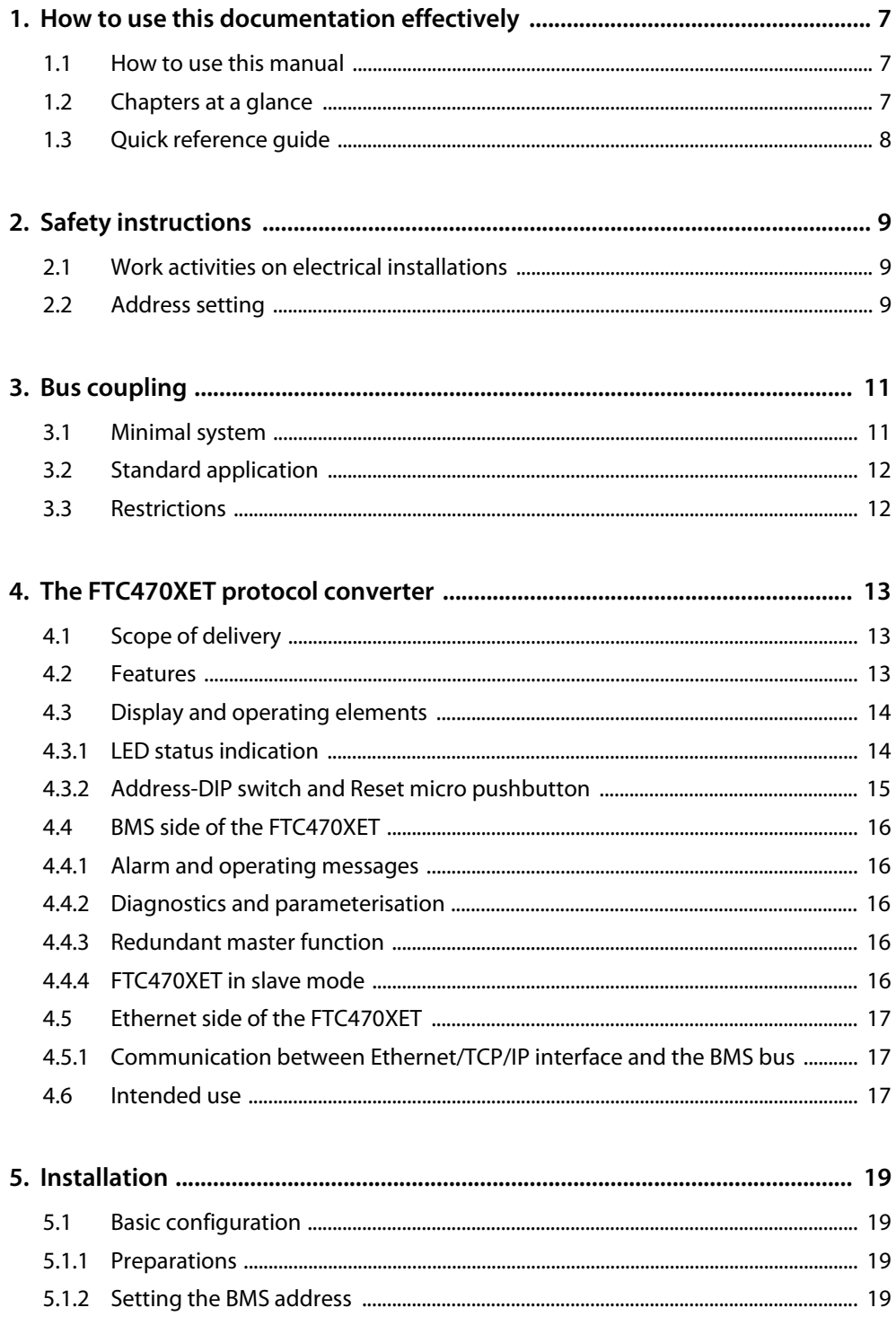

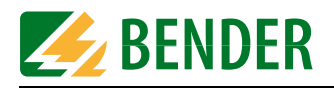

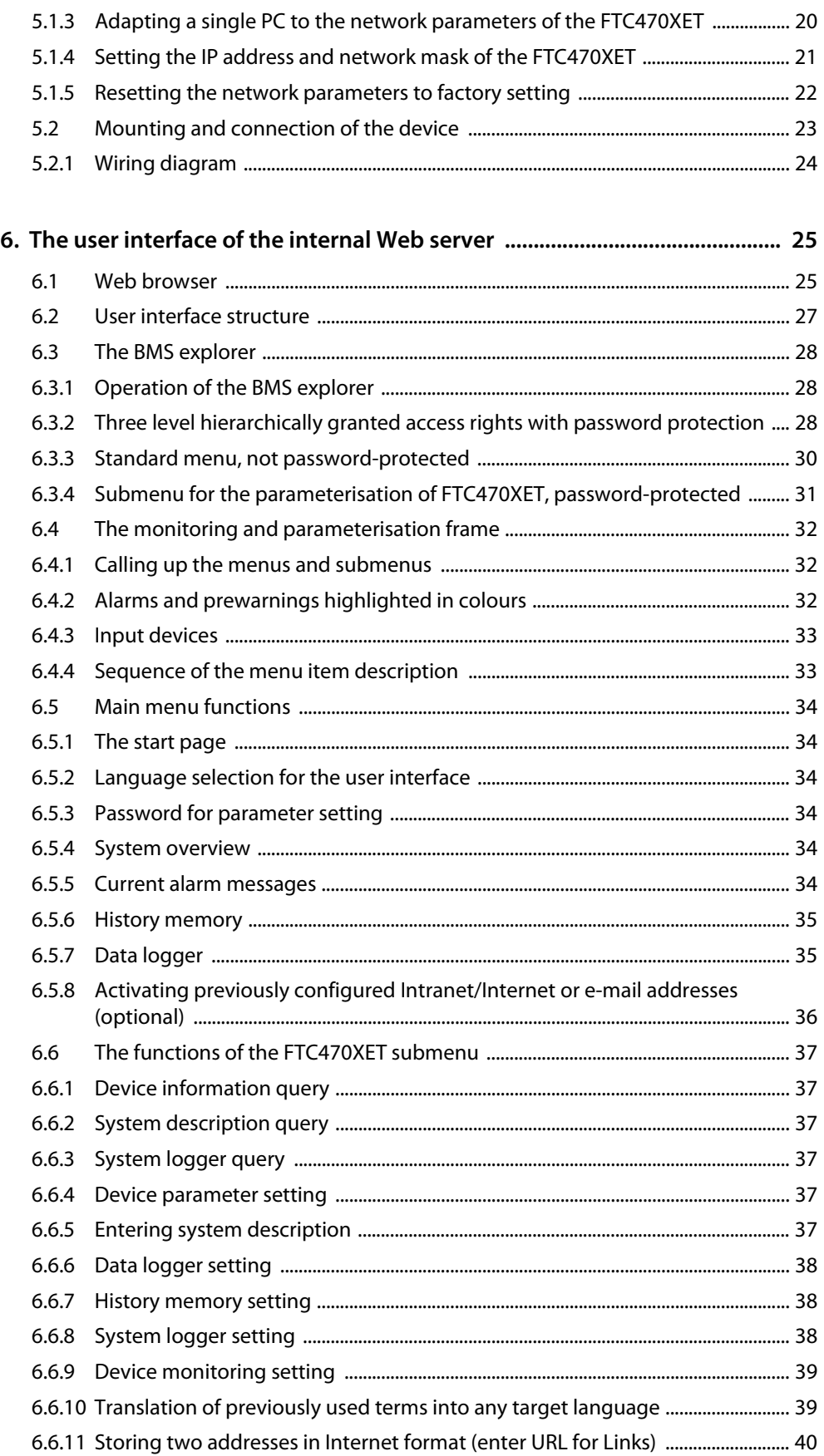

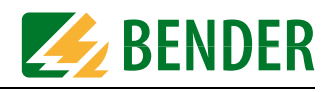

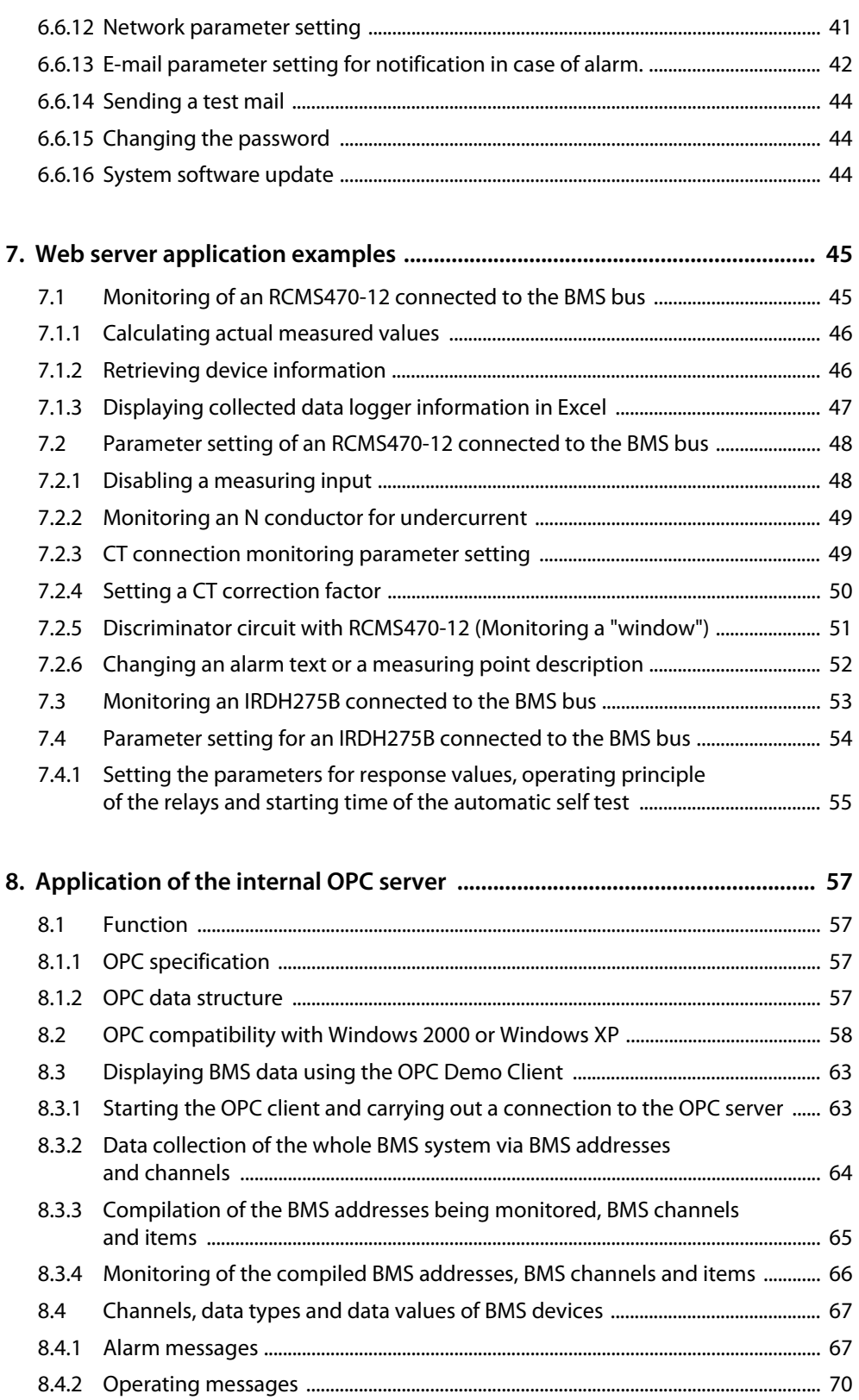

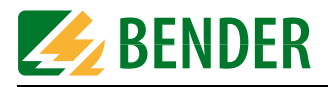

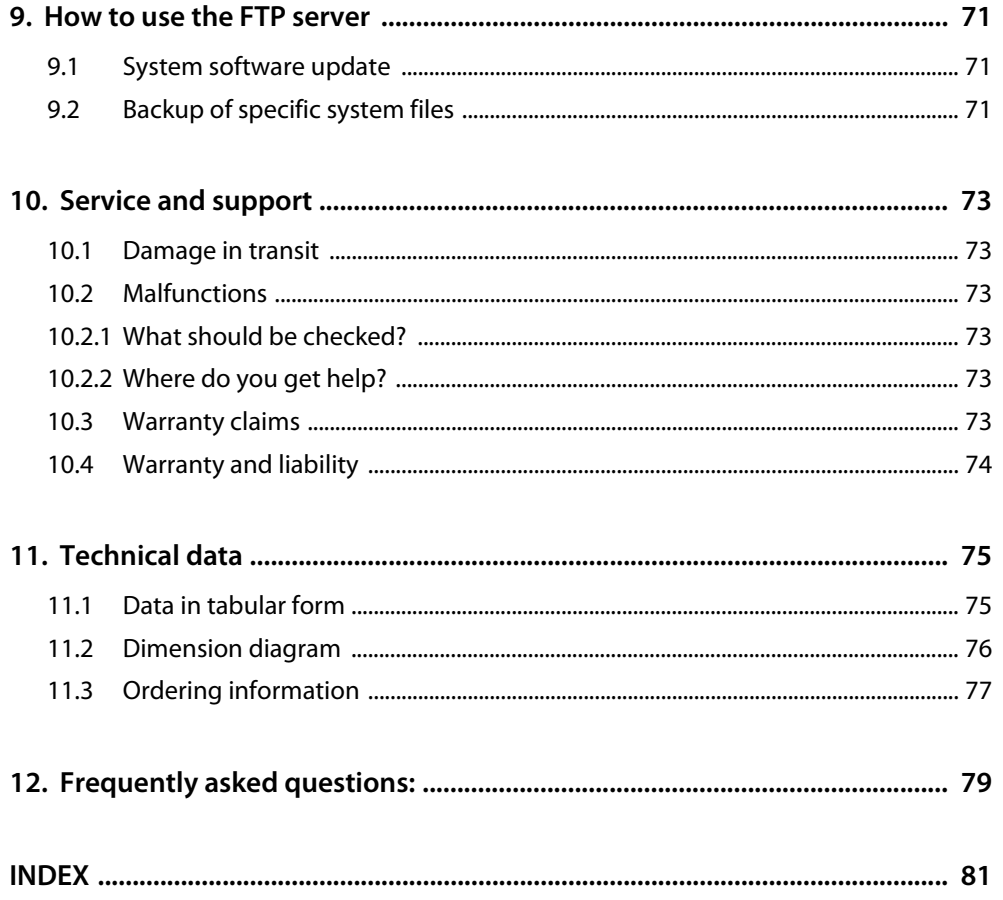

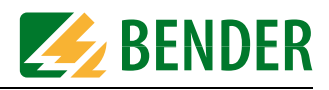

# <span id="page-6-0"></span>**1. How to use this documentation effectively**

### <span id="page-6-1"></span>**1.1 How to use this manual**

**This operating manual will concern qualified experts in electrical engineering and communication technology!**

In order to make it easier for you to find specific text passages or references in this manual and for reasons of comprehensibility, important information is emphasised by symbols. The meaning of these symbols is explained below:

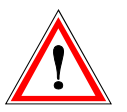

Information calling attention to hazards are marked with this warning symbol.

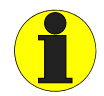

Information intended to assist the user to make optimum use of the product are marked with the Info symbol.

### <span id="page-6-2"></span>**1.2 Chapters at a glance**

- How to use this documentation effectively This chapter provides tips and useful information on how to use this manual.
- Safety instructions This chapter describes the dangers during installation and when operating the device.
- Bus coupling: This chapter deals with the normal use of this product.
- The protocol converter FTC470XET (gateway): This chapter describes the scope of delivery, the operating and display elements available at the device, the function of the protocol converter as well as the intended use.
- Installation: This chapter describes the device settings required to be set prior to installation and the installation itself.
- The user interface of the Web server: This chapter describes the user interface intended to be used to check and parameterise the protocol converter FTC470XET and a BMS system connected to it.
- Application examples for the Web server: This chapter provides examples intended to facilitate the operation of the FTC470XET.
- Use of the internal OPC server: This chapter describes the OPC server function and its use with the help of the demo client.

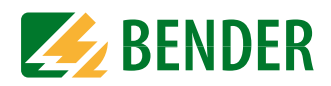

• Use of the FTP server:

This chapter describes the use of the internal FTP server in the example of FTC470XET system file updates.

- Service and support: This chapter offers service and support in case of malfunction. In addition, this chapter provides information about the technical sales department.
- Technical data: This chapter provides an overview of technical data, a dimension diagram and ordering details.
- Frequently asked questions: This chapter provides a list of answers to many common questions. This list will possibly help you to get all basic problems solved.

### <span id="page-7-0"></span>**1.3 Quick reference guide**

If you are familiar with networking, particularly with Ethernet, it may be helpful to start right away with ["chapter 4. The FTC470XET protocol converter"](#page-12-0) and ["chapter 5. Installation"](#page-18-0). In chapter 4 you will find information about display and operating elements as well as interfaces. Chapter 5 provides information about the basic configuration, installation and the connection of FTC470XET.

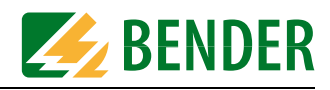

# <span id="page-8-0"></span>**2. Safety instructions**

### <span id="page-8-1"></span>**2.1 Work activities on electrical installations**

- All work activities necessary for installation, commissioning or work activities during operation of electrical devices or systems are to be carried out by adequately skilled personnel.
- Observe the relevant regulations applying to work on electrical installations, in particular EN 50110 or its subsequent regulation.

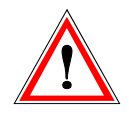

Unprofessional work activities on electrical installations may result in a threat of danger to the life and health of human beings!

• If the equipment is used outside the Federal Republic of Germany, the respective national standards and regulations are to be observed. The European standard EN 50110 is recommended to be used as a directive.

### <span id="page-8-2"></span>**2.2 Address setting**

A prerequisite for proper functioning of the FTC470XET protocol converter is its correct address setting.

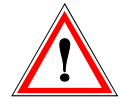

Assigning addresses that are already used by existing devices in the BMS or TCP/IP network concerned may cause serious malfunctions.

Ensure correct address setting at the FTC470XET. For details refer to the chapter basic configuration beginning with [page 19](#page-18-1).

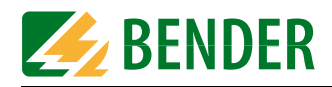

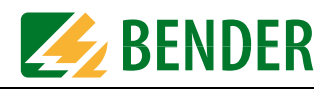

# <span id="page-10-0"></span>**3. Bus coupling**

BENDER devices with bus interface communicate with each other via the Bender measuring device interface (BMS bus). The FTC470XET allows data exchange between the BMS bus and TCP/IP based networks via Ethernet.

This protocol converter enables you to query and parameterise Bender devices connected to the BMS bus or single user PCs via Internet or local computer networks.

### <span id="page-10-1"></span>**3.1 Minimal system**

At least, the following components are required to operate an FTC470XET:

- A network-capable computer with Ethernet connection and a frame-capable Web browser. The FTC470XET user interface has been optimised for displays with a resolution of 1024 x 768 pixels.
- An Ethernet connection with a cross over patch cable, STP, RJ45 plug.
- Suitable IP addresses for communication between the computer and the FTC470XET. Both devices must have IP addresses of the same address range and identical network masks.

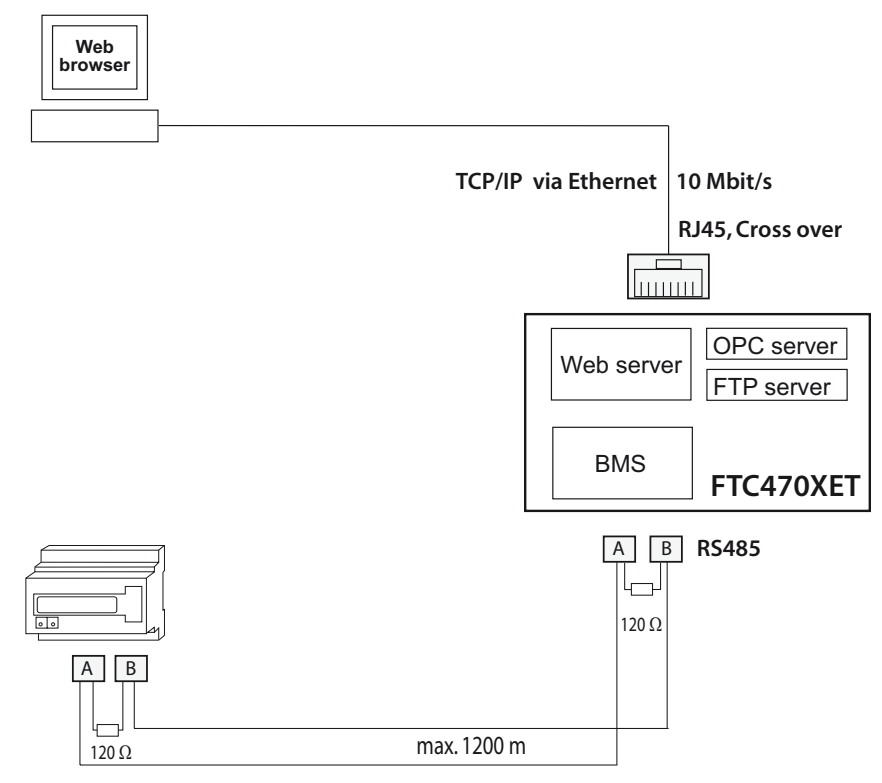

Bender measuring device interface (BMS bus)

Fig. 3.1: Minimal system to operate an FTC470XET

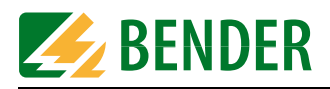

### <span id="page-11-0"></span>**3.2 Standard application**

In order to use BMS data, connect the internal FTC470XET Web server via the Ethernet/TCP/ IP interface to the local TCP/IP network (LAN), for example. Then the internal Web server can be queried and parameterised with frame-capable Web browsers. The diagram below shows how to access BMS devices via Internet and from a local network.

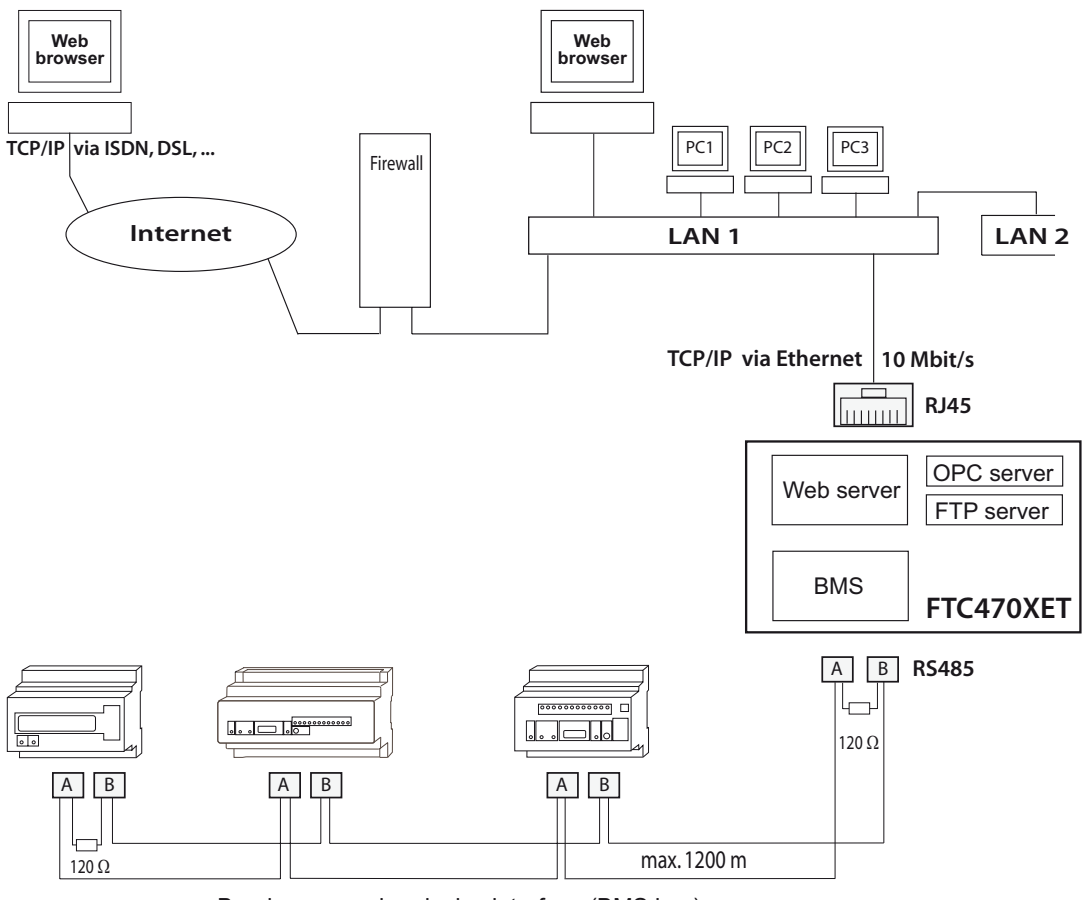

Bender measuring device interface (BMS bus)

Fig. 3.2: Block diagram of a BMS bus and Ethernet coupling

### <span id="page-11-1"></span>**3.3 Restrictions**

Bender devices, such as TM panels or PRC1470, use in addition to the internal interface an external BMS interface capable of connecting the devices to extended external BMS networks. This external interface **cannot** be addressed by the FTC470XET . TM operator panels or PRC1470 in BMS networks only can communicate with the FTC470XET via their internal interface, parameter setting is not possible!

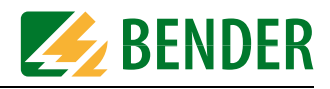

# <span id="page-12-0"></span>**4. The FTC470XET protocol converter**

This chapter describes

- $\bullet$  the scope of delivery
- $\bullet$  the features
- $\bullet$  the operating and display elements of the device
- $\bullet$  the function of the protocol converter (gateways)
- $\bullet$  the intended use

### <span id="page-12-1"></span>**4.1 Scope of delivery**

Included are:

- the FTC470XET protocol converter
- $\bullet$  the operating manual

### <span id="page-12-2"></span>**4.2 Features**

A compact design has been realised for the Web server implemented for test, service and parameterisation purposes. Its capacity therefore is restricted.

- Compact Web server for test, service and parameterisation purposes with restricted functionality.
- Connects TCP/IP networks to the BMS bus via Ethernet: hardware solution with firmware, no additional special software required.
- Internal Web server for the provision of all the BMS data, retrievable via frame-capable Web browsers, optimised for a monitor resolution of 1024 x 768 pixels.
- Three-plus-one-language user interface: English, German, French and one operator-settable language.
- Automatic recognition of all addresses existing on the BMS bus.
- Channel-related indication of the currently measured values of each BMS device: Alarm, operating and status messages.
- Display of the system characteristics of the respective BMS device, e.g. measuring point description, alarm texts designed as required.
- Parameterisation of the devices on the BMS bus.
- Storage and display of the alarm messages in the history memory : Memory for up to 600 data records.
- Log function for measured values: 20 Data loggers for up to 600 records each.
- E-mail notification in case of alarms and system faults.
- Hierarchically granted access rights with password protection.
- OPC server for communication with visualisation software of building control systems.
- FTP server for easy system software update.
- Remote maintenance via Internet possible.

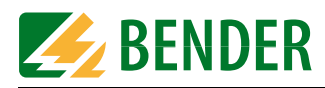

## <span id="page-13-0"></span>**4.3 Display and operating elements**

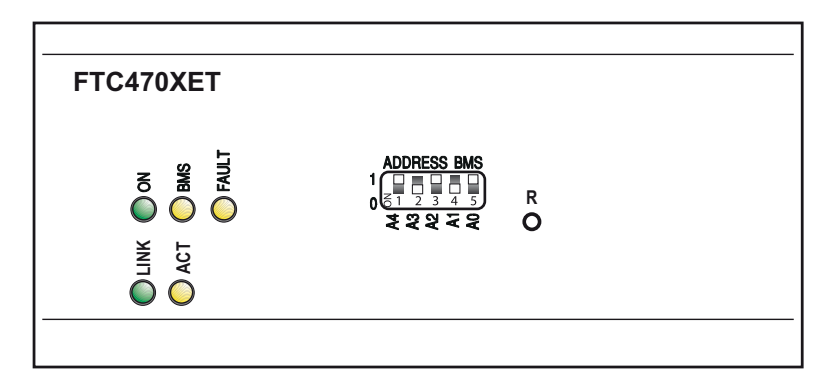

Fig. 4.1: FTC470XET front plate

### <span id="page-13-1"></span>**4.3.1 LED status indication**

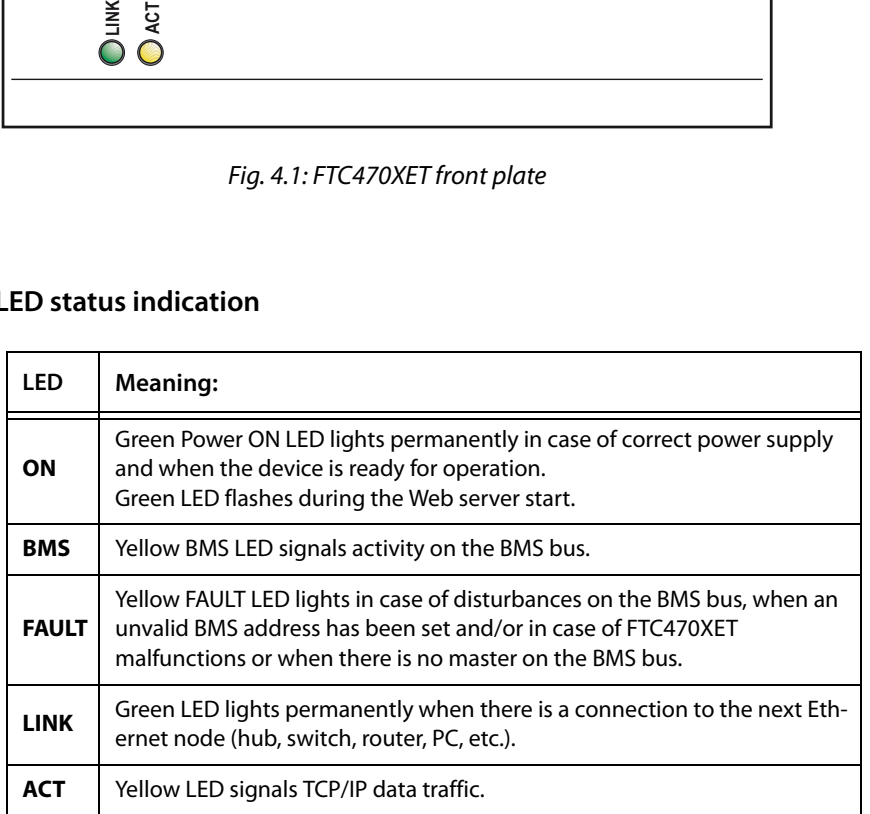

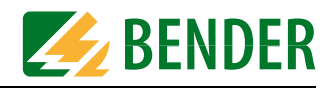

### <span id="page-14-0"></span>**4.3.2 Address-DIP switch and Reset micro pushbutton**

The DIP switch is intended for binary BMS bus address assignment: 1-30 (1 = Master mode)

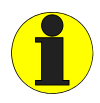

The BMS addresses 0 and 31 are not permitted to be set!

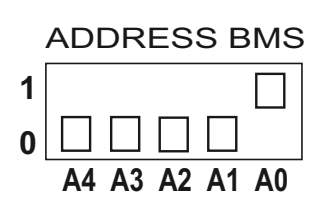

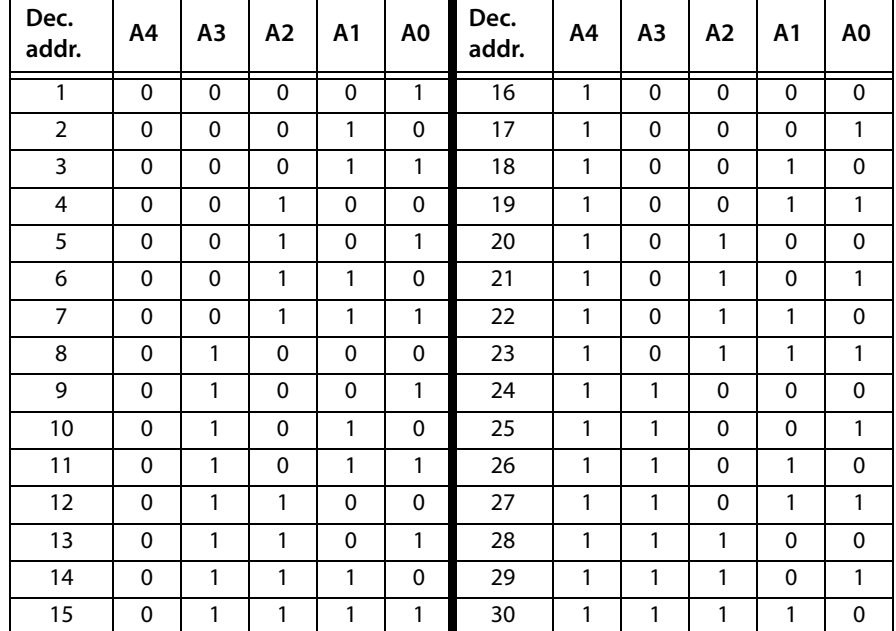

Tab. 4.1: Table of permissible BMS addresses

A restart can be carried out using the micro pushbutton located at the rear of the front plate (hardware reset).

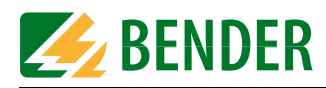

### <span id="page-15-0"></span>**4.4 BMS side of the FTC470XET**

On the BMS side, the FTC470XET protocol converter can optionally be used as master or as slave.

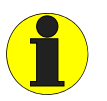

It is recommended to prefer the master mode in order to get faster data access.

- $\bullet$  BMS address 1 = master mode
- $\bullet$  BMS address 2 to 30 = redundant master mode
- $\bullet$  BMS address 2 to 30 = slave mode

The following data types are available on the BMS bus:

#### <span id="page-15-1"></span>**4.4.1 Alarm and operating messages**

Bender devices connected to the BMS bus are cyclically scanned for alarm and operating messages. Each device can store up to 12 alarm and operating messages, which are organised according to the channels 1-12.

#### <span id="page-15-2"></span>**4.4.2 Diagnostics and parameterisation**

This data is only sent to the bus if requested by BMS commands.

### <span id="page-15-3"></span>**4.4.3 Redundant master function**

FTC470XET provides the "Redundant master" function. In the event of failure of the regular master (bus address 1) after approximately 60 seconds this "Redundant master" takes over the master function in order to control the BMS bus. If the regular master becomes active again, the "redundant" FTC470XET returns the master function.

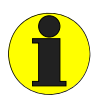

The FTC470XET provides the redundant master function when a BMS address between 2 and 30 has been assigned to it.

In case of failure of the regular master, first the device with BMS address 2 tries to become redundant master. If it fails to take over the master function, address 3 will be the next and so on. That means that an FTC470XET with BMS address 2 is more likely to take over the redundant master function than a device with address 30.

### <span id="page-15-4"></span>**4.4.4 FTC470XET in slave mode**

If the FTC470XET is operated in the slave mode in the existing BMS environment, one of the following devices has to act as BMS master:

- IRDH275, 375, 575 software version 1.40 or higher
- PRC1470 software version 1.82 or higher
- TM1000 software version 1.82 or higher
- FTC470XDP software version 1.31 or higher
- FTC470XET software version 1.01 or higher
- FTC470XMB software version 1.31 or higher

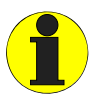

Please note that the FTC470XET cannot be operated in combination with a PRC470 control and indicating device!

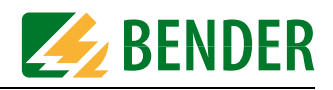

### <span id="page-16-0"></span>**4.5 Ethernet side of the FTC470XET**

#### <span id="page-16-1"></span>**4.5.1 Communication between Ethernet/TCP/IP interface and the BMS bus**

On the Ethernet side of the protocol converter various data and services are available.

- Internal Web server:
	- Representation and parameterisation of BMS data and functions is possible with frame-capable Web browsers.
	- The entire data is represented by means of HTML4.0 and JavaScript 1.0.
- Internal Email client:
	- E-mail notification in case of alarms and system faults.
- Internal OPC server
	- Provision of alarm and operating messages for the standardised OPC interface according to the specification: Data Access 2.0
- $\bullet$  Internal FTP server
	- System software update by means of FTP data transfer.
	- Backup of the system software by means of FTP data transfer.

The Ethernet interface does not require any configuration. The TCP/IP protocol carried out via this interface, however, requires an IP address. Details about address assignment are discribed in chapter "Basic configuration" on [page 19](#page-18-1).

### <span id="page-16-2"></span>**4.6 Intended use**

The FTC470XET protocol converter connects the serial Bender BMS bus to a TCP/IP network via Ethernet. The converter is capable of transmitting data from the BMS bus to the TCP/IP network and vice versa.

The FTC470XET provides information from the BMS network via one internal Web browser and OPC server.

Communication with the Web server is carried out via a frame-capable Web browser. The user interface has been optimised for a resolution of 1024 x 768 pixels.

#### **Interface on the Ethernet side:**

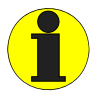

For communication, the FTC470XET always requires a TCP/IP address.

#### **Interface on the BMS side:**

The FTC470XET can optionally be operated as master or slave.

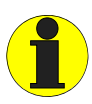

Generally, the FTC470XET is to be operated as master on the BMS side (BMS address 1). This is the standard setting to achieve higher data throughput.

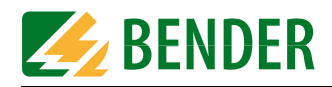

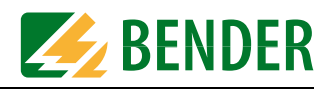

## <span id="page-18-0"></span>**5. Installation**

### <span id="page-18-1"></span>**5.1 Basic configuration**

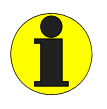

If you are familiar with the configuration of computer networks, you can carry out the connection of the FTC470XET by yourself. *Otherwise please contact your EDP administrator!*

### <span id="page-18-2"></span>**5.1.1 Preparations**

First consult the person in charge of the electrical installation for the addresses and net masks of the protocol converter in the respective bus structures (BMS and TCP/IP). It is also necessary to find out whether the FTC470XET can be operated as BMS master (default setting for higher data throughput).

Prior to installation and connection, an address has to be assigned to the FTC470XET. What you need is:

- A free BMS address between 2 and 30 for FTC470XET or a permission to assign the master function to the device, that means, BMS address 1 is assigned to the FTC470XET.
- A free IP address and the net mask for the FTC470XET connection to the local network intended to be used, subnetting is possible.
- Optional: The IP address of the default gateways, DNS server, and WINS server
- A cross-over-patch cable and a straight-through-patch cable (LAN cable). A cross-over-patch cable can be distinguished from a straight-through-patch cable by the wiring of the transparent RJ45 plugs. The sequence of colours of the parallel conductors is different.
- A PC or Laptop which at least can be operated temporarily separately from the computer network.

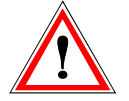

Assigning addresses that are already used by existing devices on the BMS or TCP/IP network can cause serious malfunctions.

### <span id="page-18-3"></span>**5.1.2 Setting the BMS address**

- 1. If it is possible from the technical point of view to assign the master function on the BMS bus to the FTC470XET, BMS address 1 must be used. The device will already be delivered with this factory setting.
- 2. Otherwise set the appropriate BMS address (2 to 30, see page 15) by means of the DIP switch according to the binary system. By way of example, address 5 corresponds to the switch positions: A4=0 A3=0 A2=1 A1=0 A0=1

Factory setting  $= 1$  (BMS master)

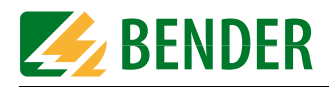

### <span id="page-19-0"></span>**5.1.3 Adapting a single PC to the network parameters of the FTC470XET**

In order to address a protocol converter, the network data of your single PC have to be adapted temporarily to the network data of the FTC470XET. Factory setting of the FTC470XET: IP address 192.168.0.254 net mask 255.255.255.0

For changing the default network parameters of your single PC: (e.g. with Windows 2000) proceed as follows:

- 1. Connect the PC to the FTC470XET with a cross-over-patch LAN cable.
- 2. Now open the start page using the path Start/Settings/Network and DFÜ connections. There double-click (your) LAN connection.

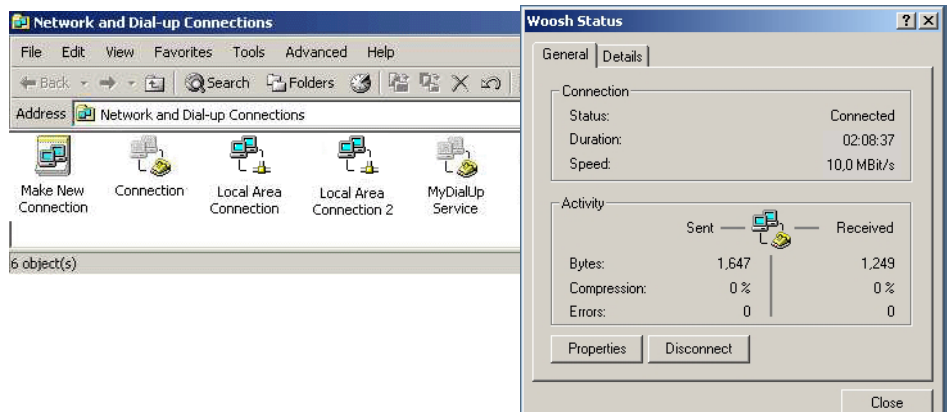

The "Status of LAN connections" screen appears.

- 3. Click "Properties".The "Properties of LAN connection" screen appears.
- 4. Double-click "Internet protocol (TCP/IP)".

The window "Properties of the Internet protocol" appears.

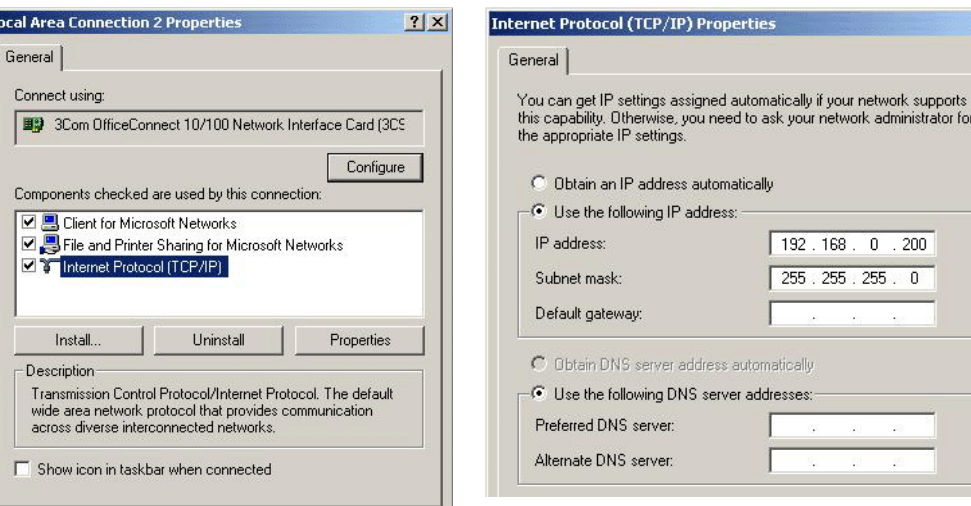

5. Enter the IP address in the associated edit field:

192.168.0.200

E

Use the TAB key or the mouse, if required, in order to go the next enter position. Usually, the associated network mask appears automatically. If not, enter the IP address manually: 255.255.255.0

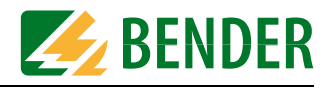

Confirm your correct entries with "OK". Close the other windows with OK, if required with "Close".

After adapting your PC to the network parameters of the FTC470XET, the PC can address the protocol converter by means of the Web browser (Internet Explorer etc.).

### <span id="page-20-0"></span>**5.1.4 Setting the IP address and network mask of the FTC470XET**

The following settings can be carried out in two steps.

First address the protocol converter with its factory-set IP address.

Then call up the parameterisation window in order to assign a new IP address to the device for its network environment.

Proceed as follows:

- 1. As soon as the green LEDs LINK and ON light permanently, you can proceed.
- 2. Start the browser of your PC. Enter the following address into the address field of the browser: http://192.168.0.254 When each step of the procedure described above is correctly performed, the start page of the internal Web server appears.
- 3. Click on "Password for parameter setting" Enter the password into the edit field: ftc Confirm with "Send" Now you have access to the parameterisation functions.
- 4. Click FTC470XET (mostly address 1) in the BMS Explorer in order to view the sub menu items. Then select "Set network parameters", the appropriate window will appear.
- 5. By way of example, it is assumed that you have received the following network data for the FTC470XET from the person responsible for the installation: IP address: 172.16.10.54 Network mask: 255.255.0.0 Enter these data into the white edit fields.

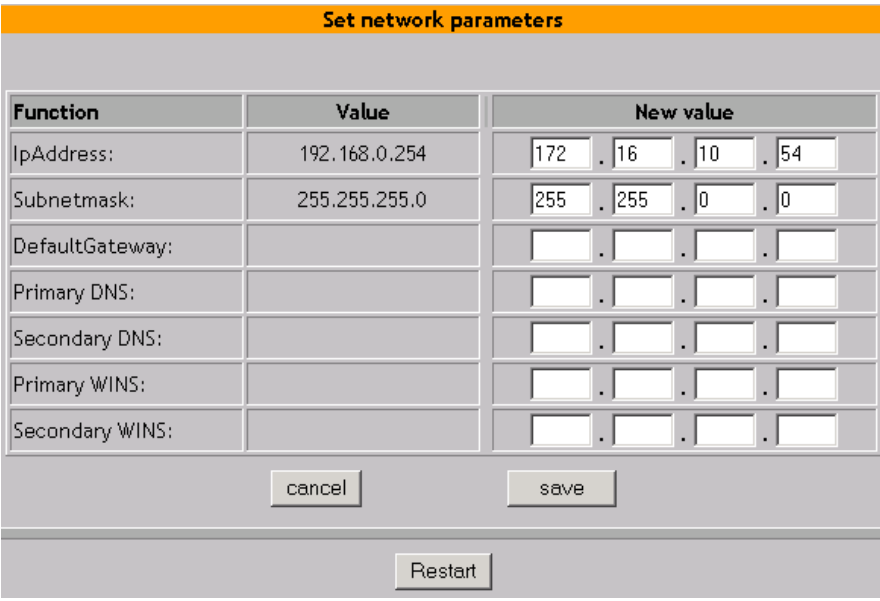

Confirm with "Save". After a few seconds the accepted data will be displayed.

6. Click "Restart". After approximately four seconds, the flashing ON LED at the device signals restart and the communication between the browser and the Web server is interrupted, because the Web

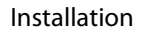

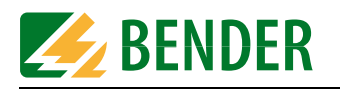

server is now only accessible via the new IP address. Close the browser. After approximately 30 seconds, the FTC470XET will be ready for operation again, signalled by a permanently lit green ON LED.

- 7. Change the IP address and net mask of your single PC once again in order to be able to address the FTC470XET although it has got a new address. (PC address in this example: 172.16.10.55 / 255.255.0.0). (We recommend: Use the operating steps described in [chapter 5.1.3](#page-19-0) ) Confirm your correct entries with OK. Close the other windows with OK, if required with "Close".
- 8. Start the browser of the PC and enter the new address of the protocol converter ( in the example 172.16.10.54), in order to test the accessibility of the Web Server.

Once the accessibility is tested successfully, the protocol converter can be installed. Do not forget to reset the personal computer used for configuration to its initial network parameters.

### <span id="page-21-0"></span>**5.1.5 Resetting the network parameters to factory setting**

In individual cases, it may be necessary to reset the network parameters to factory settings. For this purpose, the FTC470XET must be ready for operation and the ON LED must light continuously.

Proceed as follows:

- 1. Connect the terminals GND and IN. The FAULT LED will flash.
- 2. In addition, press the reset button R for approximately four seconds. The LEDs ON and FAULT will flash.
- 3. Remove the connection between GND and IN. The FAULT LED goes out, whilst the ON LED keeps flashing.
- 4. When the ON LED lights continuously, the network parameters correspond to the factory setting.

After resetting the parameters to factory setting, the FTC470XET provides the following network parameters:

IP address: 192.168.0.254 Net mask 255.255.255.0 In addition, the administrator passwords are reset to ftc.

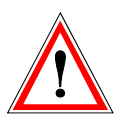

Do *not* wire the terminals GND and IN permanently with a bridge. A permanently connected bridge and the Reset button pressed would automatically reset the network parameters to the factory setting. This may cause serious malfunctions in installations under operating conditions.

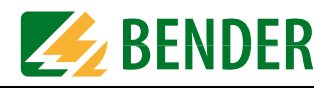

### <span id="page-22-0"></span>**5.2 Mounting and connection of the device**

When the device is connected to a single personal computer, please note that a cross-overpatch cable is used to carry out work step 4.). Besides a cable and a personal computer no other components are required.

The following description is based on the assumption that the device is connected to a local network (LAN).

- 1. DIN rail mounting Snap the clamping springs at the rear of the FTC470XET into place in a way that a tight and secure fit is ensured.
- 2. Connection to supply voltage  $U_{\varsigma}$ :

Connect the terminals A1 and A2 to a supply voltage of  $U<sub>S</sub> = 85$  to 275 V (AC/DC). A 6 A fuse is recommended for supply voltage protection. In case of connection to an IT system, all poles have to be protected. In case of DC voltage supply, any connection polarity can be used.

3. Connection to BMS:

Connect the terminals A and B to the BMS bus using the control cable (A to A, B to B). A suitable cable type is J-Y(St)Y 2x0.6.

If the FTC470XET is located at the end of the bus, the end of the bus must be terminated with a 120  $\Omega$  resistor. For that purpose loosen the terminals A and B in order to connect the terminating resistor in parallel.

- 4. Ethernet connection to a local network (hub, switch, router): Connect the Ethernet connection socket to the respective local network using a straight throughpatch cable (LAN cable). Please observe the data transmission rate of the FTC407XET: 10 Mbit/s. Connection via a Switch may be necessary. After completion of your work, please check whether the internal Web server of the FTC470XET can be accessed by a browser. For this purpose, enter the URL into the address field of the Web browser (in the example above http://172.16.10.54). When everything functions normally, the start page of the internal Web server will appear.
- 5. Then check whether devices connected to the BMS side can be queried.

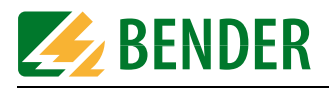

### <span id="page-23-0"></span>**5.2.1 Wiring diagram**

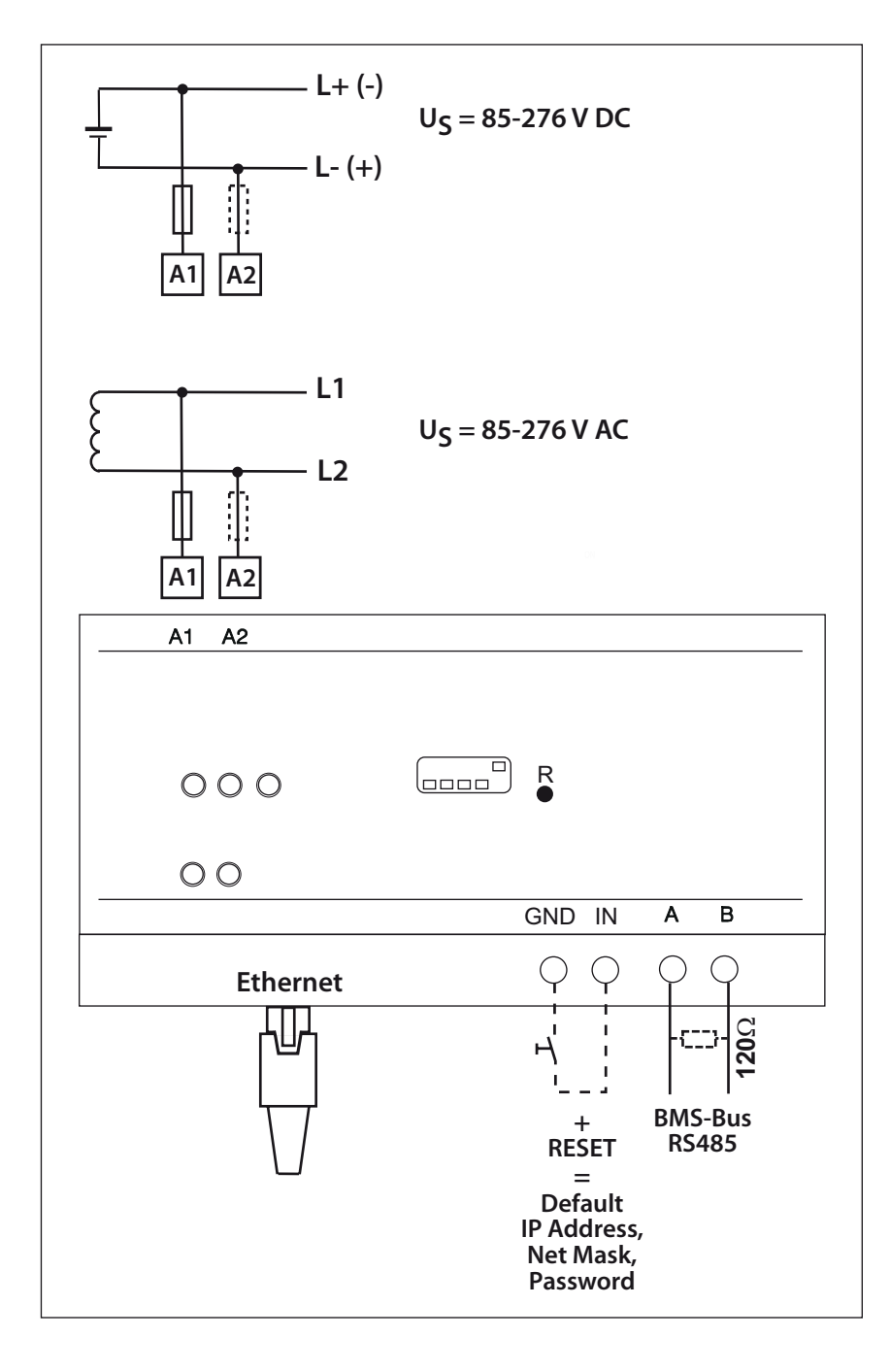

Fig. 5.1: Wiring diagram for FTC470XET

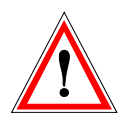

Do not wire the terminals GND and IN permanently with a bridge. A permanently connected bridge and the Reset button pressed would automatically reset the network parameters to the factory setting. This may cause serious malfunctions in installations under operating conditions.

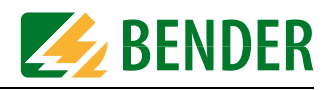

## <span id="page-24-0"></span>**6. The user interface of the internal Web server**

Once a Web browser accesses the FTC470XET, the user interface becomes visible. The Web server is primarily used to visualise BMS data. In addition, the parameter setting of BMS devices and the protocol converter FTC470XET can be carried out via the user interface.

### <span id="page-24-1"></span>**6.1 Web browser**

A Web browser is a program for viewing pages and files written in HTML format. Besides this basic format, also JavaScript, ASP, XML, Java etc. run on this browser. The browser must be capable of representing frames.

#### **Configuration of the browser**

In order to be able to query and parameterise the FTC470XET smoothly, it is necessary to enable cookies and to minimise the security restrictions. For that purpose, set the FTC470XET IP address to "Trusted" in the security settings of your browser and allow cookies for this address.

When using the Internet explorer, minimise the security restrictions for the FTC470XET in the **security rubric**:

1. Start the Internet Explorer and open the "Internet options" window via the path Tools/Internet options. There click the security tab, unless it appears automatically.

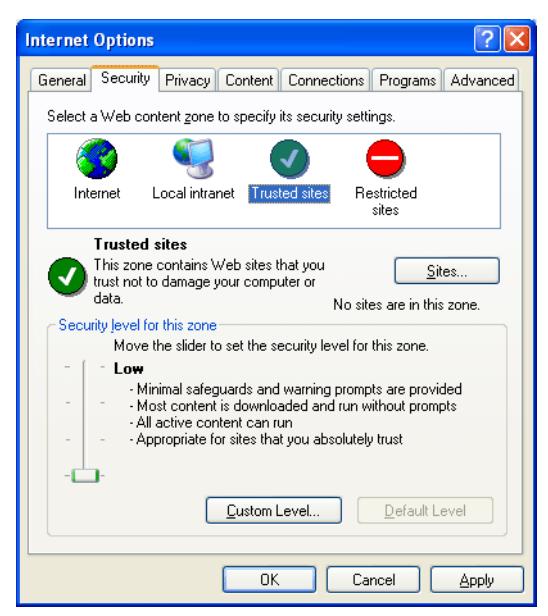

2. Click on "Trusted sites" in the white field, then press the "Sites" button". The following window appears.

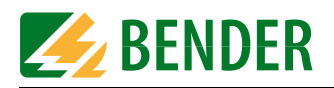

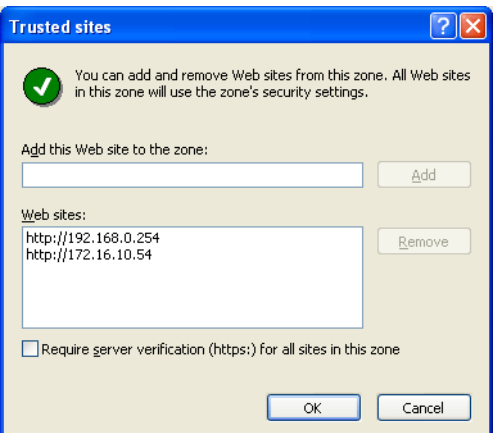

3. Enter the valid Web address of the FTC470XET into the top edit field, e.g. http://192.168.0.254 and press "Add" Confirm with OK. The address will be added to the list below. For this reason, Web servers with listed addresses are classified as "Trusted" and are called up with low security barriers.

When using the Internet Explorer, allow the FTC470XET to use Cookies in the **Privacy rubric**:

1. Start the Internet Explorer and open the "Internet options" window via the path Tools/Internet options. There click the "Privacy" tab, unless it does not appear automatically.

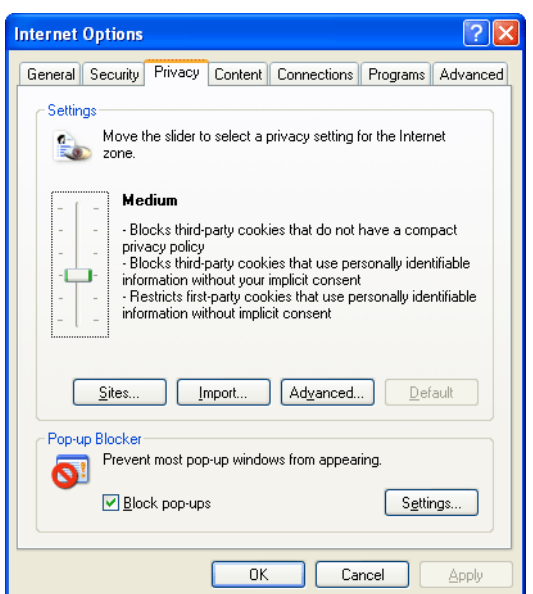

2. Click the key "Sites" . The following window appears.

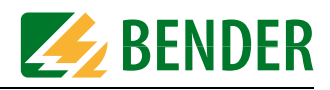

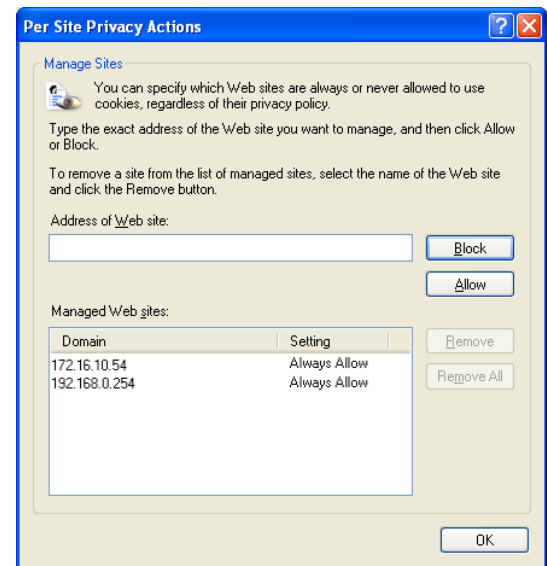

- 3. Enter the valid Web address of the FTC470XET into the upper edit field,
- z.B. http://192.168.0.254 and press "Allow". Confirm with OK. The address will be added to the list below. That allows "Cookies" to be used continuously for Web addresses listed in this field, regardless of other Cookie restrictions.

### <span id="page-26-0"></span>**6.2 User interface structure**

In addition to the passive header frame, the internal Web server provides a BMS explorer and a frame on the right for visualisation and parameterisation. The user interface is controllable via the mouse.

- The BMS explorer is the main navigation tool on the user interface.
- Visualisation and parameterisation frames The contents of the user interface frame on the right responds to navigation steps in the BMS explorer and primarily provides measured values, messages and parameters of a BMS system being monitored in tabular form.
- The start page offers a selection of different language versions of the user interface and access rights regulations by entering different passwords.

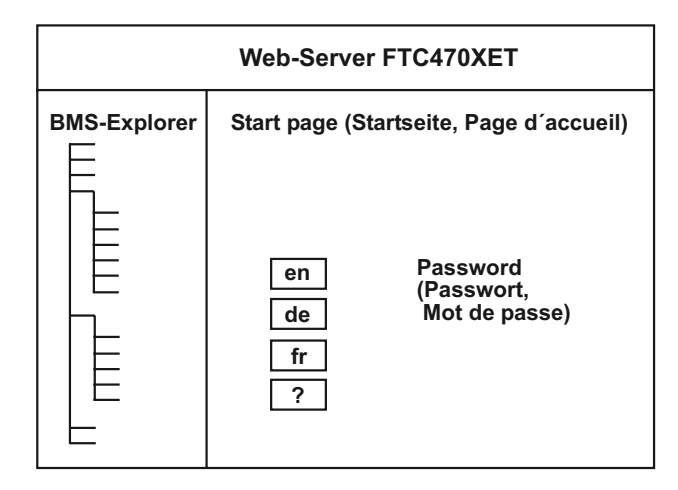

Fig. 6.1: Diagram of the user interface with start page

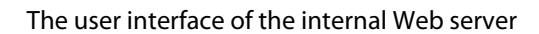

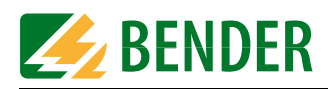

### <span id="page-27-0"></span>**6.3 The BMS explorer**

In the description below, the FTC470XET protocol converter and an RCMS470-12 are connected via a BMS bus and form a small bus system.

Once a Web browser displays the FTC start page, the BMS explorer becomes visible in the left column. Some of the device-related submenus are password-protected.

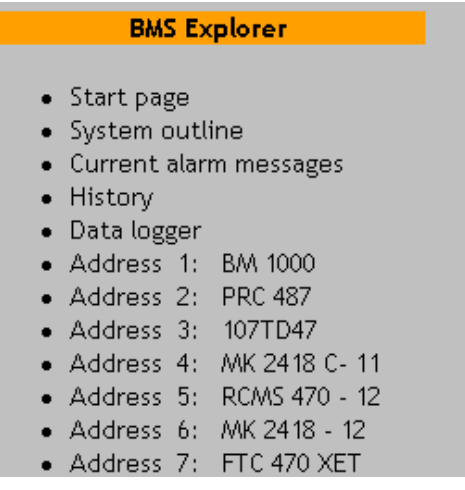

### <span id="page-27-1"></span>**6.3.1 Operation of the BMS explorer**

Two steps are required to carry out a specific action. Move the mouse pointer over the desired menu or submenu item so that it becomes highlighted. Your favourite menu item will turn a different colour to indicate that it is currently selected. Then activate the desired function by clicking on it. The process of the subsequent actions are illustrated in the frame to the right of it.

### <span id="page-27-2"></span>**6.3.2 Three level hierarchically granted access rights with password protection**

#### **Submenu-default view**

This menu provides access for all users for viewing all menu items of the highest level but only a few submenus with less detailed information, parameter setting is not possible. Parameter setting is carried out via submenus which are not displayed in the default view. Nearly all BMS data can be queried, a password is not required.

#### **Submenu-view for the BMS administrator**

The BMS administrator is allowed to access additionally a major part of parameterisation possibilities. Particularly critical parameters such as the setting of network parameters cannot be accessed. A BMS administrator password is required.

#### **Submenu-view for the system administrator**

The system administrator is allowed to use additional submenu items for parameter setting. He has got all access rights. He has to enter a password.

#### **Reset to default view for submenus**

By clicking the "Update" menu item in the main menu, the BMS Explorer can be reset to password-free default view for submenus. The reset process may take up to 45 s.

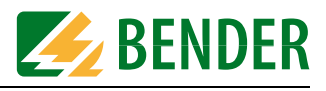

| Default view                                                                              | <b>BMS</b> administrator view                                                                                                    | System administrator view                                                                                                    |
|-------------------------------------------------------------------------------------------|----------------------------------------------------------------------------------------------------|----------------------------------------------------------------------------------------------------|
| Address 7: FTC 470 XET<br>o Device information<br>o System description<br>o System logger | Address 7: FTC 470 XET<br>o Device information<br>o System description<br>o System logger<br>o Set device parameters<br>o Enter system<br>description<br>o Data logger settings<br>o Set history<br>o Set system logger<br>o Set device monitoring<br>o Translation My Own<br>Language - 1 / 3<br>o Translation My Own<br>Language - 2 / 3<br>o Translation My Own<br>Language - 3 / 3 | Address 7: FTC 470 XET<br>o Device information<br>o System description<br>o System logger<br>o Set device parameters<br>o Enter system<br>description<br>o Data logger settings<br>o Set history<br>o Set system logger |
|                                                                                           |                                                                                                    | o Set device monitoring<br>o Translation My Own<br>Language - 1 / 3<br>o Translation My Own<br>Language - 2 / 3<br>o Translation My Own<br>Language - 3 / 3<br>o Enter URL for<br>Hyperlinks<br>o Set network           |
|                                                                                           |                                                                                                    | parameters<br>o Email settings<br>o Send test mail<br>o Change password<br>o Software update                                                                                                    |

Tab. 6.1: Default view of submenus or password-protected administrator view

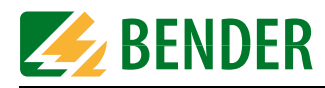

### <span id="page-29-0"></span>**6.3.3 Standard menu, not password-protected**

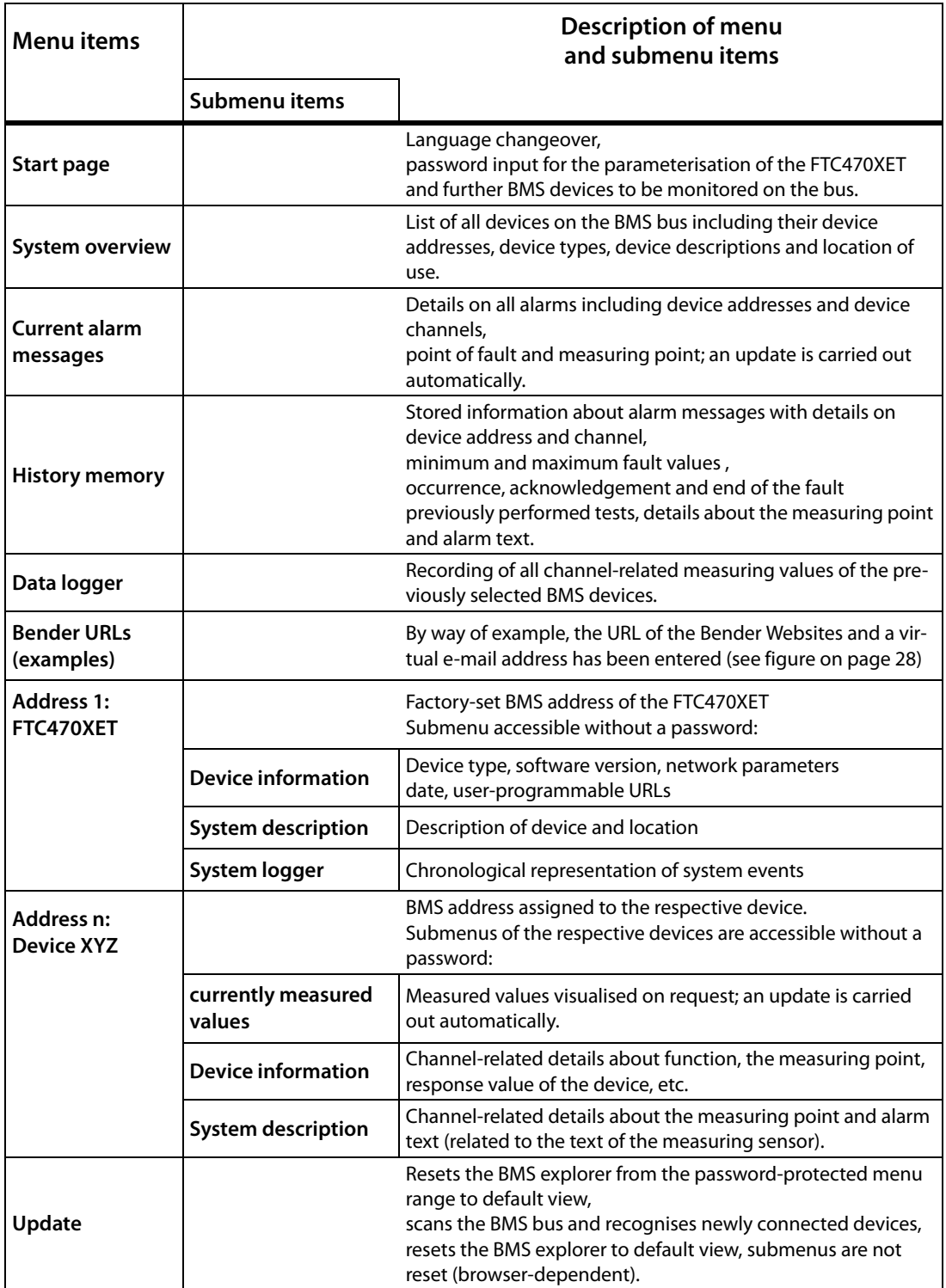

Tab. 6.2: Standard menu with a restricted number of submenus

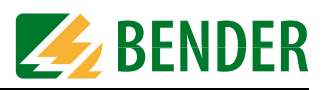

### <span id="page-30-0"></span>**6.3.4 Submenu for the parameterisation of FTC470XET, password-protected**

The text and structure of the submenus on the one hand depends on the respective type of device and on the other hand on the access rights. Therefore the following table can only be taken as an example. The parameter listed in the first part of the table below can be accessed by the BMS administrator after entering his password, only the system administrator has access to all parameters.

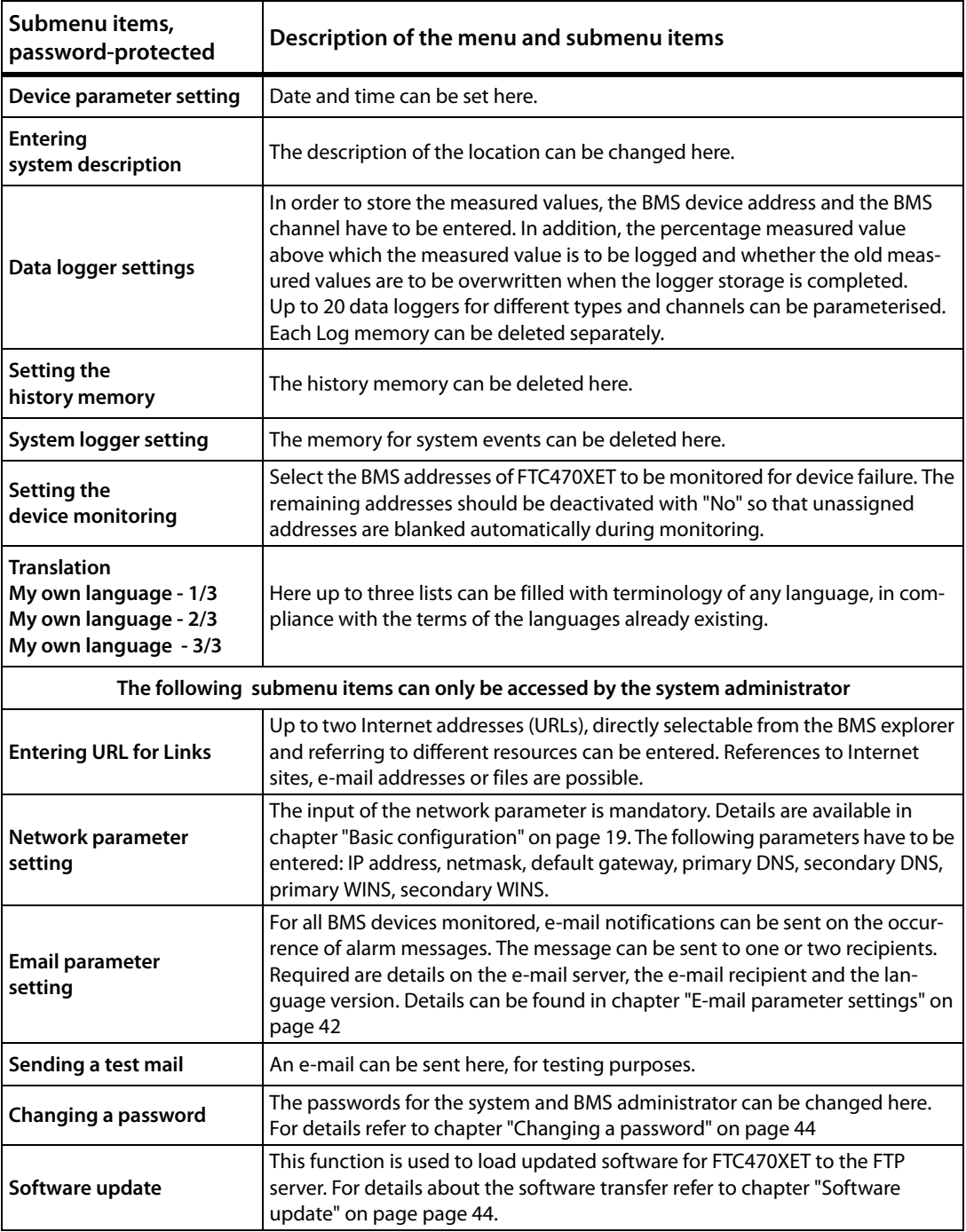

Tab. 6.3: Complete submenu for parameter setting

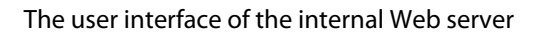

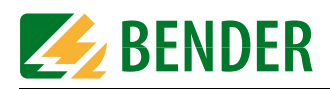

### <span id="page-31-0"></span>**6.4 The monitoring and parameterisation frame**

The contents of this frame is controlled via the BMS explorer depending on the menu item selection.

### <span id="page-31-1"></span>**6.4.1 Calling up the menus and submenus**

The menus and submenus are called up via the BMS explorer using the mouse. For details refer to ["chapter 6.3 The BMS explorer".](#page-27-0)

### <span id="page-31-2"></span>**6.4.2 Alarms and prewarnings highlighted in colours**

Prewarning messages are highlighted in yellow:

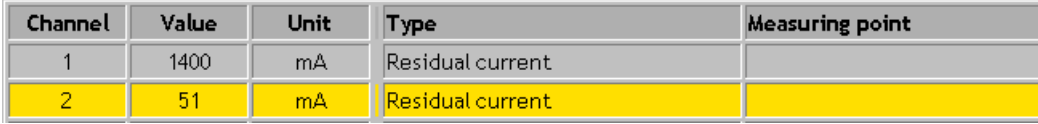

Alarm messages are highlighted in red:

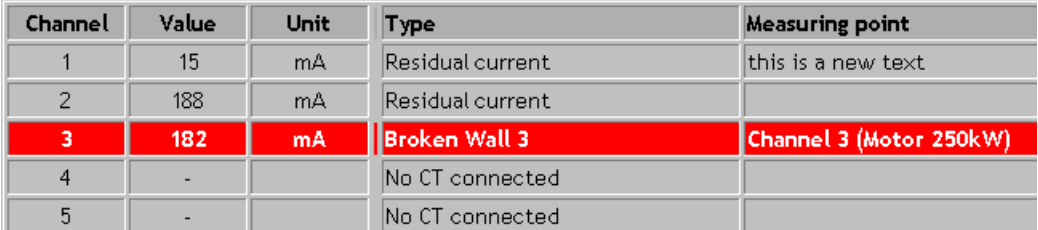

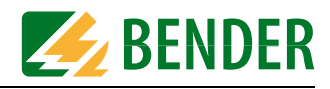

#### <span id="page-32-0"></span>**6.4.3 Input devices**

For monitoring or parameter setting, different tools are required.

#### **Monitoring**

For monitoring tasks, the following buttons are required:

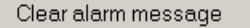

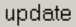

#### **Parameter setting**

There are different ways of entering the appropriate values and statuses for parameterisation. For this purpose, the user interface provides:

- $\bullet$  Edit fields for entering texts and values. Entries can be deleted by overwriting the previously entered text with a blank.
- Drop-down menus for the selection of texts and values.
- Buttons

for starting and finishing an action, such as cancel, save and delete.

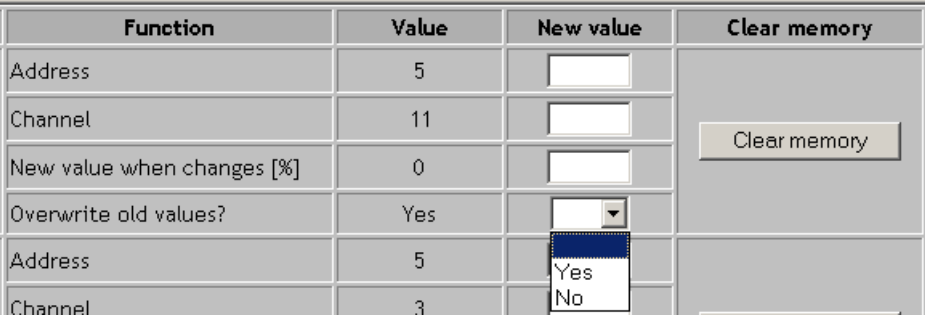

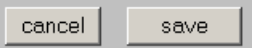

### <span id="page-32-1"></span>**6.4.4 Sequence of the menu item description**

The sequence of the menu items described on the following pages is related to Tabelle 6.2 and the sequence of the BMS explorer. Variable menu items contain user-defined Internet addresses or directory pathes which are considered as examples.

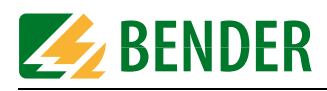

### <span id="page-33-0"></span>**6.5 Main menu functions**

### <span id="page-33-1"></span>**6.5.1 The start page**

After addressing the internal Web server using a browser, the start page appears in the frame on the right.This page on the one hand is intended to select a language for the user interface, on the other hand the password allowing the access to protected submenus can be entered here.

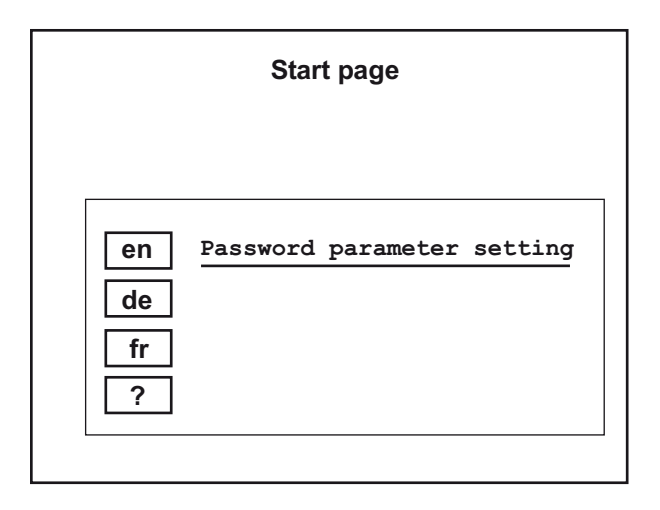

### <span id="page-33-2"></span>**6.5.2 Language selection for the user interface**

Selection options: English, German, French, freely-configurable.

Factory setting = English

If you want to use one of the other languages, press the respective button. The lowest button can be linked with any language, which of course has to be entered before. For details refer to ["chapter 6.6.10 Translation of previously used terms into any target language".](#page-38-1)

### <span id="page-33-3"></span>**6.5.3 Password for parameter setting**

Factory setting for both administrators  $=$   $\text{ftc}$ 

Only the BMS and system administrator are allowed to set parameters. Both of them are required to enter a password.

Enter your password corresponding to your role for parameterisation. It will be confirmed and you will get access to the respective submenu.

The respective accessible submenus are described on [page 31](#page-30-0).

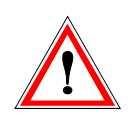

The password "ftc" factory-set for both administrators has to be modified by the system administrator immediately after commissioning the protocol converter. In this way, it can be ensured that neither an unauthorised user nor the BMS administrator can accidentally change the function-related network parameters.

### <span id="page-33-4"></span>**6.5.4 System overview**

After clicking this menu item, a table appears listing all devices existing on the bus, including the protocol converter. Listed are: devices with their BMS addresses, device type, description and details about the location of use.

### <span id="page-33-5"></span>**6.5.5 Current alarm messages**

After clicking this menu item, a table appears, with column headers highlighted in red, listing the current alarm messages of all devices existing on the bus. In addition to the alarm text

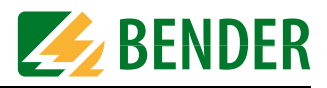

or alarm value, details about the source of alarm are indicated, that means the BMS address, the BMS channel and the measuring point being monitored. The alarm messages are updated automatically every 30 seconds.

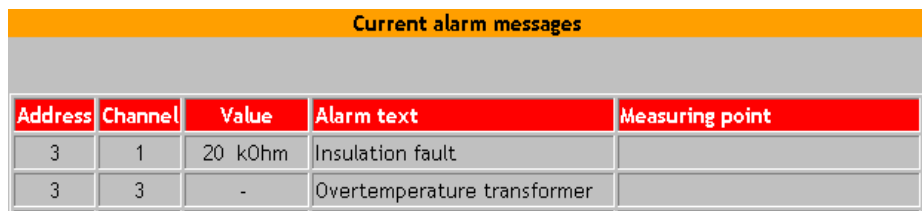

### <span id="page-34-0"></span>**6.5.6 History memory**

After clicking this menu item, a table appears listing up to 600 alarm messages in chronological order. From message 601 upwards, always the oldest message will be overwritten. In addition to the alarm text marked with an ID, the minimum and maximum value of the measured quantity being monitored are displayed. Furthermore, details about the source of alarm, that means the BMS address, the BMS channel and the measuring point being monitored are indicated. Also the time needed for data recording and the start and end are displayed. The columns Quit and Test show that an alarm message has been acknowledged or it has been initiated by a test.

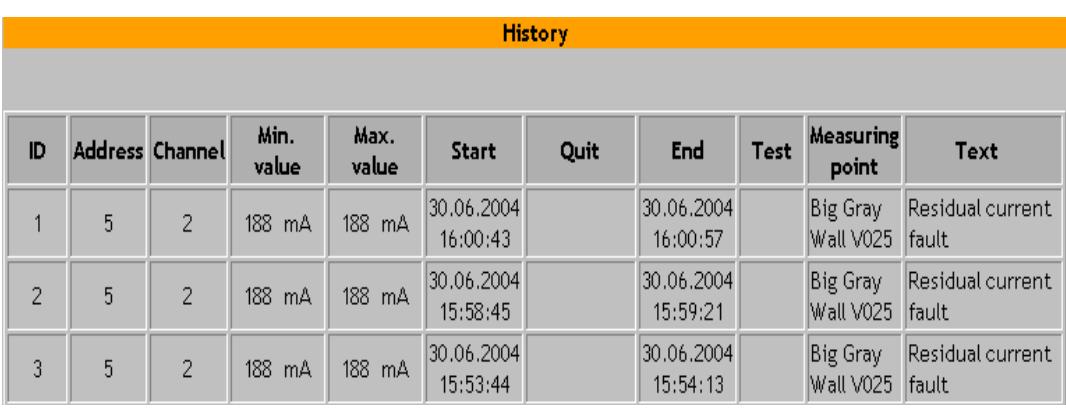

### <span id="page-34-1"></span>**6.5.7 Data logger**

A total of 20 data loggers are available, each of them capable of recording data of one BMS channel. It doesn't make any difference whether 10 channels of a BMS device are to be logged or only one channel of 10 BMS devices. 600 data records per data logger can be recorded.

Incoming BMS messages take no priority but are stored according to the time of their occurrence.

Setting options: The percentage measuring value above or below which the measuring value is to be recorded and when the oldest data is to be overwritten in the event of a full memory. See [page 38](#page-37-0).

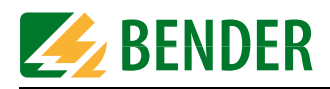

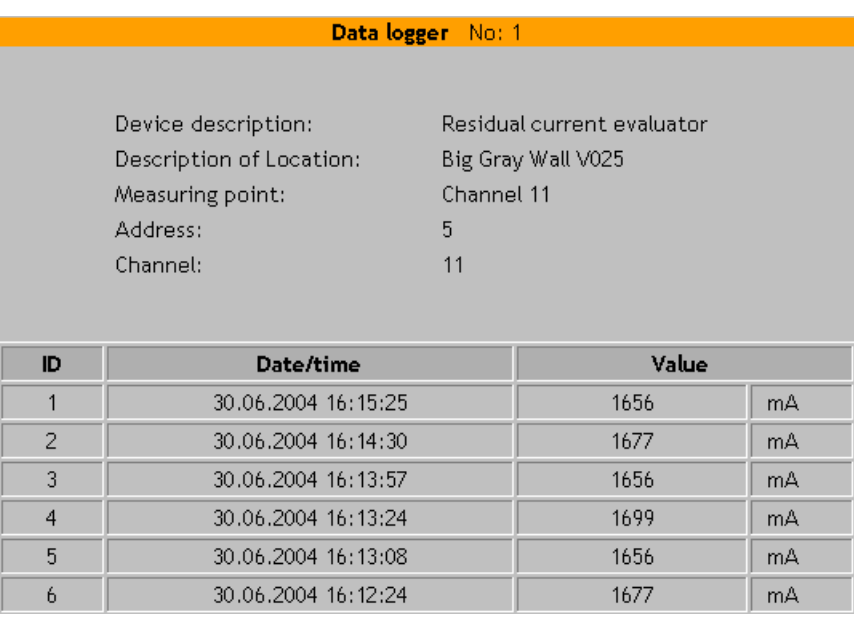

A graphical display of the recorded data is possible by copying the values of the table into an MS Excel table, for example. By using a diagram assistant, an easily readable curve can be created. An example for such an application is illustrated on [page 47](#page-46-0).

### <span id="page-35-0"></span>**6.5.8 Activating previously configured Intranet/Internet or e-mail addresses (optional)**

If required or if it makes sense, up to two of these addresses can be stored in the FTC470XET [\(page 40\)](#page-39-0).

### **Intranet/Intranet**

It is possible to access preconfigured Intranet/Internet addresses by using the BMS explorer. For example, to load a technical document from the appropriate server or to get manufacturer details.

#### **E-mail**

The BMS explorer can also be used to activate a preconfigured e-mail address to contact an important partner for technical questions.

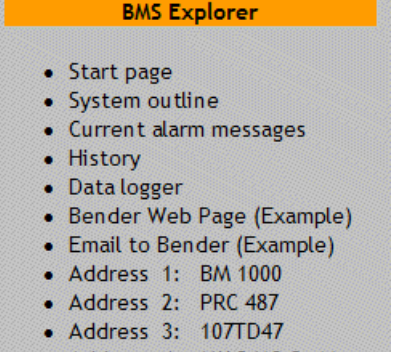
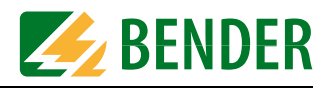

# **6.6 The functions of the FTC470XET submenu**

The submenu items device information, system description and system logger can be used without entering a password.

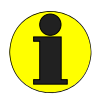

All submenu items intended to be used for parameter setting require an administrator password.

#### **6.6.1 Device information query**

After calling up the submenu item "Device information", essential data of the protocol converter are displayed:

- Device type
- Software version
- Network parameters
- Date and time
- If required, the user-configured address abbreviation for Intranet/Internet or e-mail addresses (Link description), provided that the respective addresses have been previously entered under "URL for Links".

#### **6.6.2 System description query**

The submenu item "System description" provides a description about the device and location of use, e.g. gateway for BMS interface in room V027.

#### **6.6.3 System logger query**

The submenu item "System logger" provides recorded system faults such as "wrong password", "program start" or "software update".

#### **6.6.4 Device parameter setting**

The submenu item is intended to be used for setting the date and time considering the country-specific format. In addition, automatic changing to summertime can be deactivated. Valid time zone is Central European Time (MEZ) or Central European Summertime (MESZ). Other time zones are not considered. Before changing to other time zones, the summertime changeover function has to be deactivated.

#### **6.6.5 Entering system description**

This submenu item can be used to change the description of the location of the FTC470XET. It suggests itself that the device description is permanently set.

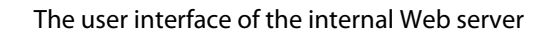

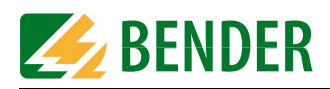

#### **6.6.6 Data logger setting**

This submenu can be used to configure up to 20 data loggers. The loggers are assigned according to the channels and BMS address. The BMS data are recorded depending on the preset percentage modification of a measuring value. It must also be specified whether the oldest data record is to be overwritten in case of a full memory. In addition, the whole storage of the logger can be deleted.

For data logger configuration, enter the following parameters into the respective edit fields:

- 1. The BMS device address of the device to be monitored (1 to 150);
- 2. The BMS channel of the previously addressed device (1 to 12);
- 3. The percentage measuring value above which the measuring value is to be recorded. The possible value range is 0 to 90 %;
- 4. Select "Yes" or "No" from the drop-down menu to overwrite the oldest data record;
- 5. Click "Clear memory" if you have decided to delete the previously recorded data records.
- 6. Confirm your actions with the button "Save" or stop your actions with "Cancel"."

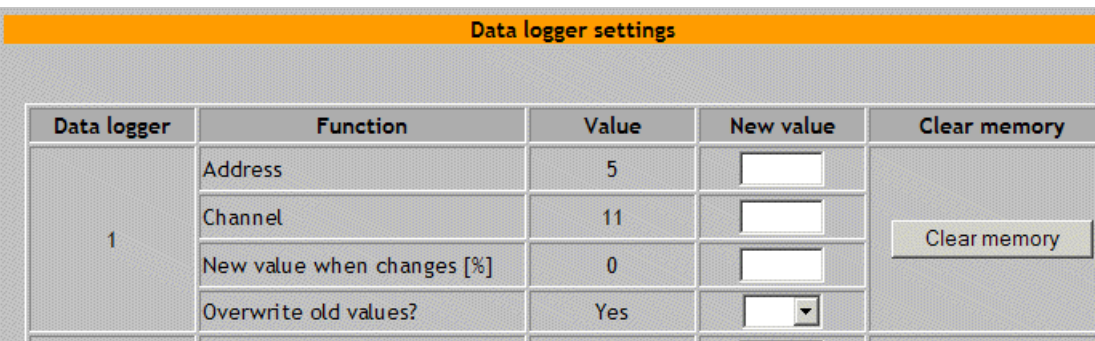

#### **6.6.7 History memory setting**

Here you have the possibility to delete history data completely.

#### **6.6.8 System logger setting**

Here, you can delete the system logger completely.

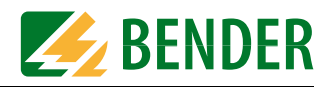

#### **6.6.9 Device monitoring setting**

A device on the BMS bus is automatically recognised by the protocol converter via its BMS bus address.You can use the submenu item "Device monitoring setting" to specify which BMS addresses are to be monitored for failure.

- 1. Select the BMS addresses to be monitored from the drop-down menu.
- 2. Confirm your actions with "Save" using the button at the bottom or stop the action with "Cancel".

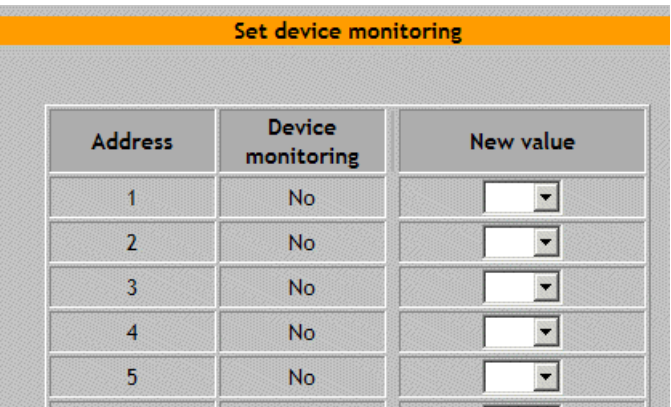

#### **6.6.10 Translation of previously used terms into any target language**

After activating the submenu item "Translation my own language-  $1/3$ ", a table appears listing previously used terms in at least three different languages. These terms are used at the user interface of the protocol converter. You have the possibility to enter another language into the fourth column. You can use any characters provided that an appropriate Font is available. A total of three tables with a maximum of 768 terms can be called up via the BMS Explorer.

If you want to add terms in the desired language proceed as follows:

- 1. Use the BMS explorer to open one of the three windows "Translation my own language ....."
- 2. Enter the new appropriate term into the respective field.
- 3. Confirm your actions with "Save" using the button at the bottom or stop the action with "Cancel".

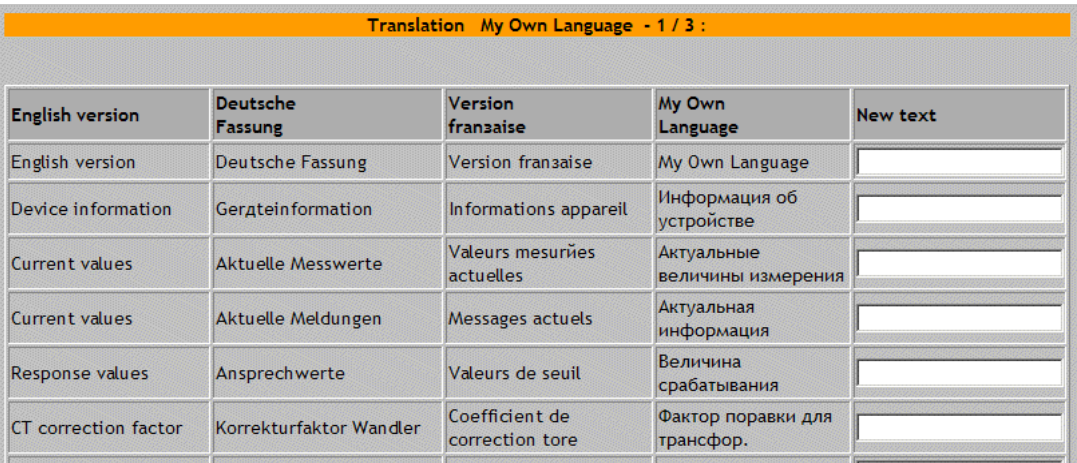

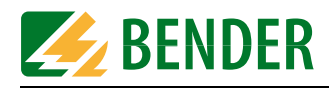

#### **6.6.11 Storing two addresses in Internet format (enter URL for Links)**

This function is only accessible for the system administrator after entering a password. It is possible to store two addresses or pathes for different tasks, which are available in the BMS explorer.

Entering a new address:

- 1. Use the BMS Explorer to open the "URL for Links" window.
- 2. Enter an appropriate short term for the address to be stored into the edit field "Description new Link".
- 3. Enter an appropriate address (max. 100 characters) into the "URL new" edit field. For example:
	- for calling up the Web server: http://www.bender-de.com
	- or for sending an e-mail: mailto:info@bender-de.com
	- or for calling up a file: file:///c:/service/infos/anschluss.txt
- 4. Confirm your actions with the button "Save" or stop your actions with "Cancel"."
- 5. After saving, click the "BMS explorer update" button. Only then the address descriptions appear in the BMS explorer.

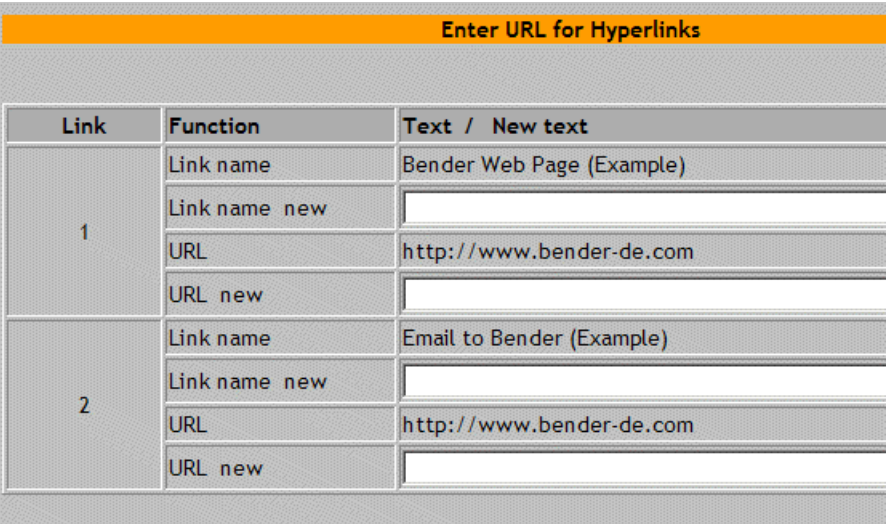

If you want delete previously stored text completely, overwrite this text with a blank and confirm with "Save".

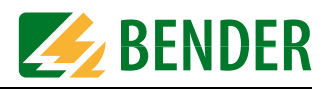

#### **6.6.12 Network parameter setting**

This function is only accessible for the system administrator after entering a password.

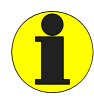

This function may only be used by network experts, since wrong entries may impede the communication with the protocol converter.

At least one IP address and the associated net mask are required to be able to communicate with the protocol converter. The other parameters can optionally be entered according to their configuration. If the FTC470XET is to be connected to the computer network, in any case, the EDP administrator in charge of must be consulted.

Entering network parameters:

- 1. Use the BMS explorer to open the "Network parameter setting" window.
- 2. Enter the stipulated data of appropriate format into the edit field for IP addresses and net mask (nnn.nnn.nnn.nnn).
- 3. Confirm your actions with the button "Save" or stop your actions with "Cancel"."
- 4. After saving the modified IP addresses, the protocol converter has to be restarted. Click "Restart". After approximately 60 seconds, flashing LEDs on the device signal restart. Hence, the communication between the browser and the Web server is interrupted since the Web server can only be accessed via the new IP address.
- 5. Enter the new IP address of the protocol converter into the address field and check whether the internal Web server is accessible.

For detailed description about network coupling refer to ["chapter 5.1 Basic configura](#page-18-0)[tion"](#page-18-0)where the preparations for the coupling to an LAN is illustrated by way of example.

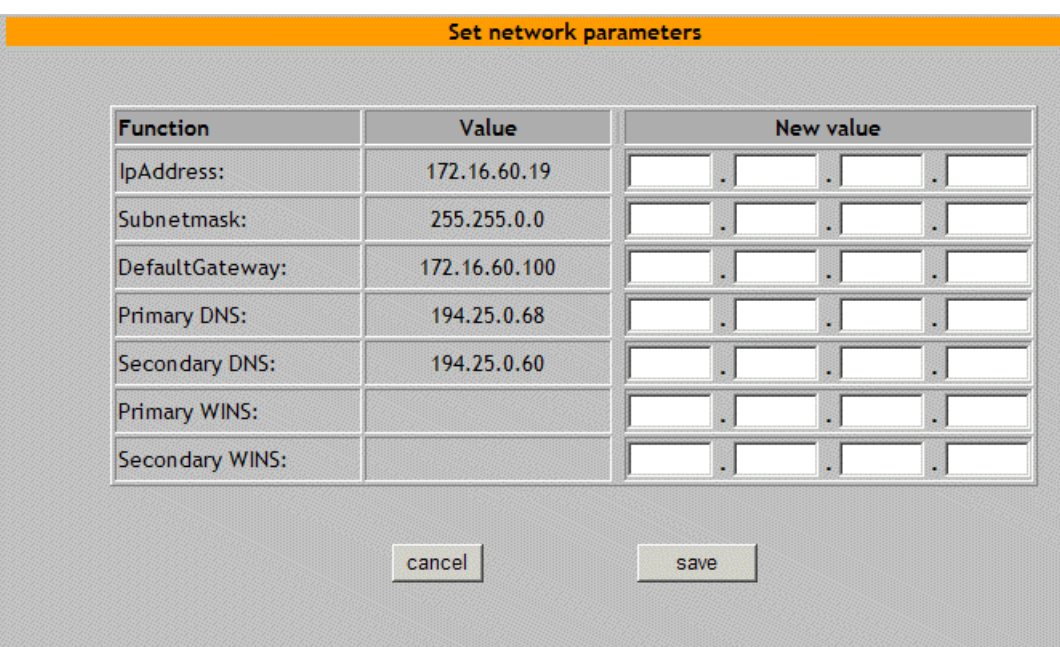

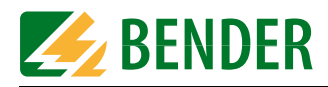

#### **6.6.13 E-mail parameter setting for notification in case of alarm.**

On the occurrence of alarms or system faults, e-mail notifications can automatically be sent to pre-defined addresses. The notification can be send to an e-mail address or to a mobile phone after converting the e-mail via the Internet Service Provider ISP into SMS format. Short form can be selected for SMS delivery. By default, the message delivery function is deactivated.

Contact your provider for the following information that is required for the installation of an e-mail account. Check whether the SMPT or POP3 protocol is appropriate for authentication:

- The IP address of the SMPT server;
- The IP address of the POP3 server (optional);
- $\bullet$  A user name;
- The appropriate password for the user name.

Use the diagram below to enter the appropriate data into the configuration mask  $(X = entry)$ required):

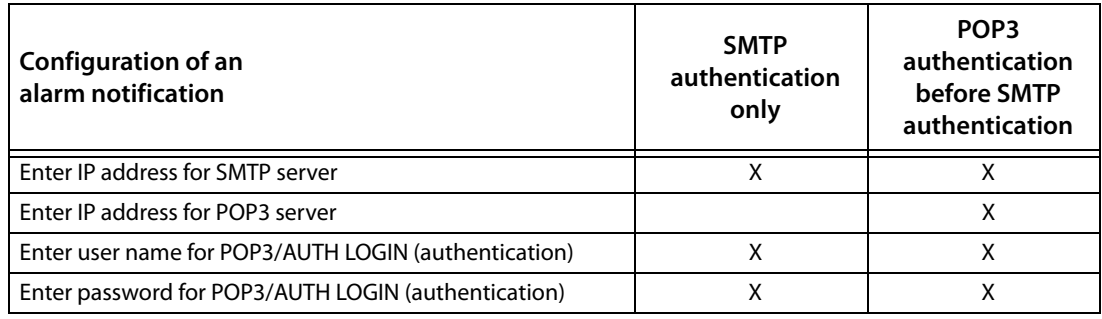

Parameterisation and activation of the notification function:

- 1. Use the BMS explorer to open the "E-mail settings" window.
- 2. Switch on "Sending an e-mail" by selecting "On" from the associated drop-down menu.
- 3. SMTP-Server/POP3-Server:

Enter the IP address of the mail server (SMTP) that is to be used for

e-mail forwarding by the protocol converter FTC470XET into the associated edit field. If your provider requires a POP3 authentication before forwarding the e-mail, also enter the IP address of this server into the respective edit field.

The ISP can also predefine identical IP addresses for the two servers.

Format: nnn.nnn.nnn.nnn

4. Recipient/2nd recipient:

You can also mix the forwarding types described below. Up to 50 characters can be entered into the edit field.

Forwarding by e-mail: Enter the e-mail address a notification is to be forwarded to in case of fault, if necessary also the address of a second recipient. Example: first name.@bender-de.com

Forwarding per SMS:

This way of forwarding is only possible if the conversion e-mail/SMS is supported by your ISP. Enter the special e-mail address to which the SMS is to be sent, if applicable also the special e-mail address of a second recipient. The first part of the e-mail address consists of the number of the mobile phone.

Example: 01234567890@t-d1-sms.de

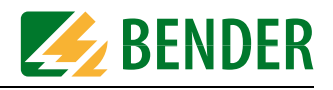

5. Sender:

You can modify the e-mail sender. Up to 50 characters may be entered into the edit field. Please make sure that the sender's e-mail account is registered with ISP. Factory setting = ftc470xet Example: ftc470xet@web.de

6. User (POP3/AUTH LOGIN):

Enter the user name predefined by ISP in order to get access to the e-mail server/POP3 server. Up to 50 characters may be entered into the edit field.

7. Password (POP3/AUTH LOGIN):

Enter the user name predefined by ISP in order to get access to the e-mail server/POP3 server. Enter the password again into the second edit field. Up to 50 characters can be entered into the edit field.

8. Short form for SMS

When you have decided to send the notification as SMS in step 4, activate this function with "Yes".Notifications will be sent in short form.

9. Text:

Choose the language version for your notification. Factory setting = English version

10.Set alarm address:

Select "Yes" for the BMS addresses to which a notification is to be sent in case of alarm.

- 11.Confirm your actions with the "Save" button or stop your actions with "Cancel".
- 12.After correct setting and saving of the parameters you are recommended to check your settings by forwarding a test e-mail. For details about forwarding a test mail refer to [page 44.](#page-43-0)

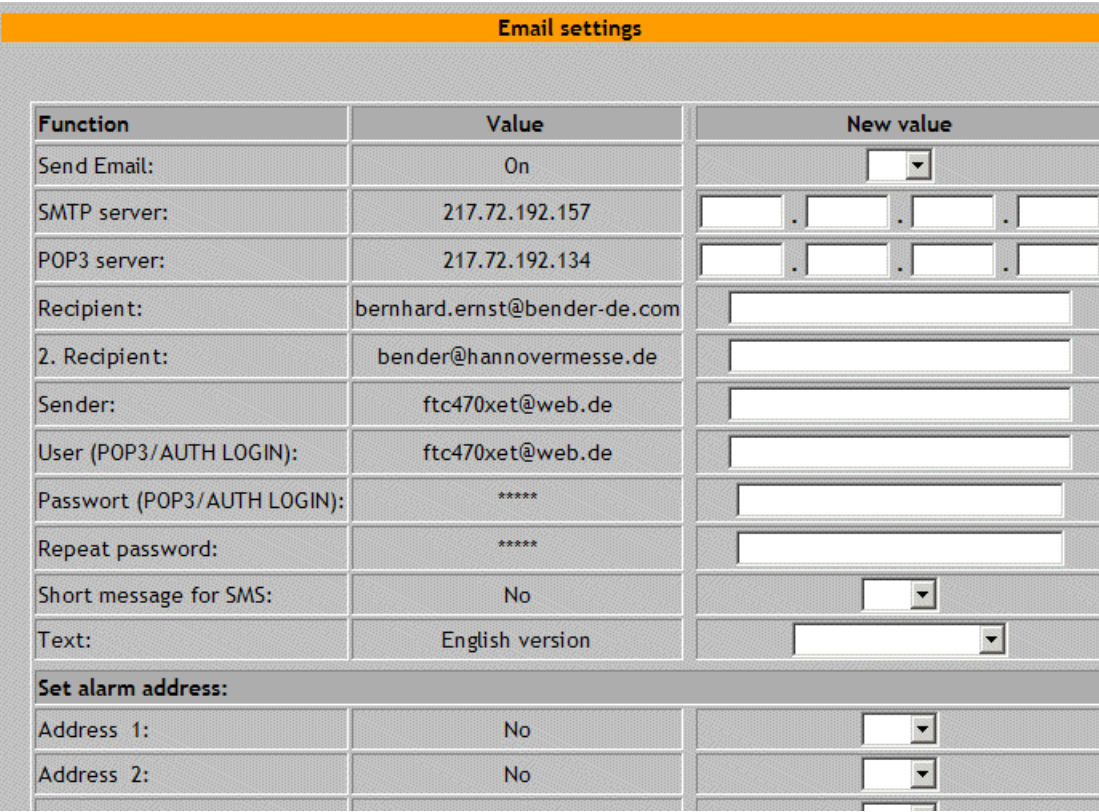

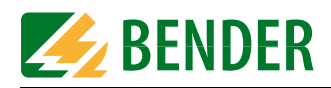

#### <span id="page-43-0"></span>**6.6.14 Sending a test mail**

Use this function to check the e-mail parameter setting and the entire function for notification in case of alarm.

- 1. Click "Send test mail" in the BMS explorer.
- 2. Thereupon activate the appearing button "Send test mail".
- 3. After a short time, a table appears listing the success or failure of the e-mail dispatch. In case of success, the respective target address will be notified, in case of failure consult your EDP administrator.

#### **6.6.15 Changing the password**

Only the system administrator is allowed to change his password and the BMS administrator's password. He can change one of the passwords or both at the same time.

- 1. Go to the start page.
- 2. Click on "Password parameter setting".
- 3. Enter the valid administrator password into the edit field. After correct input it will be confirmed.
- 4. Click on the menu item "Address X : FTC470XET" in the BMS explorer. The associated submenu will be opened.
- 5. Select "Change password" from the submenu, the associated input screen will appear.

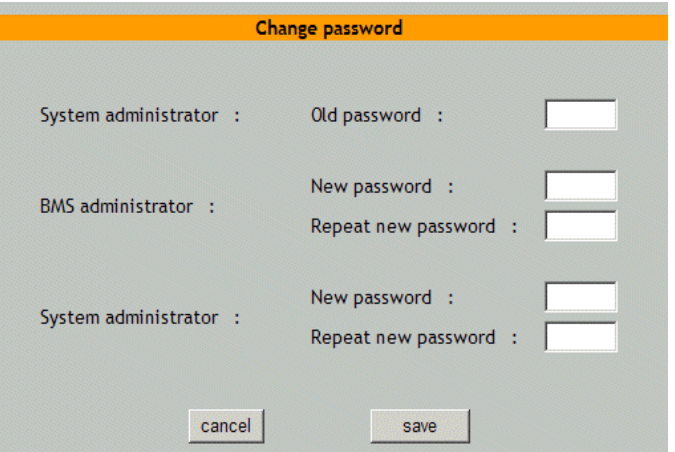

- 6. First enter the old administrator password, then the new one. Re-type the password into the respective input field. Click "Save" to confirm.
- 7. Once the password is stored, it will be confirmed.

#### **6.6.16 System software update**

The FTC470XET protocol converter offers the possibility to update the device system software. For details refer to [page 71.](#page-70-0)

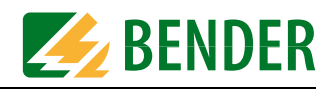

# **7. Web server application examples**

By way of example, a residual current monitoring system and an insulation monitoring device are used to illustrate the parameter setting and monitoring of bus-capable devices.

## **7.1 Monitoring of an RCMS470-12 connected to the BMS bus**

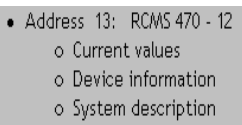

The menus and submenus are selected using the BMS explorer. The standard menus, as illustrated opposite, provide an overview about the configuration and the current measuring values of a system consisting of bus-capable devices. An administrator password is not required for device monitoring.

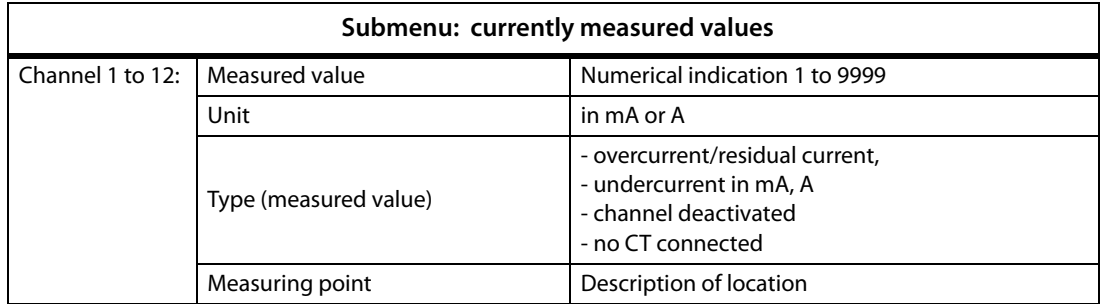

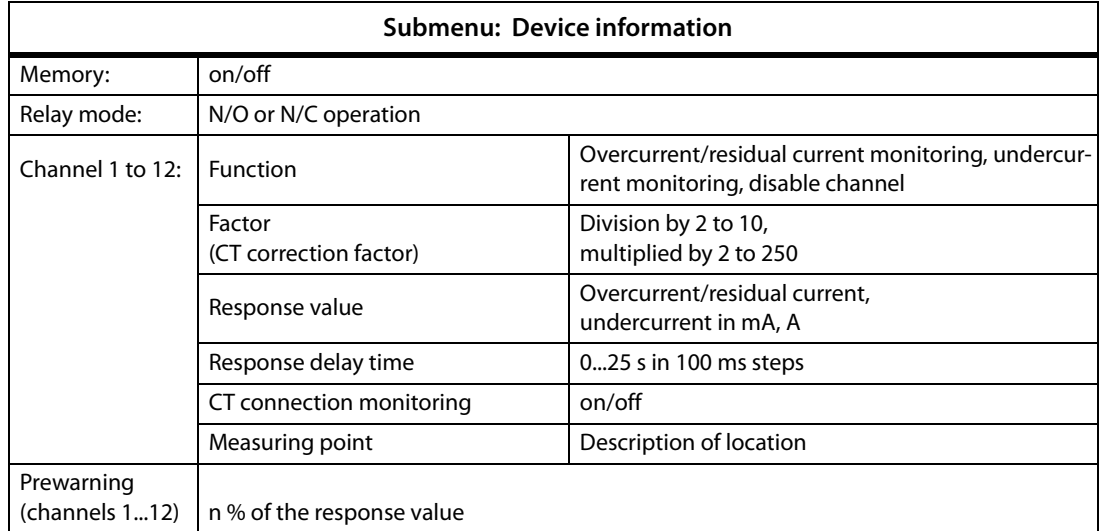

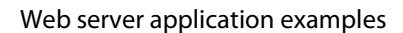

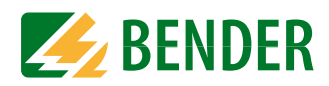

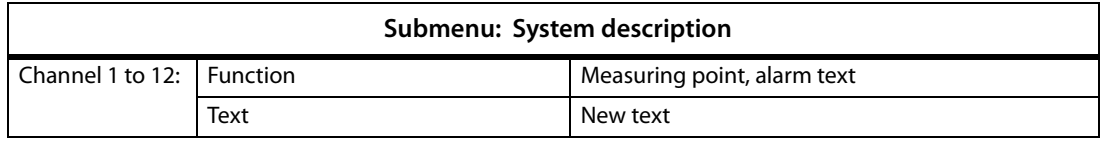

#### **7.1.1 Calculating actual measured values**

The actual measuring values of a circuit monitored by a CT are to be calculated. The CT itself is monitored by an RCMS470-12 with BMS address 5. The measuring signal is connected to channel 2.

- 1. Select: "Address 5: RCMS470-12" from the main menu. The respective setting submenu will appear.
- 2. Now click on "Current values". A list appears where you can read off the currently measured value for channel 2. You will also be informed about the location of the CT and that a residual current is flowing.

#### **7.1.2 Retrieving device information**

An RCMS470-12 with BMS address 5 has to be parameterised again after making changes in an electrical system. The current status of the function, of the response values and the CT connection monitoring have to be determined for this purpose. This data is available, amongst other data, in the "device information" window.

- 1. Select: "Address 5: RCMS470-12" from the main menu. The submenu required to carry out settings will appear.
- 2. Click on "device information". A list appears, representing data of all channels.

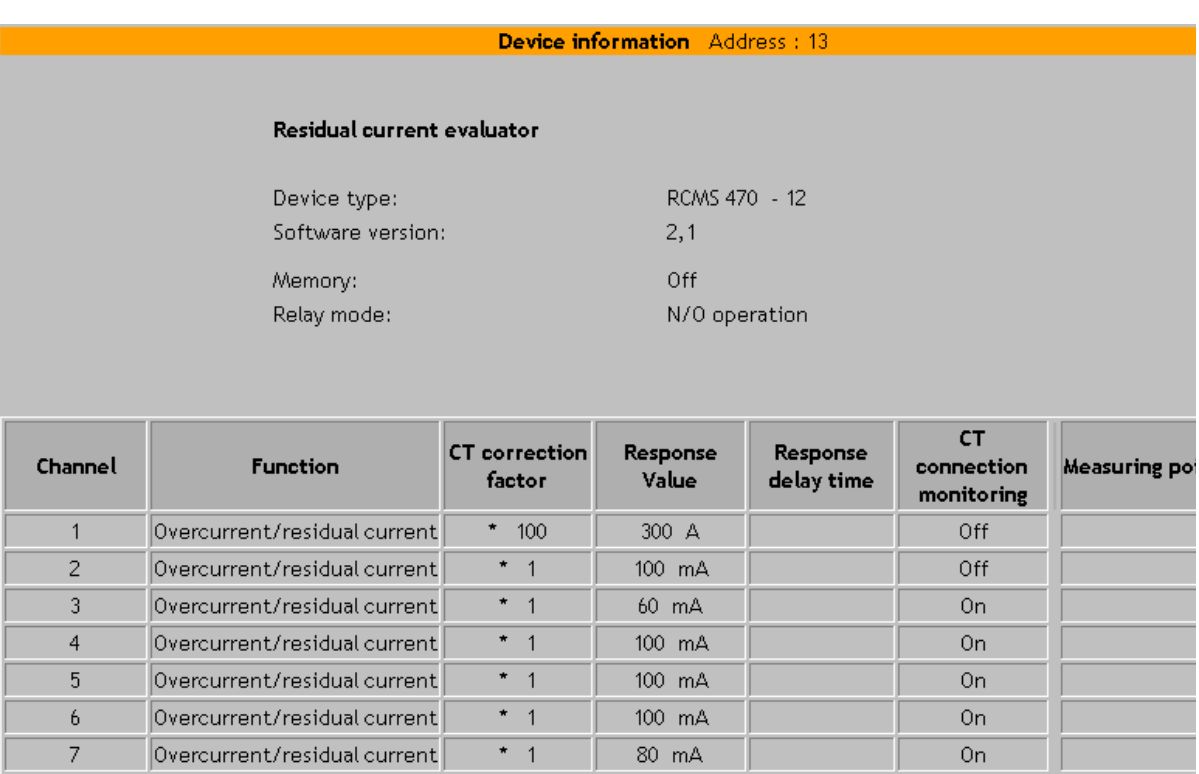

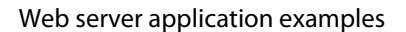

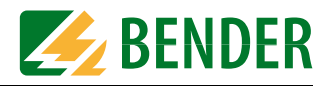

### **7.1.3 Displaying collected data logger information in Excel**

Transfer the collected data from the data logger into an Excel table sheet and modify the data to display it in a diagram.

 $\mathbf{r}$ 

| Extract from the data collection copied to Excel |                  |    |    |  | <b>Extract from the</b><br>modified data collection |       |    |  |
|--------------------------------------------------|------------------|----|----|--|-----------------------------------------------------|-------|----|--|
|                                                  |                  |    |    |  |                                                     |       |    |  |
|                                                  | 06.04.2004 16:21 | 16 | mA |  |                                                     | 16:21 | 16 |  |
|                                                  | 06.04.2004 16:21 | 14 | mA |  |                                                     | 16:21 | 14 |  |
|                                                  | 06.04.2004 16:21 | 12 | mA |  |                                                     | 16:21 | 12 |  |
|                                                  | 06.04.2004 16:21 | 14 | mA |  |                                                     | 16:21 | 14 |  |
|                                                  | 06.04.2004 16:20 | 16 | mA |  |                                                     | 16:20 | 16 |  |
|                                                  | 06.04.2004 16:20 | 0  | mA |  |                                                     | 16:20 | 0  |  |
|                                                  | 06.04.2004 16:19 | 16 | mA |  |                                                     | 16:19 | 16 |  |
|                                                  | 06.04.2004 16:19 | 30 | mA |  |                                                     | 16:19 | 30 |  |
|                                                  | 06.04.2004 16:18 | 22 | mA |  |                                                     | 16:18 | 22 |  |
|                                                  | 06.04.2004 16:17 | 16 | mA |  |                                                     | 16:17 | 16 |  |
|                                                  | 06.04.2004 16:17 | 14 | mA |  |                                                     | 16:17 | 14 |  |
|                                                  | 06.04.2004 16:16 | 16 | mA |  |                                                     | 16:16 | 16 |  |
|                                                  | 06.04.2004 16:16 | 22 | mA |  |                                                     | 16:16 | 22 |  |
|                                                  | 06.04.2004 16:15 | 20 | mA |  |                                                     | 16:15 | 20 |  |
|                                                  | 06.04.2004 16:15 | 22 | mA |  |                                                     | 16:15 | 22 |  |
|                                                  |                  |    |    |  |                                                     |       |    |  |

**Excel diagram created from the modified complete data collection:**

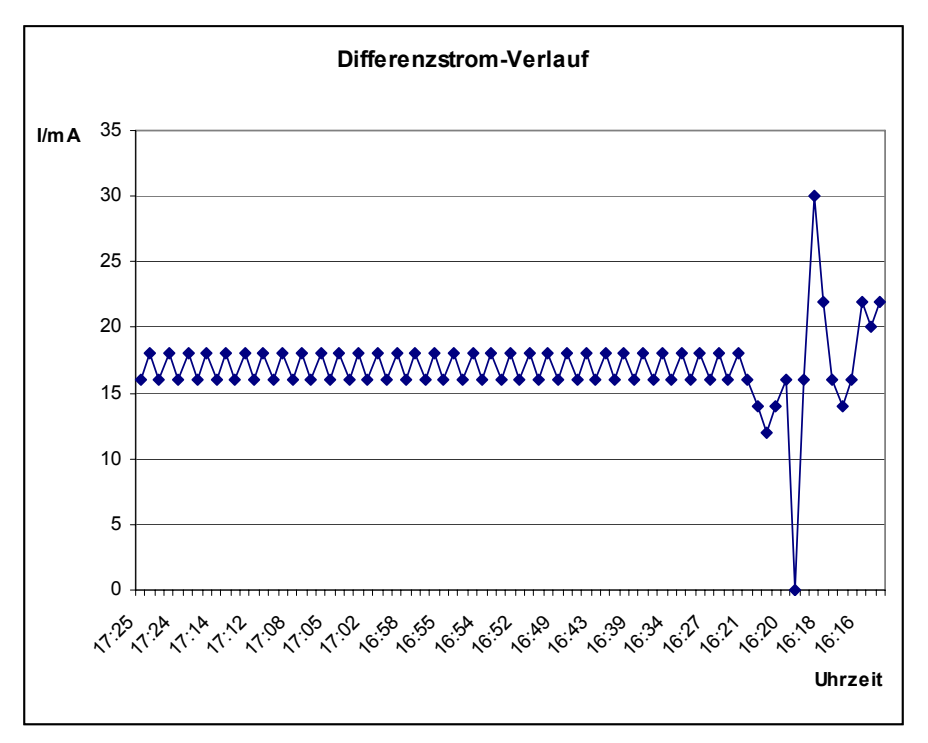

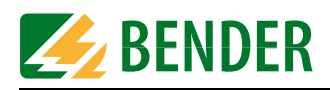

# **7.2 Parameter setting of an RCMS470-12 connected to the BMS bus**

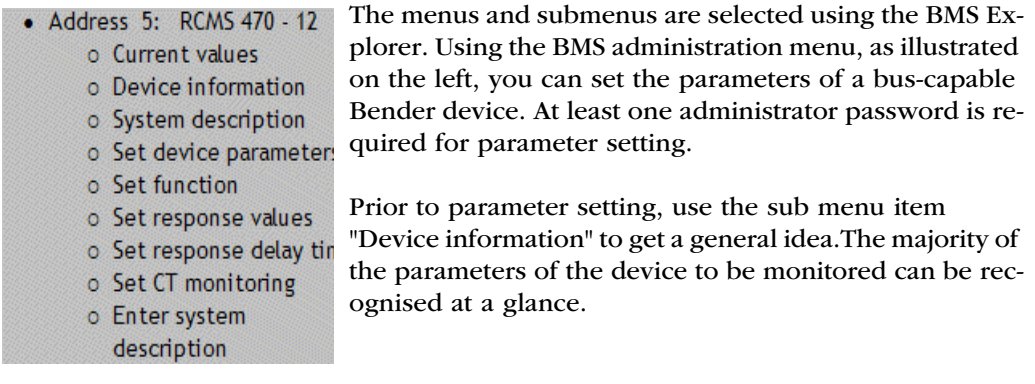

Prior to parameter setting, make sure that you have entered an administrator password. You cannot access the required submenu items without having administrator rights.

#### **7.2.1 Disabling a measuring input**

During maintenance in a residual-current monitored circuit, the associated CT must not be disconnected. For the duration of the maintenance operations the measuring input at channel 2 of the residual current evaluator RCMS470-12 with address 3 must be disabled.

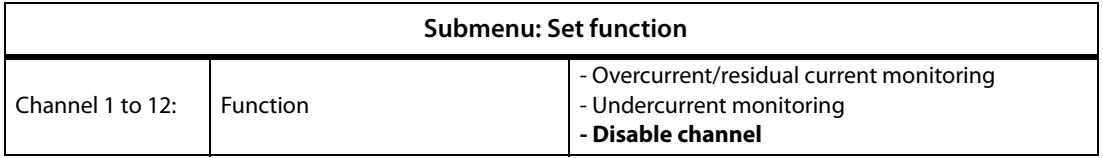

1. Select: "Address 3: RCMS470-12" from the main menu. The respective submenu will appear.

- 2. Now click on "Set function". A list displaying each channel with its associated function will appear. Channel 2 still has the function overcurrent/residual current monitoring.
- 3. Use the mouse to activate the drop-down menu of channel 2 and select "disable channel". Confirm your actions with the "Save" button or stop your actions with "Cancel". If "Save" has been selected, the message "Channel disabled" will appear.

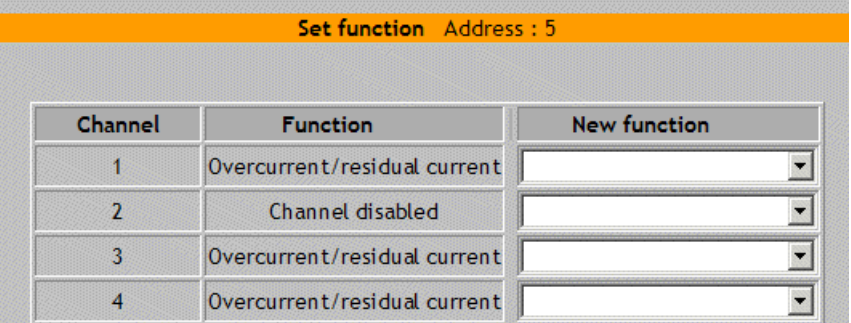

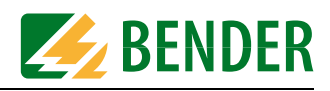

#### **7.2.2 Monitoring an N conductor for undercurrent**

An neutral conductor can be monitored for interruption using the "undercurrent monitoring" function. Perform the steps as described in the preceding example above and select "Undercurrent monitoring".

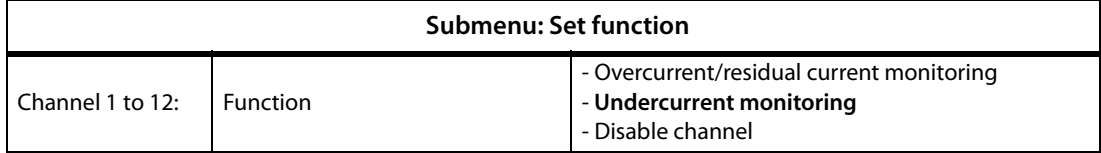

#### **7.2.3 CT connection monitoring parameter setting**

All the channels of RCMS470-12 with BMS address 5 provide a CT connection monitoring which can be set as required. By default, the monitoring of all channels (CT inputs) is enabled. In this example, channel 1 and 2 are not wired and have to be disabled.

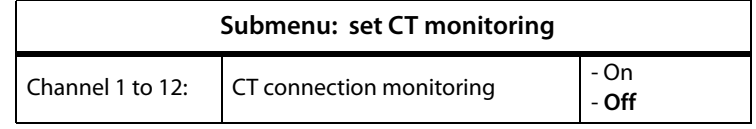

- 1. Select: "Address 5: RCMS470-12" from the main menu. The respective submenu will appear..
- 2. Now click "Set CT connection". A list displaying each channel with its associated function will appear. For the channels 1 and CT connection monitoring is still set.
- 3. Use the mouse to activate the drop-down menu of the channels 1 and 2 and select "off" for each one. Confirm your actions with the "Save" button or stop your actions with "Cancel". If "Save" has been selected, the message "Off" will appear in the second column.

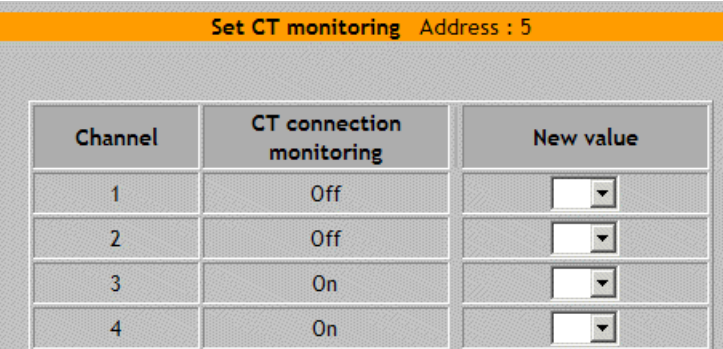

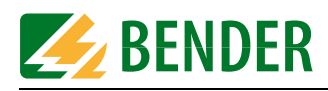

#### **7.2.4 Setting a CT correction factor**

At channel 2 of an RCMS470-12 with address 5, the CT has to be replaced. The nominal current of the new CT is equal to the old one but its secondary output is 50% lower than that of the old one. The correction factor for the new CT has to be increased to 2.

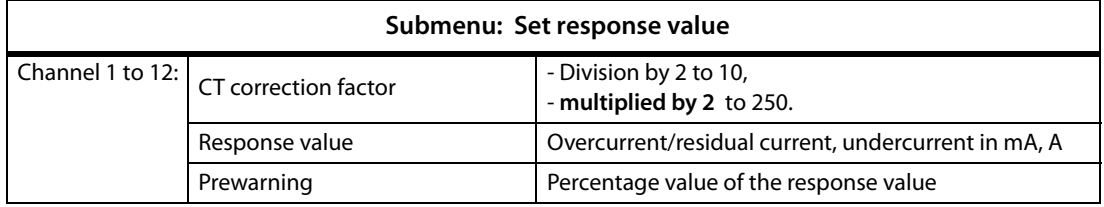

- 1. Select: "Address 5: RCMS470-12" from the main menu. The required setting menu will appear..
- 2. Click "Set response values". A list displaying each channel with its associated CT correction factor will appear. In addition, an operator is displayed which tells you whether the factor is to be multiplied or divided. Channel 2 still has correction \*1.
- 3. Enter correction factor 2 into the "New value" edit field. Confirm your actions with the "Save" button or stop your actions with "Cancel". If you have selected "Save", the new value "2" will appear in the column on the left.

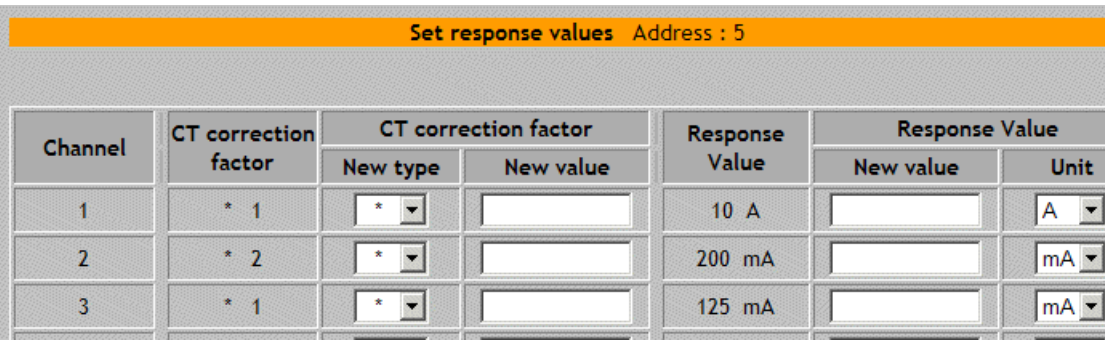

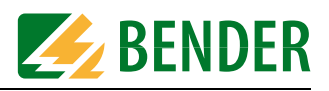

#### **7.2.5 Discriminator circuit with RCMS470-12 (Monitoring a "window")**

The operating current on a conductor may fluctuate between 11 mA and 30 mA. When the value is outside the permissible range, an alarm is to be signalled. The conductor is monitored by one CT, the input channels 2 and 4 of the residual current monitor are connected in parallel and therefore receive the same CT signal. In order to compensate the input resistance which is divided by two, the correction factor 2 has to be set for both channels. Channel 2 has to take over the overcurrent monitoring function, channel 4 the undercurrent monitoring function. A prewarning level of 90% of the preset response value is to be set for all channels.

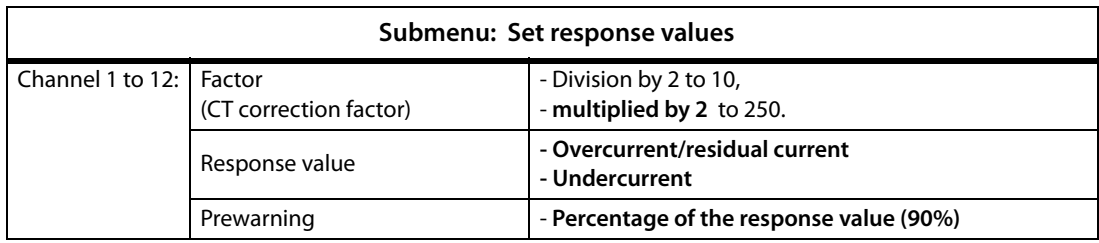

- 1. Select: "Address 5: RCMS470-12" from the main menu. The respective setting submenu will appear.
- 2. Click "Set response values". A list displaying each channel with its associated CT correction factor will appear. Enter correction factor \*2 for both channels. Enter the response value 31 mA for channel 2 and an undercurrent response value of 10 mA for channel 4. Confirm your actions with the "Save" button or stop your actions with "Cancel". If you have selected "Save", an alarm message will be output when the upper or lower response value threshold will be reached. An example is given in the screen shots below.

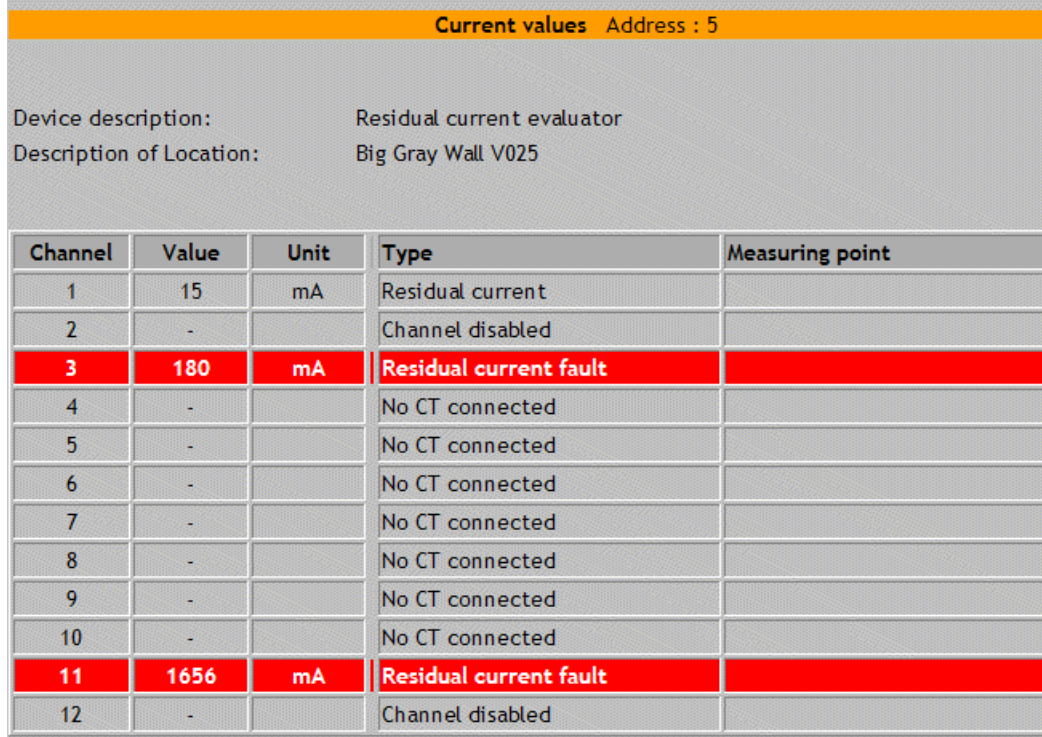

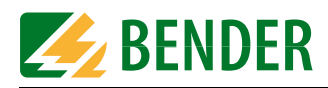

#### **7.2.6 Changing an alarm text or a measuring point description**

In some cases it may be useful to adapt an alarm text to the special local requirements. For example, if there is the requirement that an RCMS470-12 with BMS address 5 should display the message "Undercurrent" in case of undercurrent on channel 4. In addition, a description of the location of the mounted CT should be displayed.

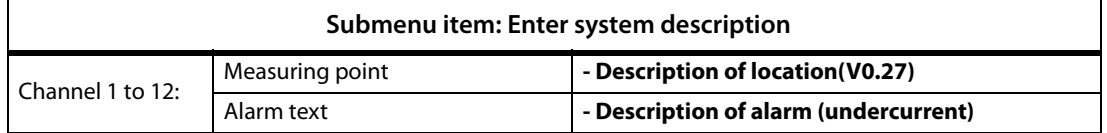

- 1. Select: "Address 5: RCMS470-12" from the main menu. The required setting submenu will appear.
- 2. Click on "System description". A list will appear where you can type in an alarm text and a description of the measuring point for each channel.
- 3. Type "Undercurrent" as new alarm text into the "Type" column and "V0.27" into the "Measuring point" column. Confirm your actions with the "Save" button.
- 4. After calling up the "Current values" menu item, the measuring results and the associated new terms are displayed.

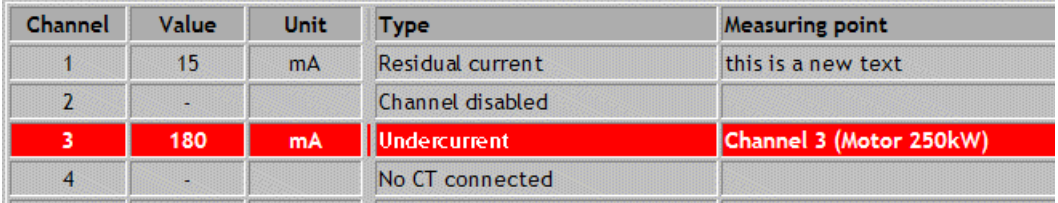

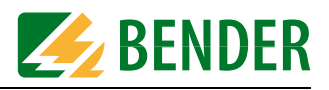

# **7.3 Monitoring an IRDH275B connected to the BMS bus**

#### Address 9: IRDH 275B-4

- o Current values
- o Device information
- o System description

The menus and submenus are selected using the BMS Explorer. The standard menus, as illustrated opposite, provide an overview about the configuration and the current measuring values of a system consisting of bus-capable devices. An administrator password is not required for device monitoring.

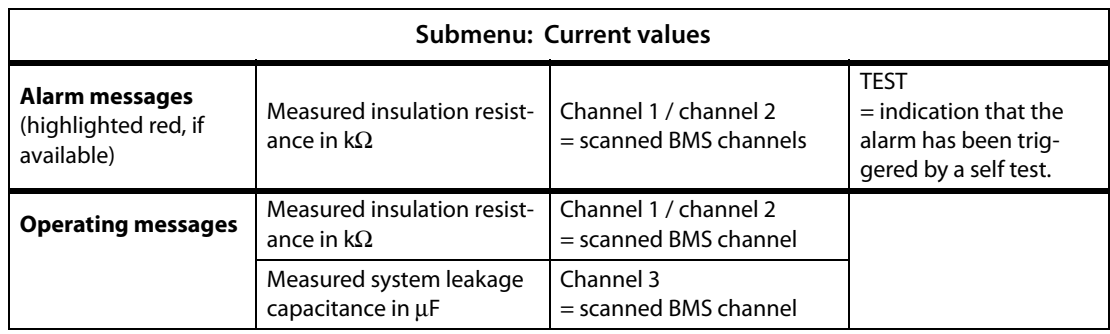

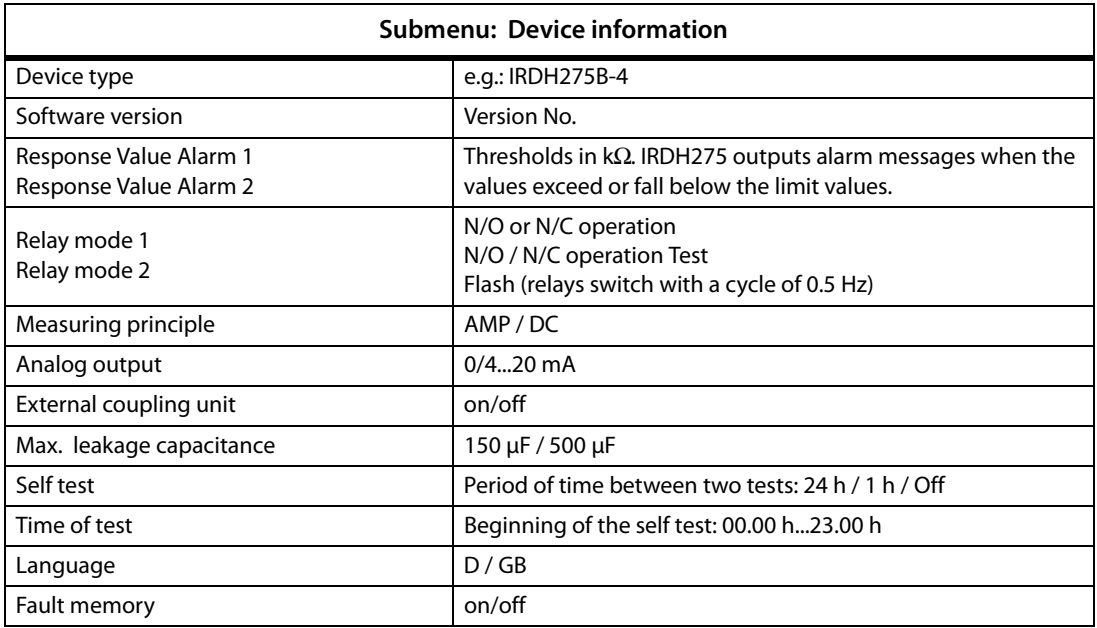

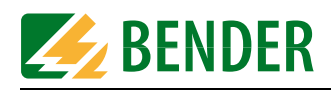

# **7.4 Parameter setting for an IRDH275B connected to the BMS bus**

- Address 9: IRDH 275B-4 o Current values o Device information o System description o Test o Set device parameters
	- o Enter system
	- description

The menus and submenus are selected using the BMS explorer. Using the BMS administration menu, as illustrated on the left, you can set the parameters of a bus-capable Bender device. At least one administrator password is required for parameter setting.

Prior to parameter setting, use the sub menu item "Device information" to get a general idea. The majority of the parameters of the device to be monitored can be recognised at a glance. An example of device setting is shown in the illustration below.

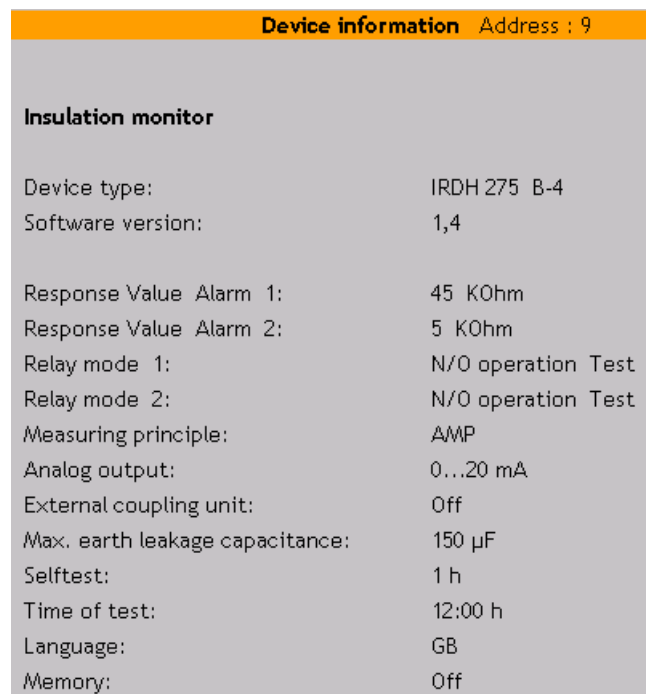

Prior to parameter setting, make sure that you have entered an administrator password. You cannot access the required submenu items without having administrator rights. Go to the "Start page" of the FTC470XET to enter the password.

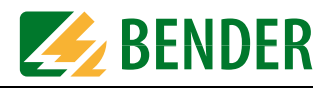

#### **7.4.1 Setting the parameters for response values, operating principle of the relays and starting time of the automatic self test**

Higher response values  $R_{an1}$  and  $R_{an2}$  are to be assigned to an IRDH275B so that in case of higher insulation values Alarm 1 and 2 will be triggered:

 $R_{an1}$  =100 kΩ  $R_{an2} = 40 \text{ k}\Omega$ 

In addition, the operating principle of both alarm relays has to be changed from "N/O operation Test" into "N/O operation" , to prevent the relays from switching during the test. Also the starting time of the self test is to be changed from 12:00 to 17:00 in order to meet the operational requirements.

1. Select "Set device parameters" from the submenu of the IRDH275. The respective window will appear.

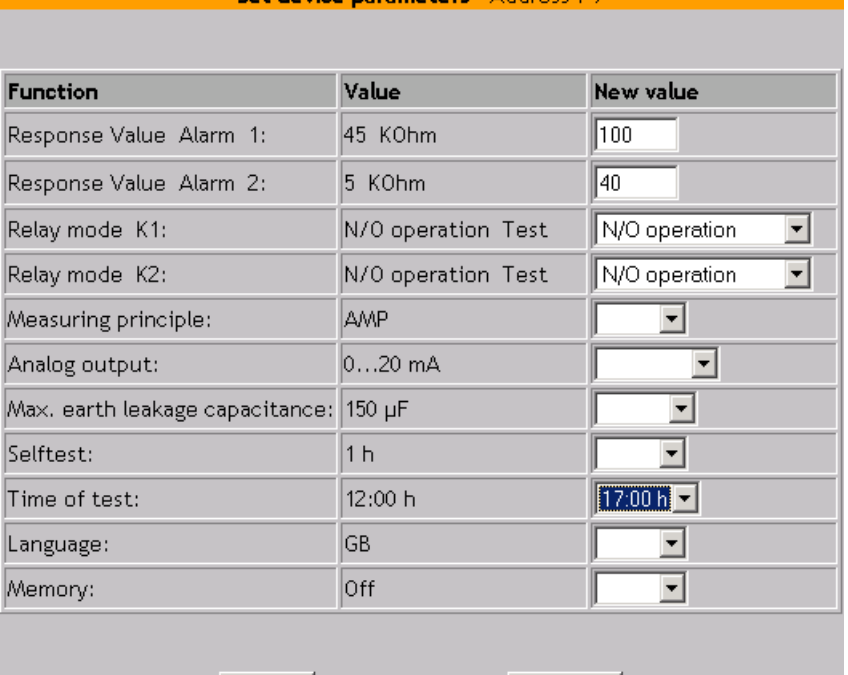

Cab davias maramatare Address (C

- 2. Enter the appropriate response value in K $\Omega$  into the edit field at the top: 100. (The supported value range is 1...10 000 k $\Omega$ ).
- 3. Open the selection list in line 3 and line 4 by clicking the respective Down key. Click N/O operation.

save

4. Open the selection list in the line "Time of test" and select 17:00.

cancel

5. Click "Save"". After a few seconds, the new value appears in the "New value" column of the "Set device parameters" window.

If you find a mistake after the completion of parameter setting, you can call up the "Set device parameters" window again and overwrite the wrong values and save them.

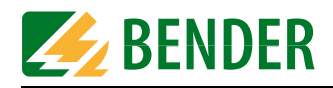

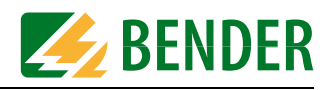

# **8. Application of the internal OPC server**

## **8.1 Function**

The FTC470XET contains a network-capable OPC server continuously providing the alarm and operating messages of the BMS bus being monitored. For retrieving this OPC data, an appropriate client is to be used. The data is provided by the OPC server as items. Parallel access of several clients is possible.

If devices are added to or removed from the BMS bus, the update of the OPC server data (Items) can be carried out in the following way:

- an update of the BMS explorer of the internal Web server is to carried out or

- the FTC470XET has to be restarted.

Only then, the OPC server is able to provide the actual data.

Data available in OPC format can then also be processed using a suitable visualisation software of automation technology. BENDER uses the visualisation software Wizcon Application Studio, Axeda Systems Inc. and the application Studio from Advantech.

#### **8.1.1 OPC specification**

The FTC470XET server supports the OPC specification Data Access 2.0.

An OPC client must meet the requirements of the respective specification in order to be capable of retrieving data from the BMS bus.

#### **8.1.2 OPC data structure**

The hierarchy of the OPC data structure is as follows:

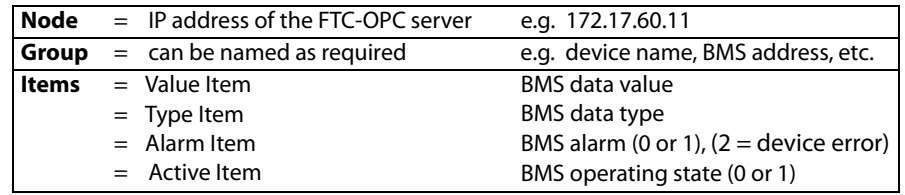

The first elements of the items are the BMS address and the respective BMS channel. The following screen shot illustrates the link of this data to the Items.

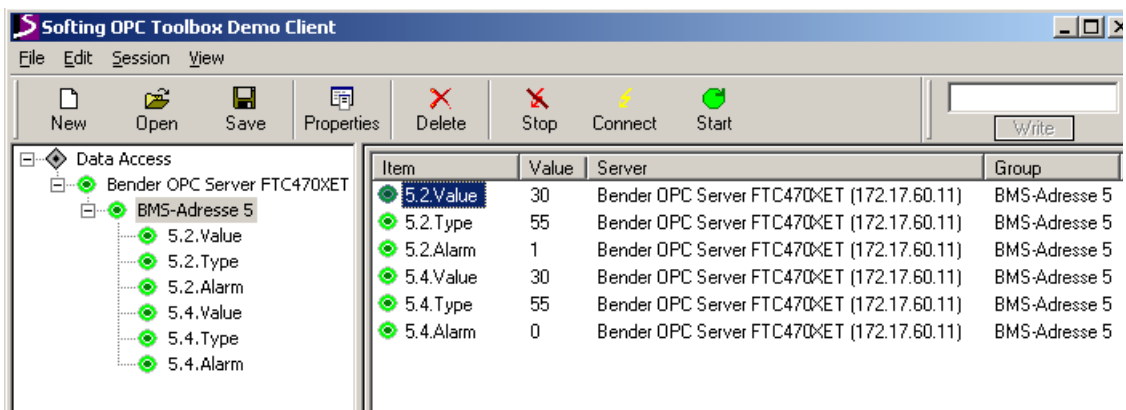

A summary of the correlation between the BMS device, the BMS channel No., the BMS data type and BMS data value provide the tables in ["chapter 8.4 Channels, data types and data](#page-66-0)  [values of BMS devices".](#page-66-0)

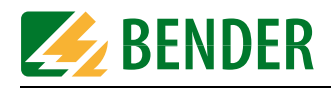

# **8.2 OPC compatibility with Windows 2000 or Windows XP**

The OPC software interface is based on Microsoft DCOM technology. By default, the DCOM interface of a Windows operating system is protected. If a connection between a Windowsbased PC and an OPC server cannot be established, some restrictions of the DCOM interface have to be removed.

For these changes, administrator access rights are required.

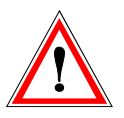

Settings on the DCOM interface may only be carried out by the EDP administrator because these settings may affect the user administration and networks can be damaged.

The first step could be to reduce the DCOM security in order to reduce the restrictions of the DCOM interface for all users. If the OPC communication will then be possible, it is reasonable to increase the security again step by step.

Described are the changes for Windows 2000 and Windows XP. Each of the screenshots on the left show the Windows 2000 user interface. Proceed as follows:

#### **Windows 2000**

- 1. Click on the "Start" button in the taskbar and click "Execute". The respective window will appear.
- 2. Enter "dcomcnfg" into the edit field and confirm with "OK". A window opens, click on "Default properties" here.

#### **Windows XP**

- 1. In the taskbar, click "Start", then click on "Execute" to open the respective window.
- 2. Type "dcomcnfg" into the edit field and confirm with "OK". The respective window opens, now click "Component Services", click "Computer", click "My Computer", and then right-click to open the context menu. In the context menu, click "My Computer Properties". There click on the "Default Properties" tab.

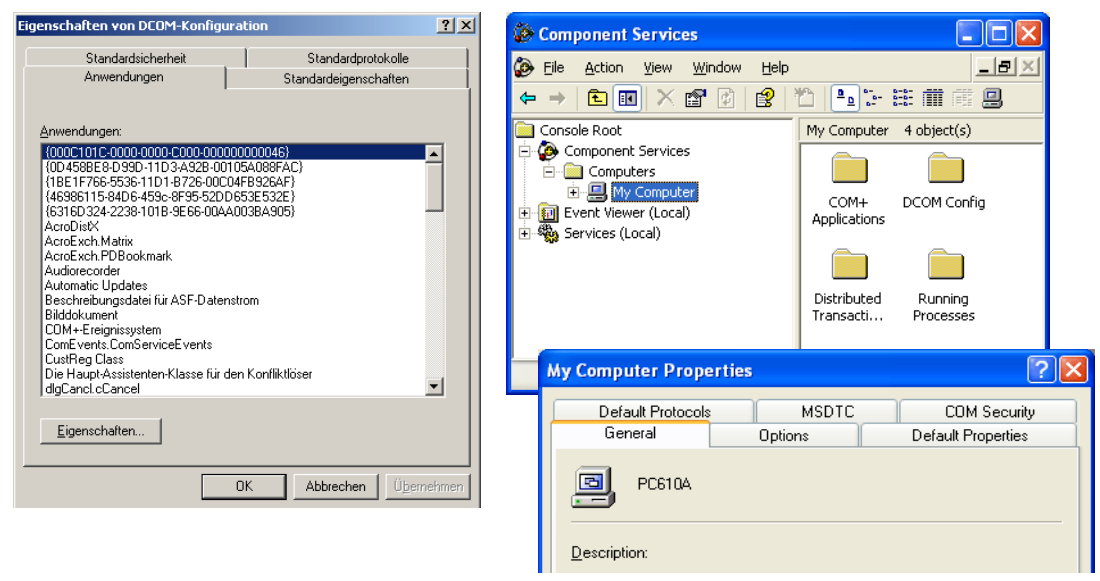

Fig. 8.1: Windows 2000 Windows XP

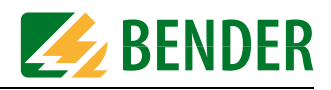

#### **Windows 2000**

3. In the "Default Properties" menu, select "(None)" from the "Default Authentication Level" field. Select "ANONYMOUS" from the "Default Impersonation Level" field. Confirm with "Apply".

#### **Windows XP**

3 In the "Default Properties" menu, select "(None)" from the"Default Authentication Level" field. Select "ANONYMOUS" from the "Default impersonation Level" field. Confirm with "Apply".

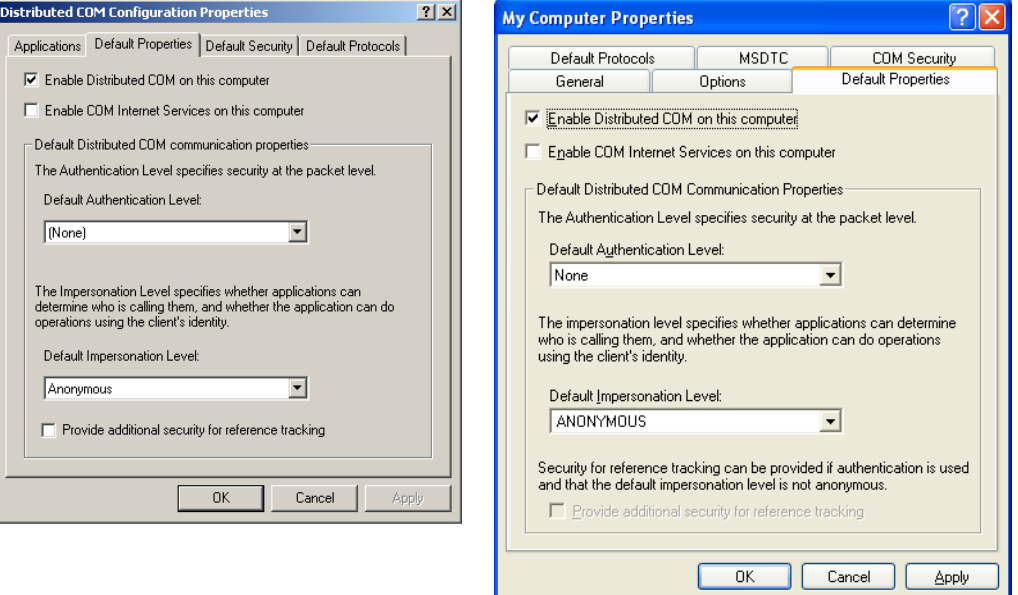

Fig. 8.2: Windows 2000 Windows XP

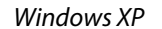

#### **Windows 2000**

4. Click on the "Default Security" tab. The respective window opens. In the "Default Access Permissions" menu, click "Edit Default".

#### **Windows XP**

4. Click the "COM Security" tab". The respective menu opens. In the "Access Permissions" menu, click "Edit Default".

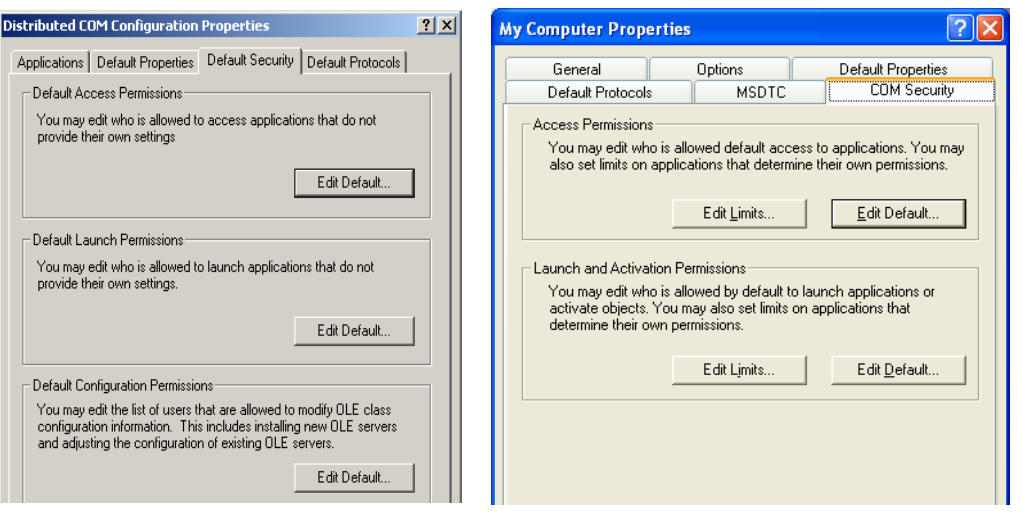

Fig. 8.3: Windows 2000 Windows XP

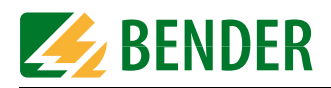

#### **Windows 2000**

5. The "Registry value permissions" window will open.

Click "Add". The window "Select Users, Computers, or Groups" will appear. Select the user group "Everyone" and confirm with "Add". The selected user group will appear in the field at the bottom of the list. If "Allow Default Access Permission" does not appear, use the drop-down menu to select it. Confirm with OK.

Then you will return to the initial window, confirm once more with OK.

#### **Windows XP**

5. The window "Access permission" "Default Security" appears.

Click "Add" unless the group name "Everyone" does not appear at the top of the list. The window "Select Users, Computers, or Groups" will appear. Type the user group "everyone" into the edit field and confirm with OK.

Activate the control box "Add" at the bottom of the window if it has not been activated yet. Confirm with OK.

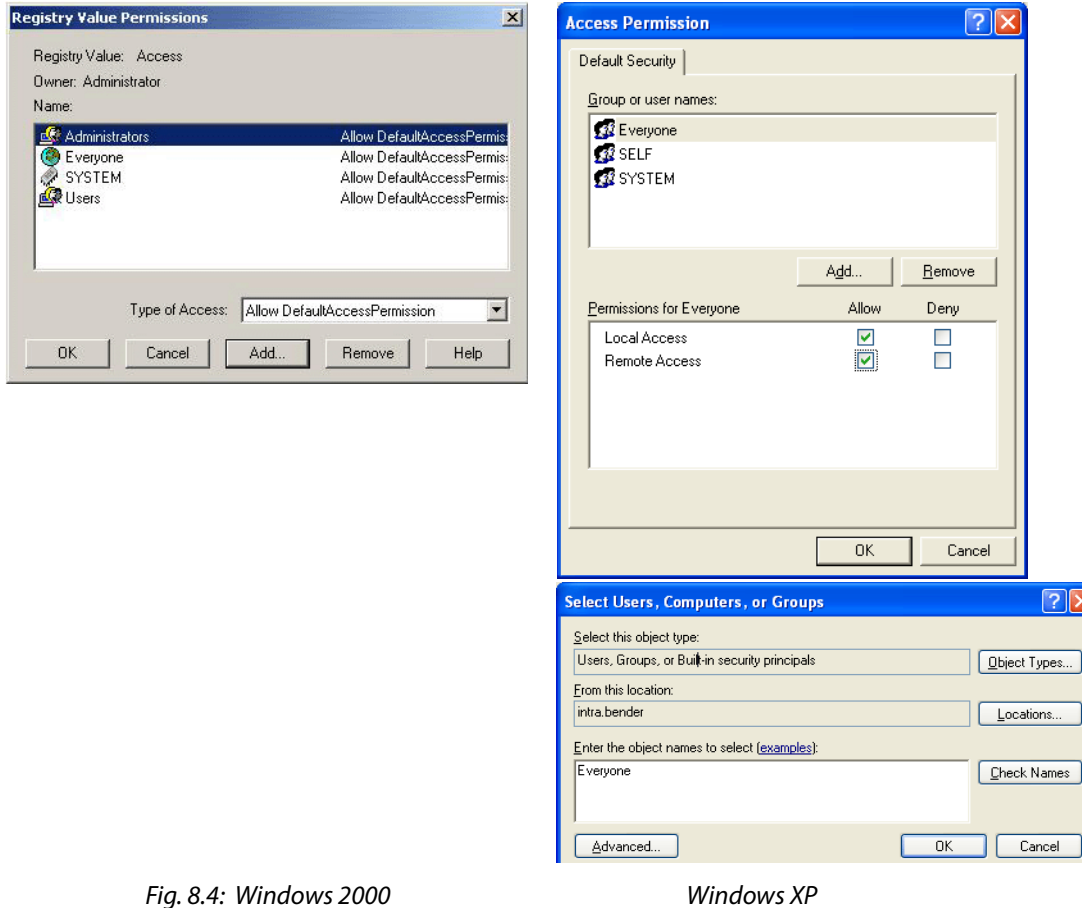

Once you returned to the "COM Security" menu, click "Edit Limits". The window "Access Permission" "Security Limits" will appear.

If the group name "Everyone" does not appear in the upper part of the list, click "Add". The window ""Select Users, Computers, or Groups" will appear. Type the user group "Everyone" into the edit field and confirm with OK.

If the control box "Allow" in the lower part of the window has not been activated yet, activate it now and confirm with OK. Confirm with OK

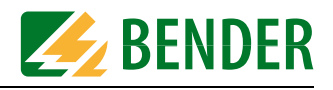

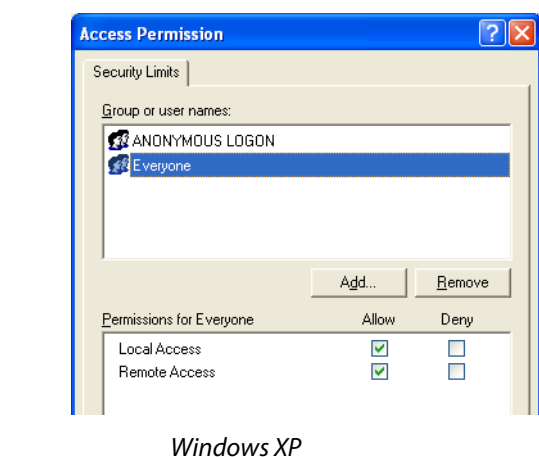

 $Fig. 8.5:$ 

#### **Windows 2000**

6. Now click the menu item "Default launch permissions" and click "Edit Default". The window "Registry Value Permissions" will appear.

Click "Add". The window "Select Users, Computers, or Groups" will appear. Select the user group "Everyone" and confirm with "Add". The selected user group will appear in the field in the lower part of the list. If "Allow Default Access Permission" does not appear, use the drop-down menu to select it. Confirm with OK.

Then you will return to the initial window, confirm once more with OK.

#### **Windows XP**

6. Add to the launch and activation permissions the user group "Everyone" as well as "Edit Limits and "Edit Default".

When all the settings described above are completed, each user of the operating system has got full access to the DCOM interface and will be able to establish a connection between the OPC server and the OPC client.

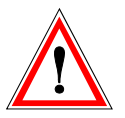

Please note that the access security of the operating system is considerably reduced due to the settings made for testing purposes.

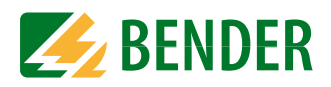

#### **Summary:**

The following modifications have been made due to the DCOM settings described in this chapter.

If you want to reset some DCOM settings, consider the values listed under "Settings OLD" or remove all user groups (Everyone) that have been added.

#### **Windows 2000**

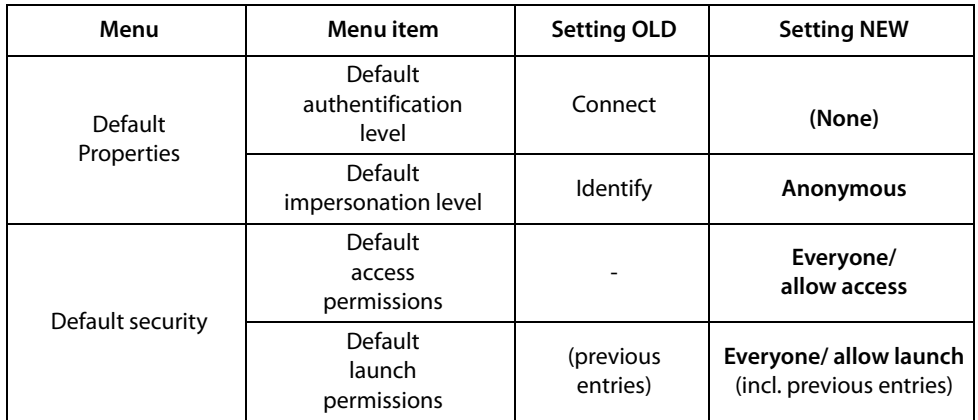

#### **Windows XP**

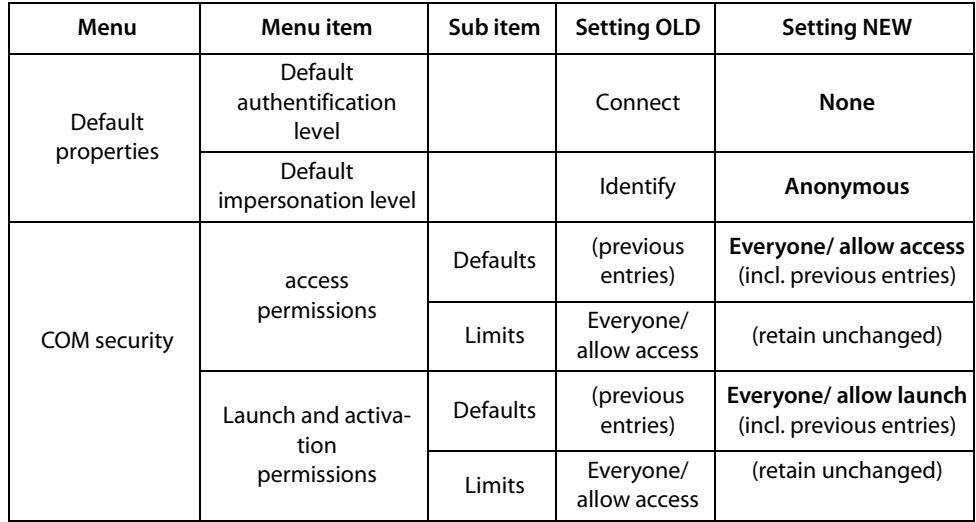

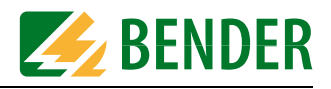

# **8.3 Displaying BMS data using the OPC Demo Client**

In this documentation, the Softing's OPC Demo Client is used to describe examples. You can find this Client under the following Internet address: <http://www.softing.com>

#### **Example:**

A BMS system contains an FTC470XET with BMS address 1 and a residual current evaluator RCMS470-12 with BMS address 5. The BMS channels of the residual current evaluator (inputs) 2 and 4 are wired with measuring current transformers. The measured values are to be displayed on the OPC client. On the network side, the protocol converter FTC470XET should be accessible under the address 172.17.60.11.

#### **8.3.1 Starting the OPC client and carrying out a connection to the OPC server**

Please note that different views can be selected for the right frame of the client. Three different tabs are provided for selecting the appropriate view.

- 1. Start the client. Three menu items will appear. As indicated by the tab below the frame, this is the "OPC servers" view.
- 2. Click the plus sign next to "Manual" to go to the next lower level. An icon appears with a computer name or an address that can be edited.
- 3. Type the IP address of the FTC470XET into the edit field. The OPC server is also accessible under this IP address. Click the plus sign next to the address icon, the address will be applied and the next level will be displayed.
- 4. Click the plus sign next to "Data Access V2". Normally, the name of the accessed server will appear: "Bender OPC Server FTC470XET".

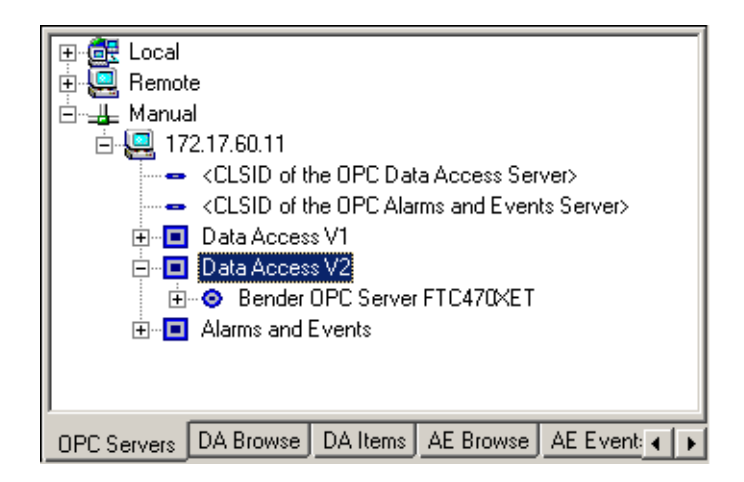

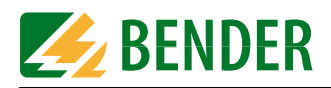

#### **8.3.2 Data collection of the whole BMS system via BMS addresses and channels**

- 1. Double-click the server icon or click the "Bender OPC Server" writing (under Data Access V2). A basic structure will appear in the frame on the left.
- 2. In the right frame click the "DA Browse" tab. The name of the OPC server and its IP address will appear on the highest level. Then click the plus sign next to it , the available addresses 5 and 1 in the BMS system will be displayed.
- 3. Click the plus sign next to BMS address 5, all channels of the respective device will appear. Then click the on the plus signs of the channels 2 and 4. The OPC data structure (items) where the BMS measuring values are collected will appear. In this example, the items: value, type and alarm will be displayed.

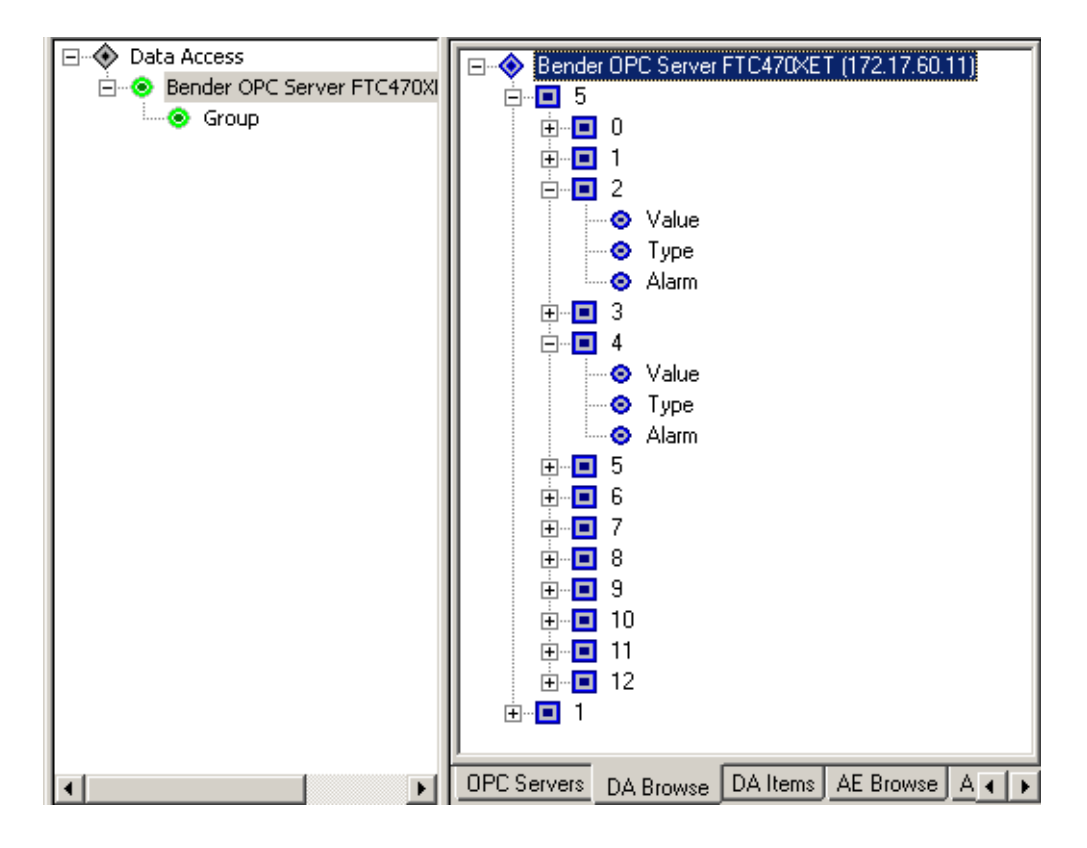

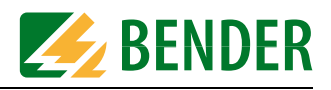

# **8.3.3 Compilation of the BMS addresses being monitored, BMS channels and items**

A precondition is that the view "DA Browse" has been set.

- 1. Double-click all items of the BMS channels 2 and 4 in the right frame. The selected value, type and alarm items under their predefined group name will appear in the left frame.
- 2. Mark this group name and right-click to open the context menu. Select "Properties", the respective menu opens. Type the name of the device to be monitored into the edit field "Group Name": RCMS470-12. Confirm with OK.

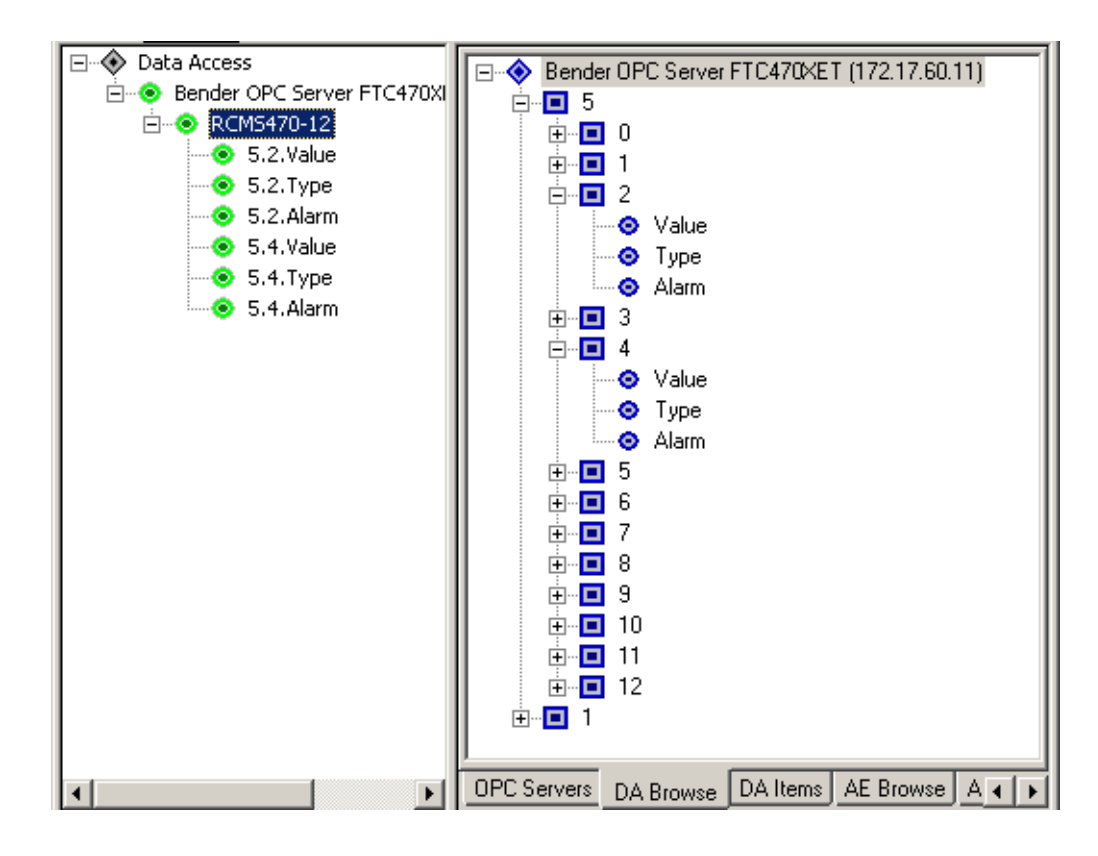

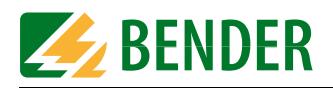

#### **8.3.4 Monitoring of the compiled BMS addresses, BMS channels and items**

- 1. Select "DA Items" using the respective tab.
- 2. The numerical values referring to the items already selected will be displayed in the column "Value".

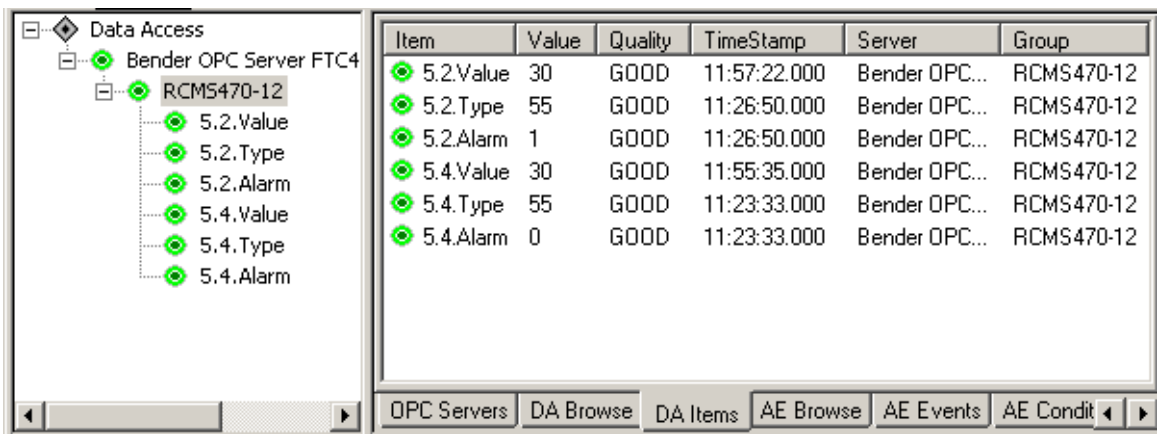

#### Interpretation:

Value-Item =  $30$  = = > Numerical value 30 (BMS data value)

Type-Item =  $55$  = = > Residual current in mA (BMS data type)

Alarm-Item  $= 1$  =  $\Rightarrow$  Alarm message (BMS alarm)

The BMS device with address 5 provides an alarm message on channel 2:

The measured residual current has exceeded or has fallen below a predefined response value.

The second value triple shows the same residual current, but no alarm message. On channel 4, the measured residual current lies within the tolerances relating to a second response value (discriminator circuit).

#### **The relationship between Type-Item and BMS data type**

A "Type-Item" is the type of fault that initiated an alarm. It corresponds to the BMS data value and is listed in the table "alarm messages" on [page 67.](#page-66-1)

3.

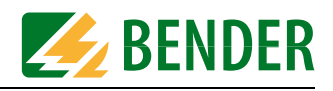

# <span id="page-66-0"></span>**8.4 Channels, data types and data values of BMS devices**

#### <span id="page-66-1"></span>**8.4.1 Alarm messages**

Alarm messages develop when the response value of a device is exceeded or has fallen below a response value. Depending on the type of device these may be measuring values or statuses of a device. Alarm messages are provided by BMS devices and retrieved by the BMS master via the bus. Because of the safety-relevant significance, alarm values are given high priority on the bus.

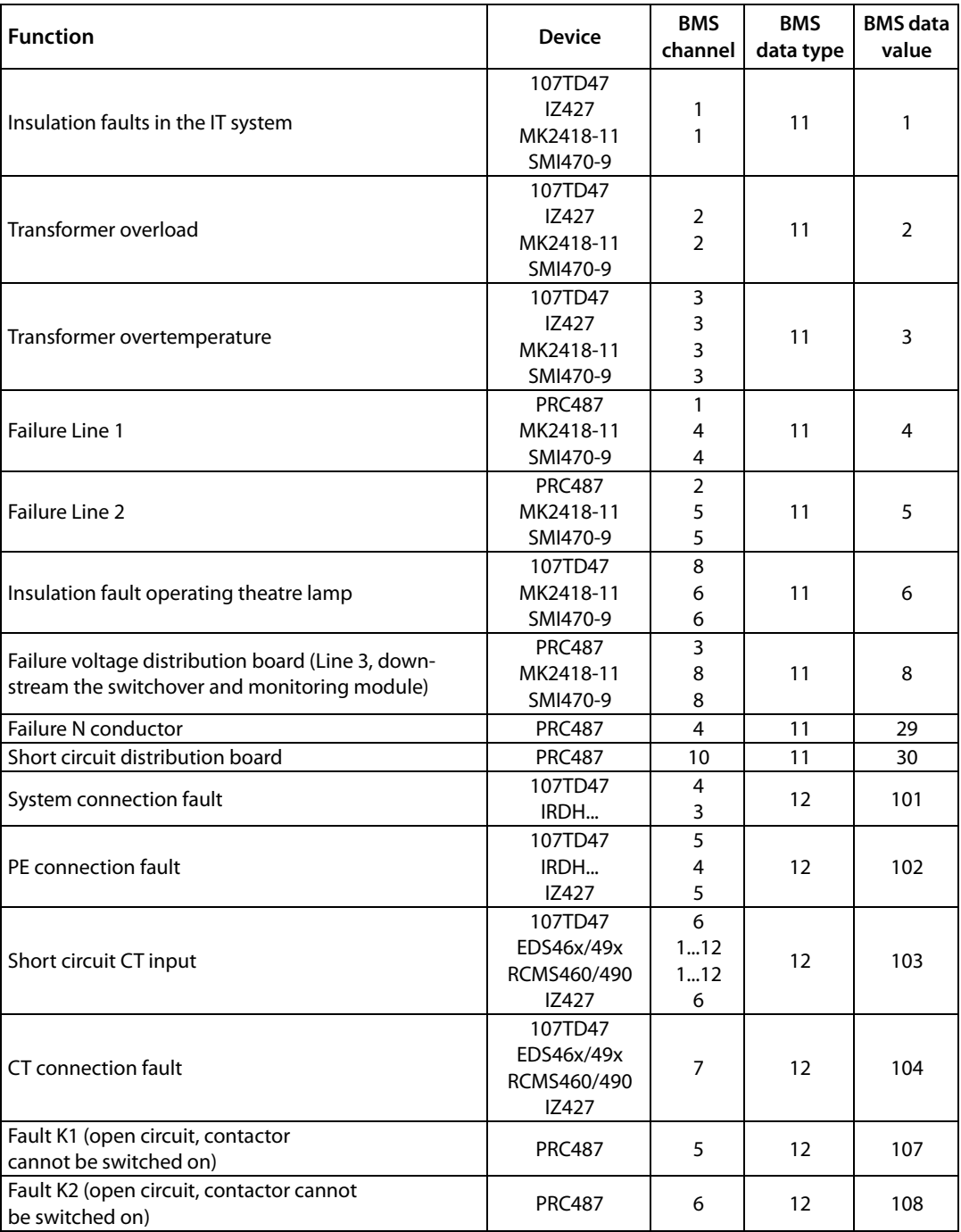

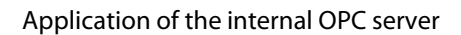

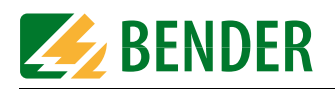

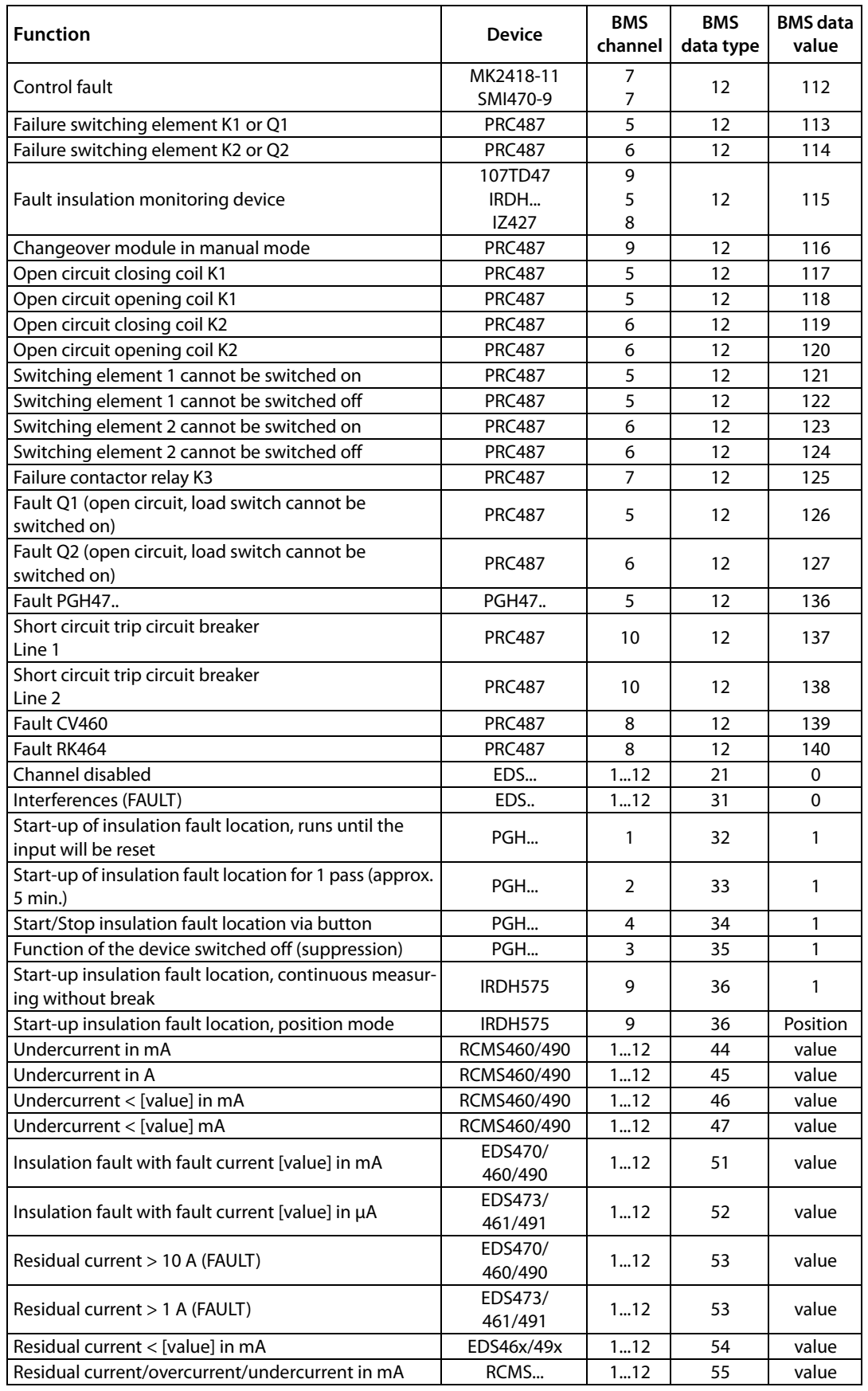

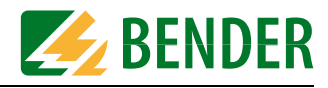

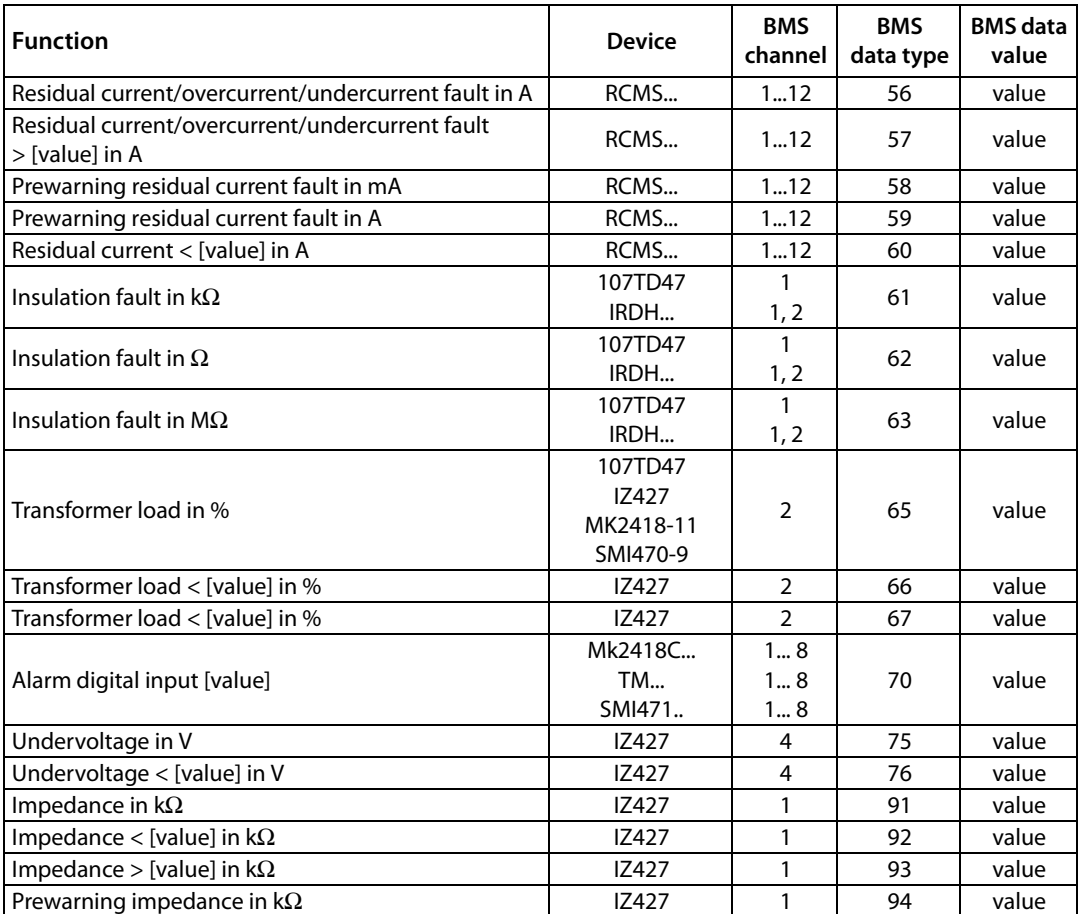

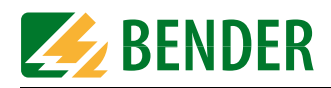

#### **8.4.2 Operating messages**

Operating messages are information and/or measured values continuously provided by BMS devices and queried by the BMS master via the bus. Some BMS devices (EDS47x) do not provide operating messages, but only alarm messages.

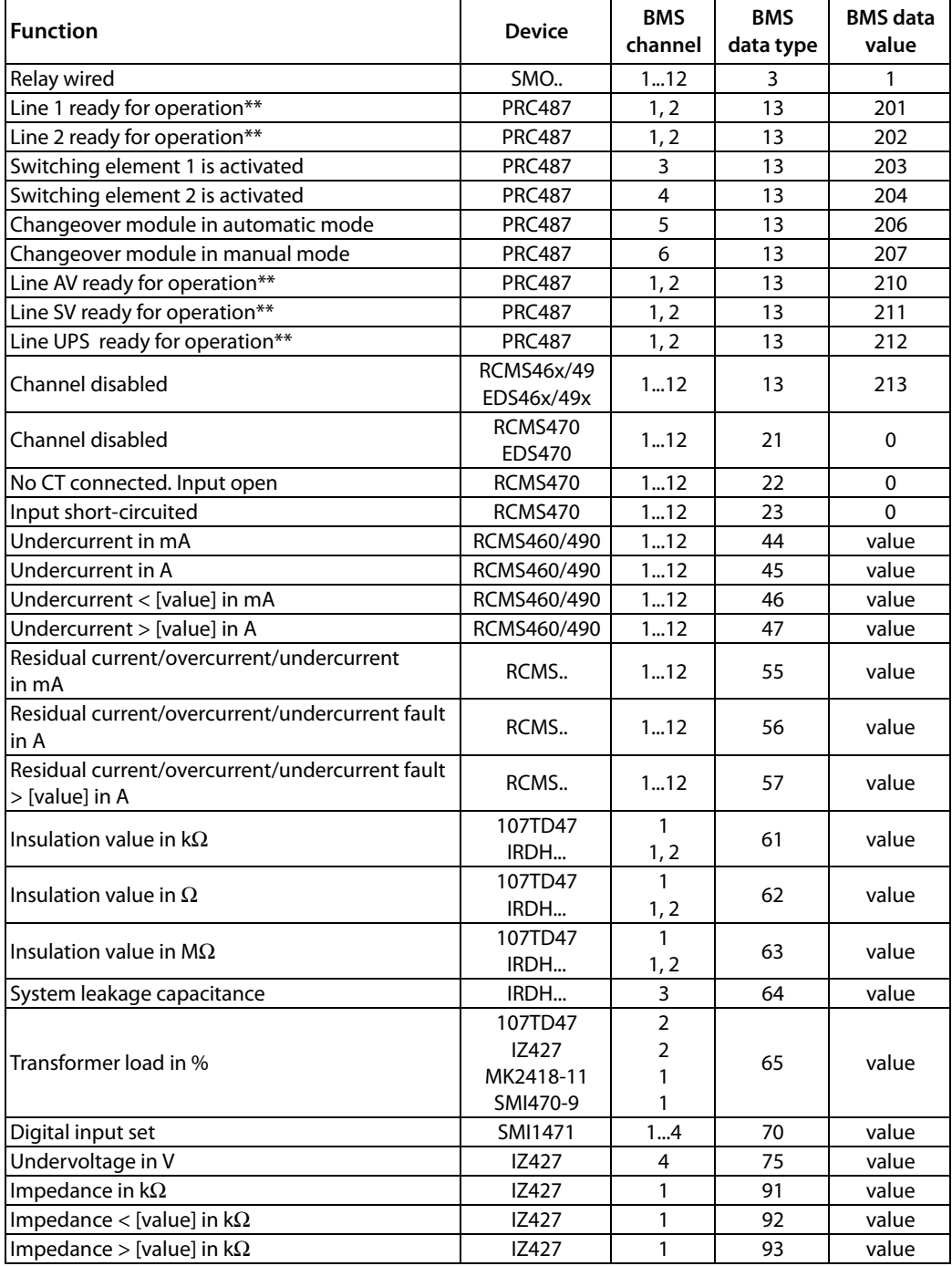

\*\* Depending on the settings in the "Power" menu".

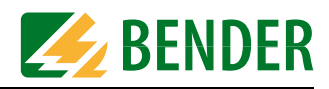

# <span id="page-70-0"></span>**9. How to use the FTP server**

## **9.1 System software update**

The FTC470XET protocol converter offers the possibility to update the device system software.

If necessary, please contact our technical sales office (Tel. +49 6401 807-0).

**Copying the loaded software from your personal computer to the FTP-Server of the FTC470XET** For this purpose, the system administrator password is required!

- 1. Start the internal Web server of the protocol converter using the browser.
- 2. In the BMS Explorer, click the FTC submenu item "Software update". A short message of explanation appears and a button to start the FTP server.
- 3. Start the FTP server, it will be acknowledged. At the same time, the connection between the BMS bus and the Web server will be interrupted. In addition, two hyperlinks referring to different memory locations for the files to be updated will be displayed. Note! The hyperlinks displayed are without function when the browser gets access to the FTC470XET via the Internet **and** is using the Internet connection NAT (Network Address Translation). In this case, contact your administrator.
- 4. Click the top hyperlink for files of the format \*.dll, \*.exe, \*.lib, \*.st, \*.txt, amongst others, all files of this format used in the FTC470XET will appear.
- 5. Bring the Windows Explorer to the foreground and mark all files to be copied. Press "Strg" and "C" on the key pad in order to mark all files to be copied (to transfer the files to the clipboard). Return to the file window of the FTC470XET and press "Strg" and "V"in order to insert all files (overwrite mode).
- 6. Click the bottom hyperlink for files of the format \*.htm , \*.asp , \*.inc , \*.gif, amongst others, all files of this format used in the FTC470XET will appear.
- 7. Bring the Windows Explorer to the foreground and mark all files to be copied. Press "Strg" and "C" on the key pad in order to mark all files to be copied (to transfer the files to the clipboard). Return to the file window of the FTC470XET and press "Strg" and "V" in order to insert all files (overwrite mode).
- 8. Restart the FTC470XET after updating the files by pressing the reset button for approximately 4 s or by on/off switching of the supply voltage.

# **9.2 Backup of specific system files**

Once the FTC470XET is configured according to the requirements, there is the possibility to save the currently created configuration files to a personal computer using the FTP server. A backup is recommended for the following files:

- DLsetup.txt
	- Settings for 20 existing data loggers.
- History.txt
- Data of the history memory may be used for further evaluation.
- Param150.txt

System descriptions: user-defined description of locations and alarm text messages.

- ParamFTC.txt User-defined parameters: such as e-mail recipients for alarm notifications. user-configured Internet/Intranet addresses (URLs).
- Table\_SpracheAlarm.st Table\_SpracheSeite.st

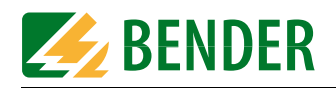

Table\_SpracheTyp.st Language data files containing user-translated text.

Proceed as follows: (by way of example: there are different ways to carry out a copy process with Windows)

- 1. Create a target directory on the PC where the data backup is to be carried out.
- 2. In the BMS Explorer, click the FTC submenu item "Software update". A short message of explanation appears and a button to start the FTP server.
- 3. Start the FTP server, it will be acknowledged. At the same time, the connection between the BMS bus and the Web server will be interrupted. In addition, two FTP addresses (hyperlinks) appear referring to different memory locations for the files to be updated. Note! The FTP addresses displayed are without function when the browser gets access to the FTC470XET via the Internet and is using the Internet connection NAT (Network Address Translation). In this case, contact your administrator.
- 4. Click the top FTP address to display the files of the formats \*.dll, \*.exe, \*.lib, \*.st, \*.txt.
- 5. When the files to be loaded are represented as icons, mark the files using the mouse and the "Strg" key. Then right-click to open the context menu and select "Copy".
- 6. Now open the target directory and click "Insert" in the context menu. Normally, all the copied files should be stored in the directory now.
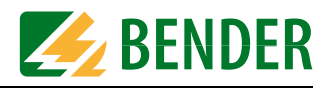

# **10. Service and support**

# <span id="page-72-0"></span>**10.1 Damage in transit**

Damage in transit must be confirmed directly by the carrier. In case of doubt, please contact: Dipl.-Ing. W. Bender GmbH & Co.KG Londorfer Straße 65 35305 Grünberg +49 6401 807-0

# <span id="page-72-1"></span>**10.2 Malfunctions**

If the FTC470XET causes malfunctions in the connected systems, please consult this operating manual.

#### **10.2.1 What should be checked?**

Check whether...

- the device is supplied with the correct supply voltage  $U_{\varsigma}$ .
- the BMS bus cable is correctly connected and terminated (120  $\Omega$ );
- $\bullet$  the appropriate Ethernet cable (RJ45) is correctly connected;
- $\bullet$  the BMS address is correctly set;
- the start page of the FTC470XET Web server can be accessed by a Web browser;.
- <span id="page-72-2"></span>• the network parameters are correctly set, at least the IP address and the net mask.

#### **10.2.2 Where do you get help?**

If, after thorough reading of the technical manual and intensive fault location in your installation, you cannot clear the fault caused by the protocol converter FTC470XET, please contact our technical sales office:

**0049 (0)6401-807-0**

or contact us via the Internet: **info@bender-de.com**

# <span id="page-72-3"></span>**10.3 Warranty claims**

BENDER provides a guarantee for error-free design and perfect material quality lasting 24 months from date of delivery for the FTC470XET stored or operated under normal standard conditions.

This guarantee does not cover maintenance work of any kind and shall only be valid for the first purchaser. It shall not extend to products or individual parts thereof which have not been correctly used, or which have undergone modifications. Any warranty shall lapse if the device is used other than for the intended purpose.

The guarantee obligation is restricted to repairing or replacing equipment returned to BEND-ER within the guarantee period. In order for claims made under the terms of the guarantee to be accepted, BENDER must acknowledge that the product is faulty and that the fault concerned cannot be attributed to incorrect handling or modification of equipment, non-compliant use or abnormal operating conditions.

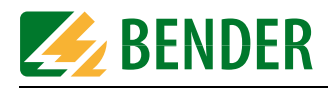

Any guarantee obligation will be rendered null and void if repairs or changes have been made to equipment by persons other than those authorised to do so by BENDER.

BENDER does not accept any liability for direct or indirect collateral or consequential damage regardless of whether this can be attributed to action considered permissible, impermissible or otherwise.

# <span id="page-73-1"></span><span id="page-73-0"></span>**10.4 Warranty and liability**

Warranty and liability claims in the event of injury to persons or damage to property are excluded if they can be attributed to one or more of the following causes:

- Use of the FTC470XET other than for the intended purpose.
- Improper installation, commissioning, operation and maintenance.
- Operation of equipment with faulty safety devices or safety and protective devices which have been fitted incorrectly or are not in perfect working order.
- Failure to comply with the information in the operating instructions regarding transport, storage, assembly or installation, commissioning, operation and maintenance.
- Constructional changes made by parties other than the manufacturer.
- Non-observance of technical data.
- Repairs carried out incorrectly and the use of replacement parts or accessories not approved by the manufacturer.
- Cases of disaster and force majeure.

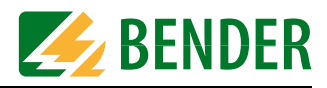

# 11. Technical data

# 11.1 Data in tabular form

#### Insulation coordination acc. to IEC 60664-1

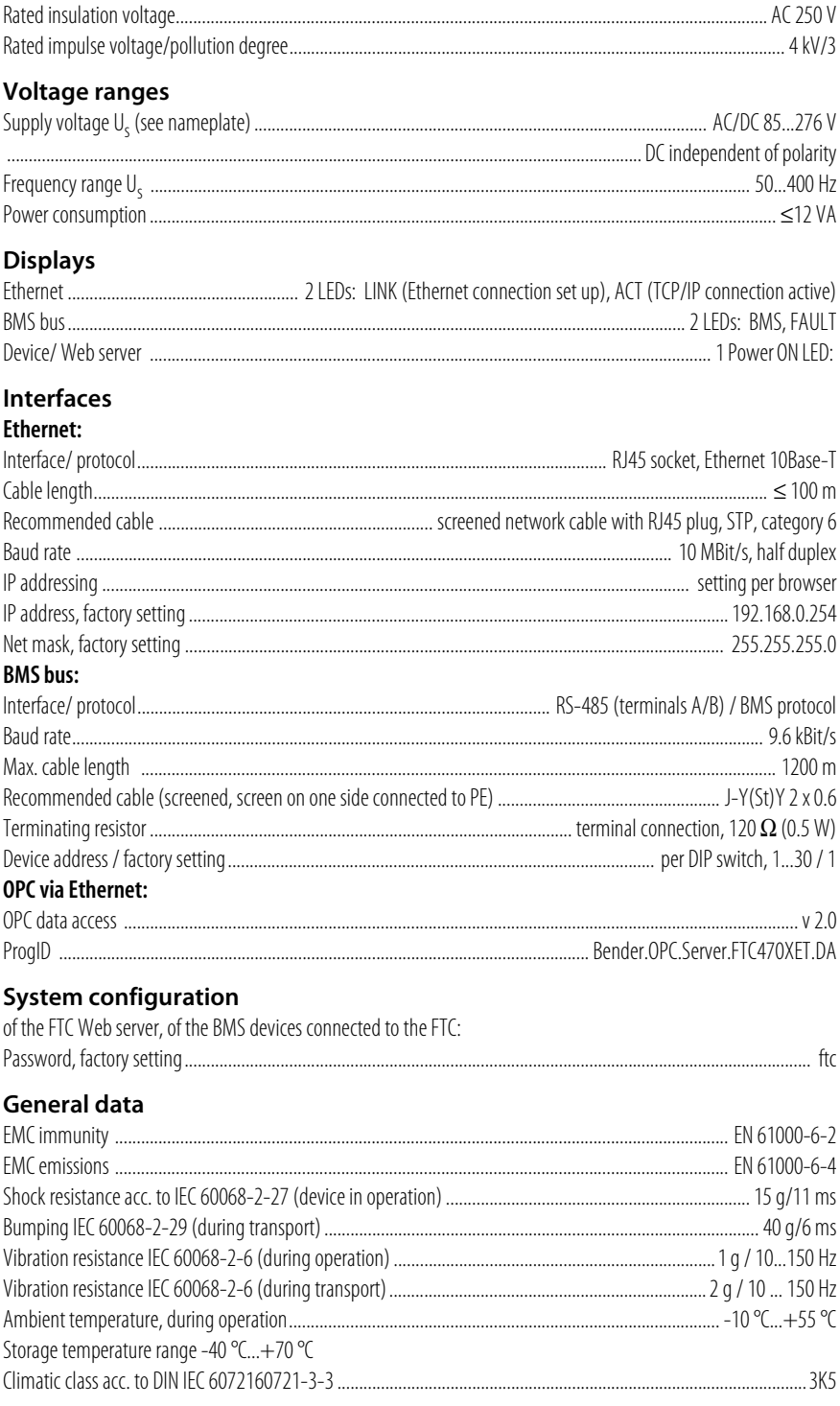

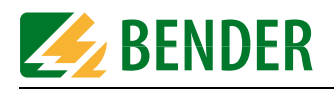

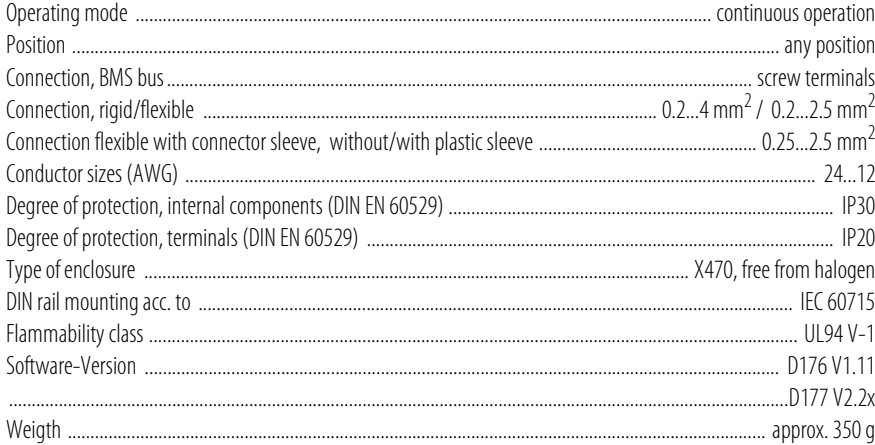

# <span id="page-75-0"></span>11.2 Dimension diagram

The FTC470XET is incorporated in an enclosure of the 470 series, as illustrated below.

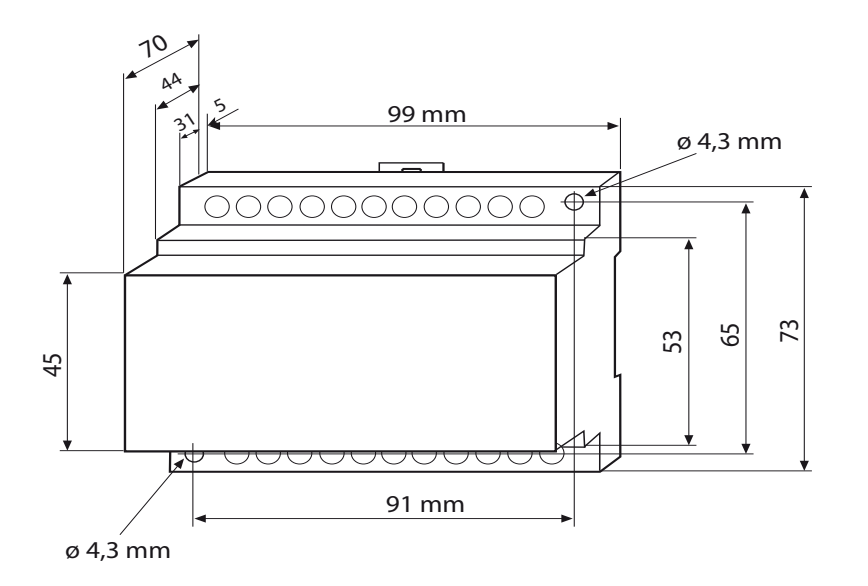

Possible is:

- DIN rail mounting acc. to IEC 60715 or
- Screw mounting

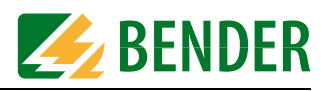

# <span id="page-76-0"></span>**11.3 Ordering information**

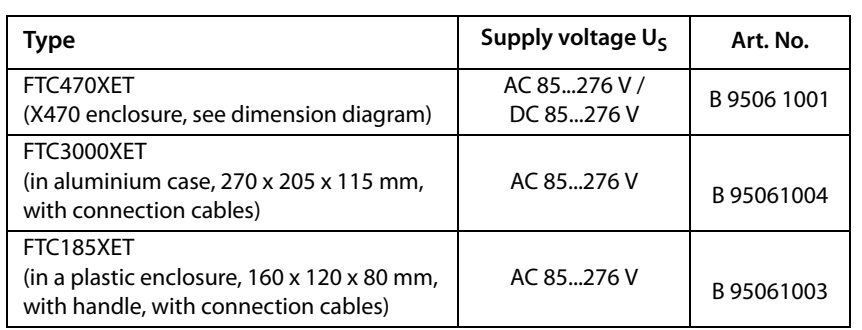

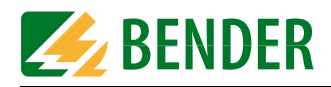

<span id="page-78-0"></span>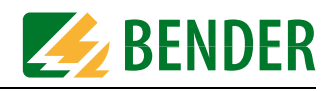

# <span id="page-78-1"></span>**12. Frequently asked questions:**

<span id="page-78-2"></span>• The FTC470XET cannot be accessed via the Web browser although the device has been connected properly and the IP address has been set correctly. What should be done? Check whether the green LED "LINK" lights permanently. This signals an intact Ethernet connection. Send the command "Ping" to the device. If no packets get lost, the IP address is correctly set. Check whether the browser settings allow direct connection. An activated Proxy may prevent a connection to the Internet.

Check this setting in the Internet Explorer, via the path Extras/Internet Options/Connections/LAN settings, for example. Here, the automatic settings and the Proxy server can be deactivated. In the browser Firefox, for example, check whether the setting "direct connection to the Internet" is activated.

• Are all submenus represented as drop-down menus during the access to the FTC470XET Web server using the OPERA browser?

Answer:

OPERA and several other types or versions of browsers always represent the submenus as dropdown menus. That does not have an effect to the BMS Explorer function. The FTC Web site are optimised for the MS Internet Explorer.

• What should be done if only one frame instead of three frames is represented after entering the password for parameter setting? Answer:

In such a case, click the update or repeat key of the browser currently in use in order to reload the screen page.

• On a screen page where measured values and other information are listed, erroneously zero, question marks or special characters appear at some places. What should be done? Answer:

Probably there is a communication problem. It is recommended to repeat the request.

• The FTC470XET does not provide answers to the requests. The "ON" LED at the device lights up permanently. What should be done?

Answer:

The device does not operate properly, a hardware reset has to be carried out. Use a special tool to press the reset button R behind the front plate for approximately 4 s..

• An insulation fault evaluator EDS470-12 (EDS473-12, EDS474-12) connected to the BMS system is not indicated in the BMS explorer. What should be done? Answer:

During insulation fault location it may happen that an EDS470-12 is not able to respond fast enough to the requests of the FTC470XET and is therefore not represented in the BMS Explorer display. In this case click "Update" in the BMS Explorer.

• TM panels (version 1.83 or higher ) and a PRC1470 are installed in a BMS system for the local indication of messages. The panels cannot be parameterised with the FTC470XET. What should be done?

It is not possible to parameterise the panels with the FTC470XET. You need the appropriate software for parameter setting.

• The FTC470XET provides the functions History and Data logger. What is the difference between these storage functions?

All alarm messages of the BMS system are automatically saved in the history memory that is continuously being activated.

The data loggers of the device have to be activated manually in order to record the measured values of the selected BMS channels (see [page 35](#page-34-0)).

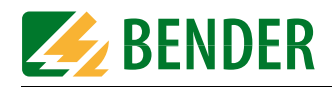

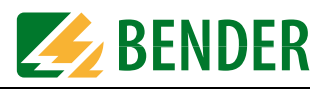

# **INDEX**

#### **A**

Activating e-mail or Intranet/Internet addresses [36](#page-35-0) Address setting - BMS [19](#page-18-0) - IP [21](#page-20-0) Alarm messages, OPC server [57](#page-56-0), [67](#page-66-0) Alarms and prewarning highlighted in colours [32](#page-31-0)

# **B**

Backup of specific system files [71](#page-70-0) Basic configuration [19](#page-18-1) BMS address setting [19](#page-18-2) BMS device monitoring setting [39](#page-38-0) BMS explorer [28](#page-27-0) BMS settings [19](#page-18-3) Browser configuration [25](#page-24-0)

# **C**

Changing the password [31](#page-30-0), [44](#page-43-0) Chapters at a glance [7](#page-6-0) Configuration of an alarm notification [42](#page-41-0) Connection - BMS [23](#page-22-0) - Ethernet [23](#page-22-1) Connection and mounting [23](#page-22-2) Current alar[m messages, Web ser](#page-33-0)ver [30](#page-29-0), 34 currently measured values [30](#page-29-1)

# **D**

damage in transit [73](#page-72-0) Data logger [30](#page-29-2), [35](#page-34-1) Data logger setting [31](#page-30-1), [38](#page-37-0) DCOM interface [58](#page-57-0) Default view [28](#page-27-1) Deleting entries [33](#page-32-0) Device information [30](#page-29-3) Device [monitoring \(BMS\) setting](#page-38-1) [31](#page-30-2), 39 Device parameter setting [31](#page-30-3)

Dimension diagram [76](#page-75-0) DIP switches, BMS addresses [15](#page-14-0) Display and operating elements [14](#page-13-0)

# **E**

E-mail parameter setting [31](#page-30-4) E-mail parameter setting for noti-fication in case of alarm [42](#page-41-1) Entering system description [31](#page-30-5) Entering URL for Links [31](#page-30-6) Example - Calculating measuring va-

- lues [46](#page-45-0) - Changing an alarm text or a
- measuring point description [52](#page-51-0)
- CT connection monitoring parameter setting [49](#page-48-0)
- Disabling a measuring input  [48](#page-47-0)
- Discriminator circuit with RCMS470-12 [51](#page-50-0)
- Monitoring an N conductor for undercurrent [49](#page-48-1)
- Retrieving device information [46](#page-45-1)
- Setting a CT correction factor  [50](#page-49-0)

#### **F**

Factory setting, BMS address [19](#page-18-4) Facto[ry setting, IP address](#page-78-0) [22](#page-21-0) FAQs 79 Frequently asked questions [79](#page-78-1) FTC470XET features [13](#page-12-0) FTC470XET is not accessible [79](#page-78-2) FTP server [71](#page-70-1)

# **H**

History memory [30](#page-29-4), [35](#page-34-2) History memory setting [31](#page-30-7) How to use this manual [7](#page-6-1)

**I**

Indication of alarms and colours [32](#page-31-1) Input devices [33](#page-32-1) Installation [19](#page-18-5) IP address - setting [21](#page-20-1) IRDH275B monitoring [53](#page-52-0) IRDH275B parameter setting [54](#page-53-0)

# **L**

Language selection for the user interface [34](#page-33-1) Liability [74](#page-73-0)

#### **M**

Malfunctions [73](#page-72-1) Menu items [30](#page-29-5) Minimal system [11](#page-10-0) monitoring and parameterization frame [32](#page-31-2) Mounting and connection [23](#page-22-3)

# **N**

Network parameter setting [31](#page-30-8), [41](#page-40-0) Network parameters reset to factory setting [22](#page-21-1) Normal use [17](#page-16-0)

# **O**

OPC client - Carrying out a connection to the OPC server [63](#page-62-0) - Monitoring of the compiled BMS devices [66](#page-65-0) - Starting the client [63](#page-62-1) OPC compatibility with the operating system [58](#page-57-1) OPC compatibility with Windows 2000 [58](#page-57-2) OPC co[mpatibility with Windows](#page-57-1)  XP 58 OPC Demo Client [63](#page-62-2)

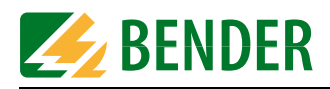

OPC server [57](#page-56-1) Operating messages, OPC server [70](#page-69-0) Ordering information [77](#page-76-0)

# **P**

Parameter setting of an RCMS470- 12 [48](#page-47-1) Password for parameter setting [34](#page-33-2) Password protection [28](#page-27-2) POP3 authentication before SMTP authentication [42](#page-41-2)

#### **Q**

quick reference guide [8](#page-7-0)

# **R**

RCMS470-12 monitoring [45](#page-44-0) Redundant master function [16](#page-15-0) RESET pushbutton R [15](#page-14-1) Reset to default view [28](#page-27-3) Resetting the IP address - to factory setting [22](#page-21-2)

# **S**

Sending a test mail [31](#page-30-9), [44](#page-43-1) SMTP authentication [42](#page-41-3) Software update [31](#page-30-10) Standard application [12](#page-11-0) Start page [34](#page-33-3) Start page  [30](#page-29-6) Submenu items [30](#page-29-7), [31](#page-30-11) Submenus for the system administrator [31](#page-30-12) Summertime changeover [37](#page-36-0) Support [73](#page-72-2) System description [30](#page-29-8) System logger [30](#page-29-9) System logger setting [31](#page-30-13) System overview [30](#page-29-10), [34](#page-33-4) System software update [71](#page-70-2)

# **T**

Table alarm messages [67](#page-66-1) Table operating messages [70](#page-69-0) TCP/IP settings [21](#page-20-0) Translation [31](#page-30-14) Translation of previously used terms into any target language  [39](#page-38-2)

#### **U**

User interface of the internal Web server [25](#page-24-1) User interface structure [27](#page-26-0)

# **V**

View for the BMS administrator [28](#page-27-4) View for the system administrator [28](#page-27-5)

#### **W**

Warranty  [74](#page-73-1) Warranty claims [73](#page-72-3) Web browser [25](#page-24-2) Wiring diagram FTC470XET [24](#page-23-0) Work activities on electrical installations [9](#page-8-0)

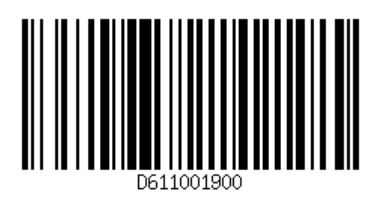

# **Dipl.-Ing. W. Bender GmbH & Co. KG**

Londorfer Str. 65 • 35305 Grünberg • Germany Postfach 1161 • 35301 Grünberg • Germany

Tel.: +49 6401 807-0 Fax: +49 6401 807-259

E-Mail: info@bender-de.com [Web server: http://www.bender-de.com](http://www.bender-de.com)

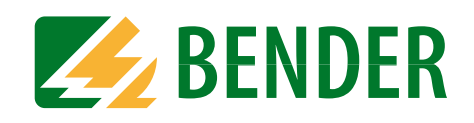